# FNWO

# MONITOR MIT DVD-RECEIVER **KVT-827DVD BEDIENUNGSANLEITUNG**

Kenwood Corporation

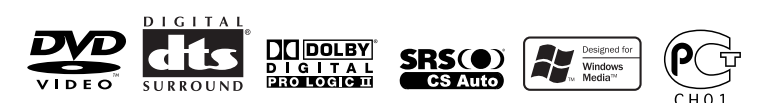

© B64-3176-00/00 (EV)

# **Inhalt**

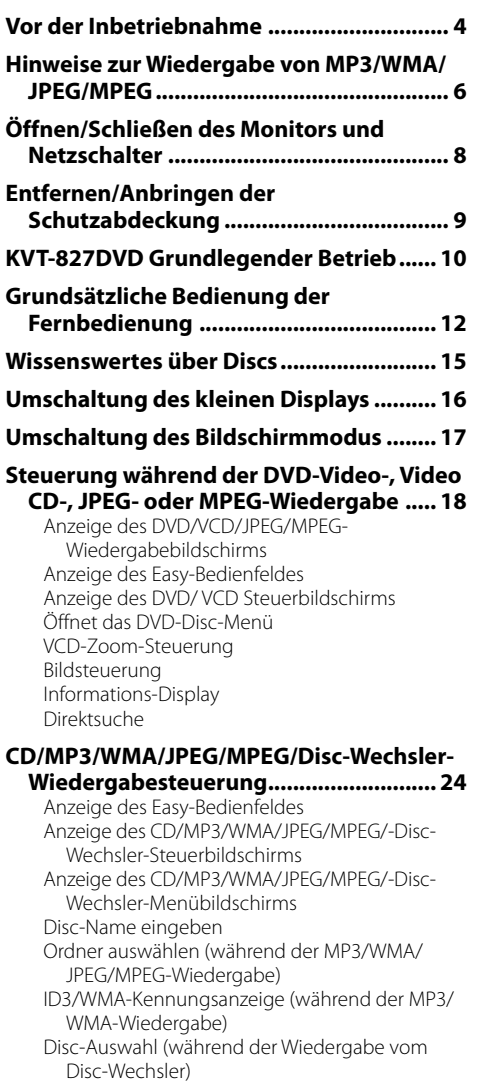

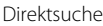

**Tuner-Steuerung ....................................... 32** Anzeige des Easy-Bedienfeldes Anzeige des Tuner-Steuerbildschirms Anzeige des Tuner-Menübildschirms Suchmodus Automatische Speicherung Manuelle Speicherung Vorauswahl Direktsuche Verkehrsmeldungen Suche nach der Programmart Radiotext **Fernseh-/Videosteuerung ......................... 38** Anzeige des Fernsehbildschirms Anzeige des Easy-Bedienfeldes Anzeige des Fernseh-Steuerbildschirms Anzeige des Fernseh-Menübildschirms Suchmodus Automatische Speicherung Manuelle Speicherung Vorauswahl Eingabe des Sendernamens **DAB-Tuner-Steuerung ............................... 44** Anzeige des Easy-Bedienfeldes Anzeige des DAB-Tuner-Steuerbildschirms Anzeige des DAB-Tuner-Menübildschirms Suchmodus Automatischer Ensemble-Speicher Dienste-Vorgabespeicher Dienstauswahl Sprachfilter Suche nach der Programmsparte DAB-Informationen DAB-Nachrichten **Zeicheneingabe ......................................... 50** Verwendung des Zeicheneingabe-Bildschirms **Quellenauswahl ......................................... 51** Anzeige des Steuerbildschirms Anzeige des Quellenauswahl-Bildschirms **Einstellung der Monitor-Anzeigeposition und der Qualität ..................................... 52** Anzeige des Monitor-Steuerbildschirms Anzeige des Winkel-Steuerbildschirms

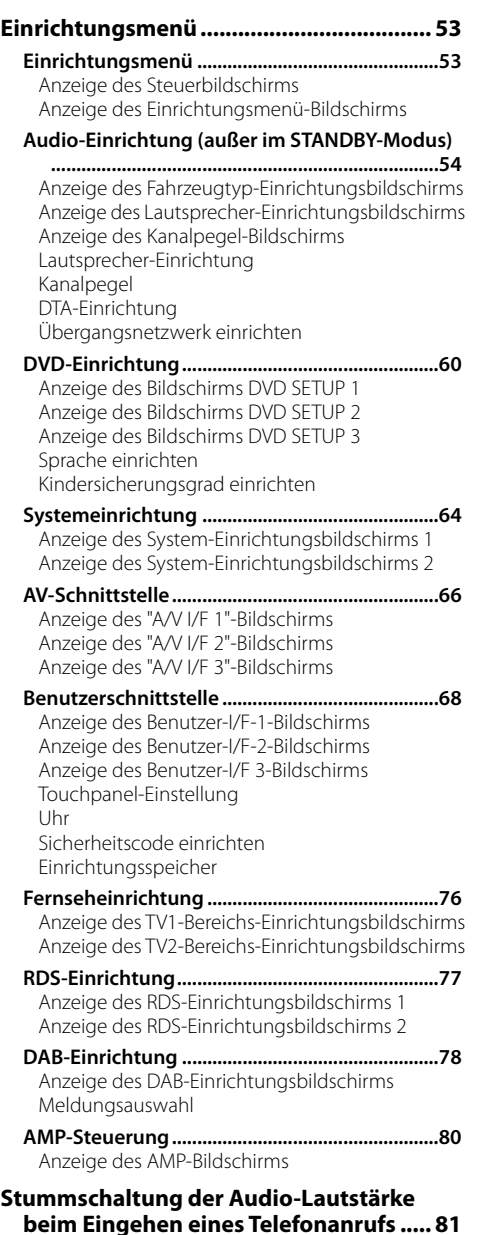

### **Klangeinstellungsmenü ............................ 82 Klangeinstellungsmenü ......................................82** Anzeige des Steuerbildschirms Anzeige des Klangeinstellungsmenü-Bildschirms **Audio-Steuerung ..................................................83** Anzeige des Audio-Steuerbildschirms **Equalizer .................................................................84** Anzeige des Equalizer-Bildschirms Parametrischer Equalizer **Surround-Steuerung ............................................86** Anzeige des Surround-Steuerbildschirms Surround-Steuereinstellung **SRS WOW-Steuerung ............................................88** Anzeige des SRS WOW-Steuerbildschirms SRS WOW-Benutzereinrichtung **Position ...................................................................90** Anzeige des Positionsbildschirms Position-Feinsteuerung Speichert die Voreinstellungs-Einstelleinrichtung. Ruft die Voreinstellungs-Einstelleinrichtung auf. **Zone-Steuerung ....................................................92** Anzeige des Zone-Steuerbildschirms **Erläuterung der Begriffe ........................... 93 Anleitung zur Fehlersuche ........................ 94**

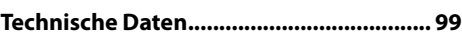

# 2 **WARNUNG**

### **Treffen Sie die folgenden Vorsichtsmaßnahmen, um eine eventuelle Verletzung oder einen Brand zu verhindern:**

- Stellen Sie sicher, dass keinerlei Metallgegenstände (Münzen, Nadeln, Werkzeuge usw.) ins Innere des Gerätes gelangen und Kurzschlüsse verursachen.
- Wird das LCD-Display durch äußere Einwirkungen wie Sturz oder Schlag zerbrochen, meiden Sie den Kontakt mit der evtl. austretenden Kristallflüssigkeit. Diese Flüssigkeit kann Ihre Gesundheit beeinträchtigen.

 Falls die Flüssigkristall-Flüssigkeit der LCD in Kontakt mit Ihrem Körper oder Ihrer Kleidung gekommen sein sollte, waschen Sie sie bitte sofort mit Seife ab.

# 2 **ACHTUNG**

### **Bitte beachten Sie folgende Vorsichtsmaßnahmen, damit Ihr Gerät stets einwandfrei funktioniert:**

- Betreiben Sie das Gerät ausschließlich mit 12-Volt-Gleichstrom und negativer Masseverbindung.
- Schützen Sie das Gerät vor direkter Sonneneinstrahlung, zu hohen Temperaturen, Feuchtigkeit, Spritzwasser und Staub. Vermeiden Sie bei der Installation zudem Orte mit zu viel Staub oder Spritzwasser.
- Installieren Sie die Frontblende oder das Frontblenden-Gehäuse nicht an einer Stelle mit direktem Sonnenlicht, extremer Wärme oder Luftfeuchtigkeit. Vermeiden Sie bei der Installation zudem Orte mit zu viel Staub oder Spritzwasser.
- Berühren Sie auf keinen Fall die Metallkontakte am Gerät oder an der abnehmbaren Frontblende, um eine Beeinträchtigung des Gerätes zu vermeiden.
- Bei der abnehmbaren Frontblende handelt es sich um ein Präzisionsteil; setzen Sie es daher keinerlei Stößen aus.
- Achten Sie beim Austausch einer Sicherung darauf, dass der Wert der Sicherung mit den Angaben am Gerät übereinstimmt. Sicherungen mit einem falschen Wert können Fehlfunktionen verursachen oder zu einer Beschädigung des Gerätes führen.
- Verwenden Sie auf keinen Fall Ihre eigenen Schrauben. Verwenden Sie ausschließlich die im Lieferumfang enthaltenen Schrauben. Zu lange oder zu dicke Schrauben könnten das Gerät beschädigen.
- Sie können sich keine Videos anschauen, während das Fahrzeug fährt. Parken Sie an einem sicheren Ort und betätigen Sie die Feststellbremse, um sich TV-/Video-Bilder anzusehen.

# **Anmerkungen**

- Sollten Sie Probleme bei der Installation des Geräts haben, lassen Sie sich von Ihrem Kenwood-Fachhändler beraten.
- Falls Ihr Gerät nicht richtig zu funktionieren scheint, drücken Sie bitte die Rückstelltaste, um die werkseitigen Vorgaben wieder herzustellen.

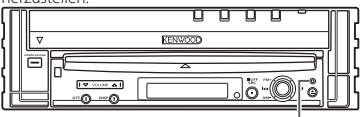

Rückstelltaste

### **Bildschirmhelligkeit bei niedrigen Temperaturen**

Wenn die Temperatur des Geräts fällt, wie z.B im Winter, wird das Flüssigkristall-Panel dunkler als sonst. Die normale Helligkeit kehrt zurück, nachdem der Monitor einige Zeit betrieben wurde.

### **Audiogeräte, die mit dem KVT-827DVD-Receiver (ab Juni 2005):**

KTC-V500E, KTC-9090DAB, KHD-C710, KDC-CPS89, KDC-CPS87, KDC-CPS85, KDC-CPS82, KDC-C719, KDC-C717, KDC-C715, KDC-C712, KDC-C669, KDC-C667, KDC-C665, KDC-C662, KDC-C469, KDC-C467, KDC-C465, KDC-C462, KDV-C820, KDC-C719MP, KDC-D301, KDC-D300, KMC-D400, KMD-D401 (Stellen Sie den "O-N"-Schalter auf die "N"-Stellung, falls damit ausgestattet.)

### **Navigationsgeräte, die mit dem KVT-827DVD-Receiver (ab Juni 2005):**

KNA-DV3200, KNA-DV2200

### **Einlegen und Austauschen der Batterie**

- 1. Verwenden Sie zwei Batterien der Größe "R03"/"AAA". Schieben Sie die Abdeckung ab, während Sie sie gleichzeitig wie dargestellt andrücken.
- 2. Legen Sie die Batterien unter Berücksichtigung der (+) und (-) Pole entsprechend der Abbildung ins Batteriefach.

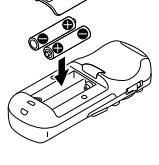

### 2**WARNUNG**

Nicht gebrauchte Batterien für Kinder unzugänglich aufbewahren. Wenden Sie sich sofort an einen Arzt, wenn eine Batterie versehentlich verschluckt wurde.

• Legen Sie die Fernbedienung nicht an Orte, an denen es heiß werden könnte, wie z. B. auf das Armaturenbrett.

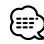

- Die im Lieferumfang enthaltenen Batterien sind für die Betriebsprüfung gedacht, deshalb ist es möglich, dass ihre Lebensdauer sehr kurz ist.
- Wenn die für die Fernbedienung erforderliche Distanz sehr kurz wird, ersetzen Sie bitte beide Batterien durch neue.

### **Reinigung des Bedienfeldes und des Monitors**

Wenn das Bedienfeld und die Monitor-Felder verschmutzt sein sollten, reinigen Sie sie unter Verwendung eines weichen Tuches (wie beispielsweise unter Verwendung eines im Handel erhältlichen, mit Silizium beschichteten Tuches). Reinigen Sie die Felder bei starken Verschmutzungen unter Verwendung eines Tuches, das Sie zuvor mit einem Neutralreiniger benetzt haben, und entfernen Sie den Neutralreiniger anschließend unter Verwendung eines trockenen Tuches.

Verwenden Sie keinerlei harten Tücher oder flüchtige Chemikalien (wie beispielsweise Alkohol). Bei einer Nichtbeachtung dessen könnte die Oberfläche zerkratzt oder die aufgedruckten Buchstaben gelöscht werden.

### **Reinigung des Disc-Schachts**

Im Disc-Schacht sammelt sich mit der Zeit Staub an, der ab und an entfernt werden muss. Ein verschmutzter Schacht kann die CDs beschädigen.

### **Beschlagen der Laser-Linse**

Bei kaltem Wetter kann die Laserlinse des Disc-Players nach dem Einschalten der Fahrzeugheizung beschlagen. In diesem Fall lässt sich keine Disc abspielen. Nehmen Sie dann die Disc aus dem Gerät und warten Sie eine Zeitlang, bis der Beschlag abgetrocknet ist. Arbeitet der Disc-Player nach 1-2 Stunden noch nicht richtig, wenden Sie sich an Ihren Kenwood-Fachhändler.

### **Weltweite Regionencodes**

Die DVD-Player sind mit einem Regionencode versehen, der dem Vertriebsbereich entspricht, wie in der nachfolgenden Karte dargestellt.

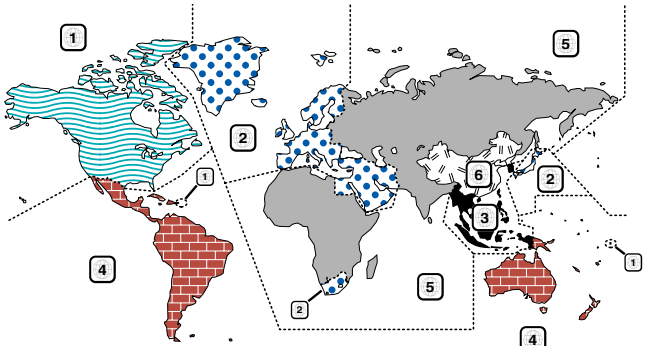

### **DVD-Symbole**

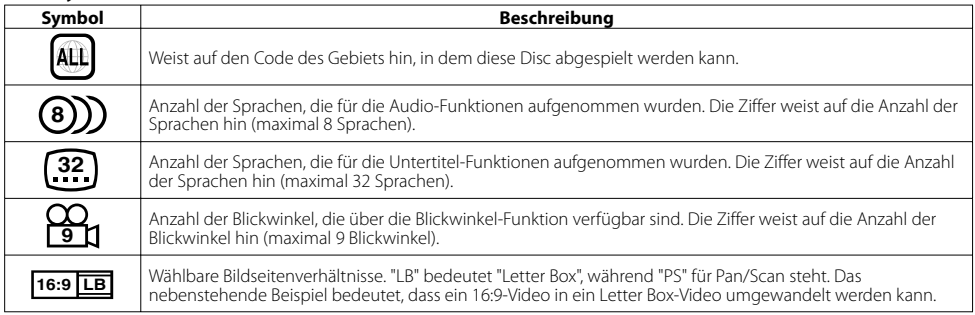

### **Nicht wiederzugebende Discs**

Auf diesem Gerät ist eine Wiedergabe der nachfolgend aufgeführten Discs nicht möglich.

- 
- DVD-ROM/DVD-RAM-Discs HQ-VCD/SVCD-Discs CDVs (nur der Audio-Teil kann wiedergegeben werden) CD-G/CD-EG/CD-EXTRA-Discs (nur der Audio-Teil kann
	- wiedergegeben werden)
- 
- Photo-CDs DVD-Audio

Wenn DVD-R/RW- und DVD+R/RW-Discs nicht im DVD-Video- Format aufgenommen worden sind, können diese nicht wiedergegeben werden.

### **Beschränkungen bedingt durch Unterschiede zwischen verschiedenen Discs**

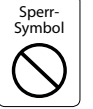

 Einige DVDs und VCDs lassen sich nur in gewissen Wiedergabe-Modi abspielen, entsprechend den vom Software-Hersteller eingegebenen Beschränkungen. Da dieses Gerät solche Beschränkungen berücksichtigt, können einige Funktionen möglicherweise nicht wie angegeben zur Verfügung stehen. Lesen Sie unbedingt die bei jeder Disc mitgelieferten Anweisungen durch. Sollte auf dem am CD-Spieler angeschlossenen Fernsehbildschirm ein Sperrsymbol erscheinen, bedeutet dies, dass diese Disc gewissen Beschränkungen unterworfen ist, wie oben beschrieben.

### **Erklärungen der in diesem Handbuch verwendeten Symbole**

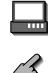

Kennzeichnet die wichtigsten Bedienungen des Receivers.

 Kennzeichnet die Taste, die Sie berühren müssen.

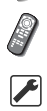

ŧ.

 Kennzeichnet die Taste oder die Joystick-Bedienung auf der Fernbedienung.

Der Anfangswert einer jeden Einstellung wird dargestellt.

Gibt eine zusätzliche Information oder einen Bedienungshinweis an.

Die in dieser Bedienungsanleitung gezeigten Abbildungen des Autoradio-Displays und der Frontblende dienen lediglich als Erklärungshinweise für die vielseitigen Einstellmöglichkeiten Ihres Geräts. Deshalb können sich geringfügige Abweichungen zwischen der Display-Darstellung Ihres Geräts und den Illustrationen in der Anleitung ergeben.

# **Hinweise zur Wiedergabe von MP3/WMA/JPEG/MPEG**

Dieses Gerät ist in der Lage, MP3 (MPEG1 Audio Layer 3)/WMA/JPEG/MPEG (MPEG 1/MPEG 2) wiederzugeben. Nehmen Sie aber bitte zur Kenntnis, dass die zulässigen MP3/WMA/JPEG/MPEG -Aufnahmemedien und -formate eingeschränkt sind. Achten Sie beim Schreiben von MP3/WMA/ JPEG/MPEG auf die folgenden Einschränkungen.

### **Verwendbare Medien**

Bei den mit diesem Gerät zulässigen MP3/WMA/JPEG/MPEG-Aufnahmemedien handelt es sich um CD-ROM, CD-R, CD-RW, DVD-R/RW und DVD+R/RW.

Wenn Sie eine CD-RW verwenden, sollten Sie eine vollständige Formatierung und keine Schnellformatierung durchführen, um eine Fehlfunktion zu verhindern.

### **Verwendbare Medienformate**

Die folgenden Formate sind für Medien verfügbar, die mit diesem Gerät verwendet werden. Die höchste Anzahl der Stellen, die für den Dateinamen einschließlich der Abgrenzung (".") und der dreistelligen Erweiterung verwendet werden, ist in Klammern angegeben.

- $\cdot$  ISO 9660-Level 1 (12 Stellen)
- ISO 9660-Level 2 (31 Stellen)
- Joliet (64 Stellen)
- Romeo (128 Stellen)

Bis zu 200 Stellen können im Format für lange Dateinamen angezeigt werden. Lesen Sie sich für eine Auflistung aller verfügbarer Zeichen bitte die Bedienungsanleitung der Schreibsoftware und den unten stehenden Abschnitt "Eingabe eines Datei- und Ordnernamens" durch. Hinsichtlich der Medien, die mit diesem Gerät reproduziert werden können, bestehen die folgenden Einschränkungen:

- Maximale Anzahl der Verzeichnisebene: 8
- Maximale Anzahl der Dateien pro Ordner: 255
- Maximale Anzahl der Stellen für einen Ordnernamen: 200 • Maximale Anzahl der Ordner: 254

In einem anderen Format als den oben aufgeführten geschriebene MP3/WMA/JPEG/MPEG-Dateien werden u. U. nicht ordnungsgemäß wiedergegeben; zudem werden die Datei- oder Ordnernamen u. U. nicht ordnungsgemäß angezeigt.

### **Einstellungen für Ihren MP3/WMA/JPEG/MPEG-Decodierer und Ihr CD/DVD-Schreibgerät**

Führen Sie die folgende Einstellung durch, wenn Sie Audio-Daten mithilfe eines MP3/WMA-Codierers in MP3/WMA-Daten komprimieren.

### MP3/WMA

- Übertragungs-Bitrate: MP3: 32 —320 kbps
	- WMA: 48 —192 kbps
- Abtastfrequenz: MP3: 32, 44.1, 48 kHz WMA: 32, 44.1, 48 kHz

Führen Sie die folgende Einstellung durch, wenn Sie Video- /Audio-Daten mithilfe eines JPEG/MPEG-Codierers in JPEG/ MPEG-Daten komprimieren.

### JPEG

• Bildgröße:

 Grundlinien-Format: 5.120 (B) x 3.840 (H) Pixel (maximale Größe)\*1 Progressiv-Format: 2.048 (B) x 1.536 (H) Pixel (maximale Größe)\*2

### MPEG

- Video-Format: MPEG1, MPEG2
- Bildgröße: MPEG1: 320 x 240, 352 x 240 (NTSC), 352 x 288 (PAL) MPEG2: 640 x 480, 704 x 480 (NTSC), 704 x 576 (PAL)
- Audio-Format: MPEG1 Audio Layer2
- Übertragungs-Bitrate: 32—384 kbps CBR
- Abtastfrequenz: 32, 44,1,48 kHz

Wenn Sie Ihr CD/DVD-Schreibgerät verwenden, um MP3/WMA/JPEG/MPEG bis zur maximalen Disc-Kapazität aufzunehmen, deaktivieren Sie bitte das zusätzliche Schreiben. Wenn Sie eine leere Disc in einem Arbeitsgang beschreiben möchten, wählen Sie die Einstellung "Disc at Once", damit Sie die volle Kapazität ausnutzen können.

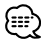

- Der Wiedergabemodus ist u. U. nicht möglich, wenn Funktionsbereiche des Windows Media Player 9 oder höher verwendet werden.
- \*1 Ein Teil des Bildes wird nicht angezeigt, wenn die Größe des Bildes die maximal zulässige Größe überschreitet.
- \*2 Ein Bild wird nicht angezeigt, wenn die Größe des Bildes die maximal zulässige Größe überschreitet.
- Wenn Sie MPEG 2-Daten schreiben, stellen Sie bitte sicher, dass Sie ein DVD-Medium verwenden.
- Wenn Sie Daten auf ein DVD-Medium schreiben, stellen Sie bitte sicher, dass Sie die Einrichtung des DVD-Schreibgerätes auf "Disc at once" einstellen.

### **Eingabe der ID3-Kennung**

Die anzeigbare ID3-Kennung ist ID3 Version 1.x. Den Zeichencode finden Sie in der Codeliste.

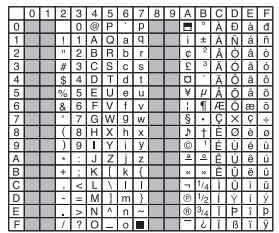

### **Eingabe der Datei- und Ordnernamen**

Für den Dateinamen oder Ordnernamen können nur Zeichen verwendet werden, die in der Code-Tabelle aufgeführt sind. Wenn Sie für die Eingabe irgendwelche anderen Zeichen verwenden, werden Datei- und Ordner-Namen nicht ordnungsgemäß angezeigt. Je nach verwendetem CD/ DVD-Schreibgerät wird u. U. beides nicht ordnungsgemäß angezeigt.

Die MP3/WMA/JPEG/MPEG-Datei muss eine MP3/WMA/JPEG/ MPEG-Erweiterung aufweisen (.mp3/.wma/.jpg/.mpg).

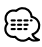

• Eine Datei, deren Name mithilfe von Zeichen eingegeben wurde, die nicht in der Code-Liste aufgeführt sind, wird u. U. nicht ordnungsgemäß angezeigt.

### **Schreiben von Dateien auf ein Medium**

Wenn ein Medium mit MP3/WMA/JPEG/MPEG-Daten eingelegt wird, überprüft das Gerät sämtliche Daten auf dem Medium. Falls das Medium eine Menge Ordner oder Dateien enthält, bei denen es sich nicht um MP3/WMA/JPEG/MPEG-Dateien handelt, dauert es aus diesem Grund eine ganze Weile, bevor das Gerät mit der Wiedergabe von MP3/WMA/ JPEG/MPEG beginnt.

Darüber hinaus dauert es u. U. eine ganze Weile, bevor das Gerät zur nächsten MP3/WMA/JPEG/MPEG-Datei weiterspringt; u. U. wird auch eine Dateisuche oder Ordnersuche nicht problemlos durchgeführt.

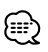

Das Laden eines solchen Mediums kann laute Geräusche produzieren und die Lautsprecher beschädigen.

- Versuchen Sie auf keinen Fall, ein Medium wiedergeben zu lassen, das eine Datei enthält, bei der es sich nicht um eine MP3/WMA/JPEG/MPEG-Datei handelt, die aber trotzdem eine MP3/WMA/JPEG/MPEG-Erweiterung aufweist. Das Gerät erfasst Dateien, bei denen es sich um keine MP3/ WMA/JPEG/MPEG-Dateien handelt, als MP3/WMA/JPEG/MPEG-Daten, sobald die betreffenden Dateien eine MP3/WMA/JPEG/ MPEG-Erweiterung aufweisen.
- Versuchen Sie auf keinen Fall, ein Medium wiedergeben zu lassen, das Dateien in einem anderen Format als MP3/WMA/ JPEG/MPEG enthält.

### **Wiedergabereihenfolge von MP3/WMA/JPEG/ MPEG**

Bei der Auswahl für die Wiedergabe, die Ordnersuche, die Dateisuche oder für die Ordnerauswahl wird auf die Dateien und Ordner in der Reihenfolge zugegriffen, in der sie durch das CD/DVD-Schreibgerät geschrieben wurden. Aufgrund dessen kann es passieren, dass die zu erwartende Abspielreihenfolge nicht mit der Reihenfolge übereinstimmt, in der die Spuren oder Alben schließlich tatsächlich abgespielt werden. Sie können die Reihenfolge, in der die MP3/WMA/ JPEG/MPEG-Dateien wiedergegeben werden sollen, u. U. auswählen, indem Sie sie auf ein Medium wie beispielsweise eine CD-R schreiben und dabei ihren Dateinamen mit einer Abfolgenummer wie beispielsweise "01" bis "99" versehen; dies hängt von Ihrem CD/DVD-Schreibgerät ab.

### **JPEG**

Bei JPEG handelt es sich um einen standardisierten Bild-Komprimierungsmechanismus. JPEG steht für "Joint Photographic Experts Group", den ursprünglichen Namen des Kommitees, das für den Standard verantwortlich ist. JPEG wurde für die Komprimierung von entweder Vollfarb- oder Grauskala-Bildern entwickelt.

### **MPEG 1**

Die gebräuchlichsten Anwendungen des MPEG 1- Standards liefern Ihnen eine Video-Auflösung von 352-auf-240 bei 30 Einzelbildern pro Sekunde ("frames per second" = fps). Dadurch wird eine Video-Qualität erzeugt, die etwas unter der von herkömmlichen Videorecorder-Bildern liegt.

### **MPEG 2**

MPEG 2 bietet Ihnen Auflösungen von 720 x 480 und 1280 x 720 bei 60 fps (NTSC) bei Audio in CD-Qualität. Dies ist ausreichend für alle gebräuchlichen Fernsehstandards einschließlich NTSC und sogar PAL. MPEG 2 wird durch DVD-ROMs verwendet. MPEG-2 kann ein 2-stündiges Video in ein paar wenige Gigabytes komprimieren.

# **Öffnen/Schließen des Monitors und Netzschalter**

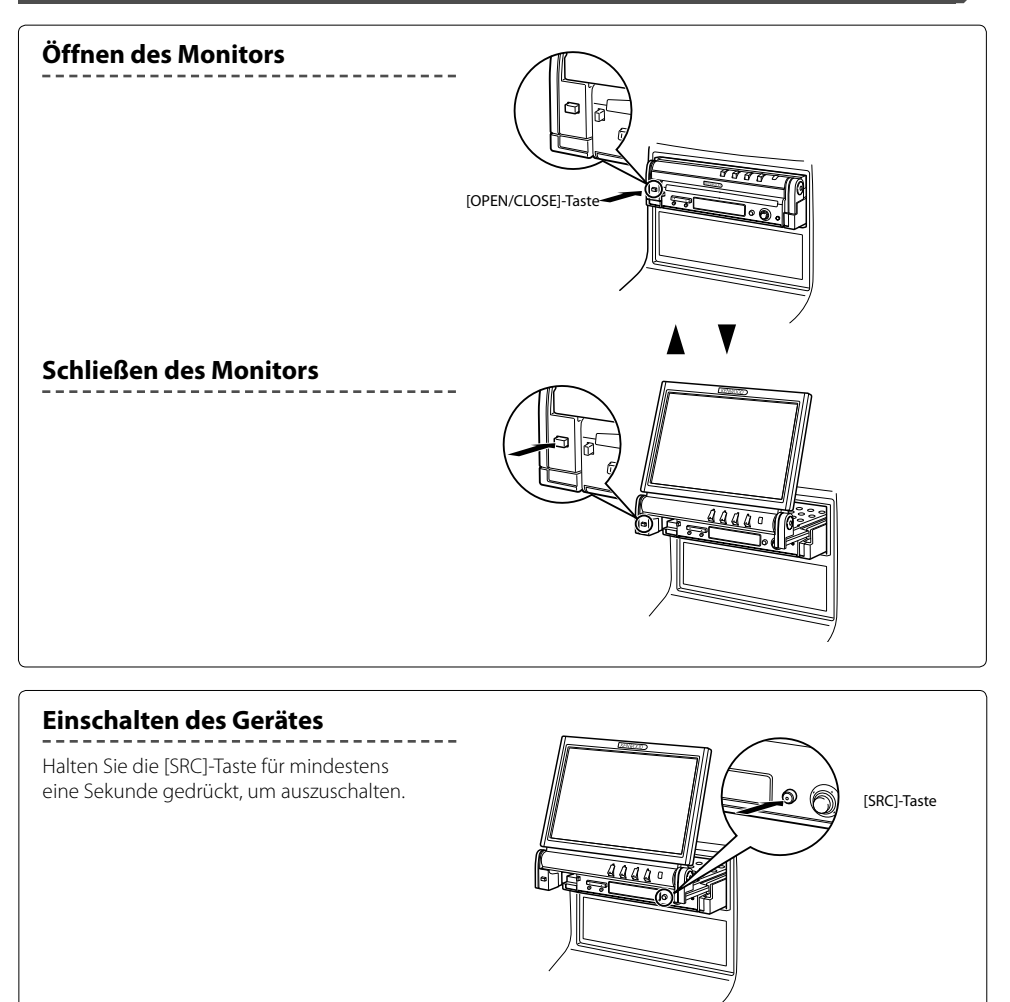

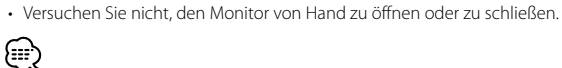

 $\sqrt{N}$ 

• Sie können den Monitor automatisch öffnen oder schließen, wenn Sie die Zündung ein- oder ausschalten (siehe Seite 52).

• Berühren Sie keine sich bewegenden Komponenten, wenn Sie den Monitor öffnen oder schließen. Falls Sie die sich bewegenden Komponenten berühren, könnten Sie sich Verletzungen zuziehen, oder das Gerät könnte beschädigt werden.

• Falls die Monitor-Bewegung beim Öffnen durch die Gangschaltung oder ein anderes Hindernis gestoppt wird, wird diese Bewegung durch die Sicherungsfunktion unterbrochen. Auch wenn der Monitor beim Schließen ein Hindernis eingeklemmt, wird die Monitor-Bewegung von der Sicherungsfunktion unterbrochen. Sollte dies der Fall sein, entfernen Sie das Hindernis bitte und drücken Sie erneut die [OPEN/CLOSE]-Taste.

# **Entfernen/Anbringen der Schutzabdeckung**

# **Entfernen der Schutzabdeckung**

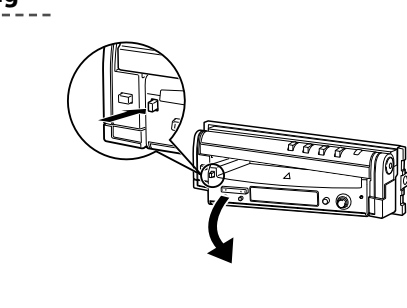

# **Anbringen der Schutzabdeckung**

Platzieren Sie das rechte Ende des Schutzfeldes auf die Haken und drücken Sie es an, bis es mit einem hörbaren Klicken einrastet.

Drücken Sie anschließend am linken Ende des Schutzfeldes, um es einrasten zu lassen.

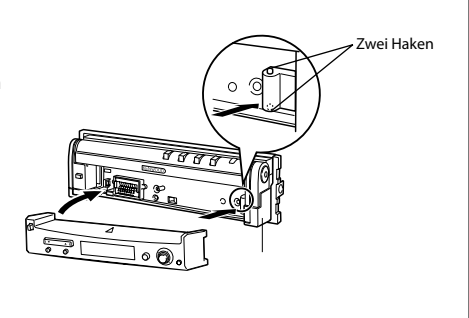

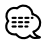

- Schließen Sie zunächst den Monitor, nehmen Sie anschließend die Schutzabdeckung ab oder befestigen Sie sie.
- Nach dem Entfernen der Schutzabdeckung können Sie den Empfänger nicht mehr bedienen.
- Nach dem Abnehmen der Schutzabdeckung können Sie das Diebstahlschutz-Alarmlämpchen aktivieren (siehe Seite 72).

# **KVT-827DVD Grundlegender Betrieb**

### ■ **Bei geöffnetem Monitor**

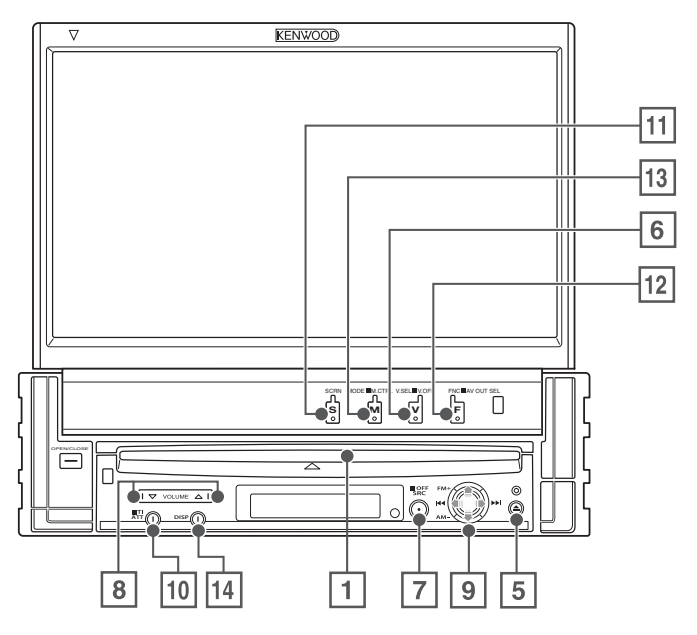

### ■ **Bei geschlossenem Monitor**

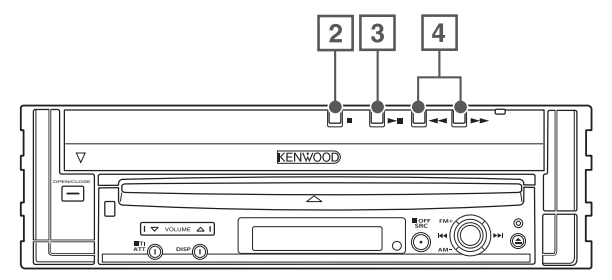

### 1 **Disc wiedergeben [Disc-Einführungsschlitz]**

Eine Disc wird wiedergegeben, wenn Sie sie einschieben.

### 2 **Wiedergabe stoppen [**7**]-Taste**

Stoppt die Wiedergabe.

### 3 **Wiedergabe/Pause [**38**]-Taste**

Unterbricht und startet eine Disc erneut.

### 4 **Suchwahlschalter [**22**]/[**33**]- Taste**

Durchsucht eine Disc rückwärts oder vorwärts.

### 5 **Disc auswerfen [EJECT]-Taste**

Die Disc wird ausgeworfen.

6 **Video-Quellenauswahl/V.OFF [V.SEL]-Taste**

Die Video-Quellenauswahl ändert sich bei jedem Drücken der Taste in der folgenden Reihenfolge:

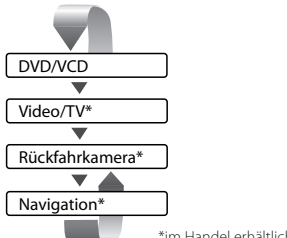

\*im Handel erhältliches Zubehör

Sie können das Video-Display auch durch ein Drücken der Taste für mindestens 1 Sekunde ausschalten. Bei einem erneuten Drücken der Taste wird das vorherige Video-Display wieder angezeigt.

### 7 **Audio-Quellenauswahl/Stromversorgung [SRC]-Taste**

Die Audio-Quellenauswahl ändert sich bei jedem Drücken der Taste in der folgenden Reihenfolge:

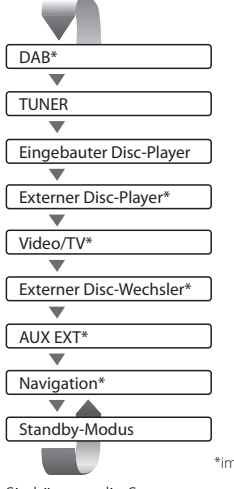

\*im Handel erhältliches Zubehör

Sie können die Stromversorgung auch durch ein Drücken der Taste für mindestens 1 Sekunde ausschalten.

Wenn Sie die Taste erneut drücken, wird die Stromversorgung eingeschaltet.

### 8 **Lautstärkeregler [**5**]-/[**∞**]-Taste**

Regelt die Lautstärke.

### 9 **Joystick Spur-/Stationswahlschalter [**4**]-/[**¢**]-Taste**

Wählt eine Musik, ein Kapitel, einen Titel oder eine Frequenz aus.

### **Wellenbereichs-/Ordner-Wahlschalter [FM]/[AM]-Taste**

Die [FM]-Taste schaltet zum Wellenbereich UKW 1/2/3 oder zum nächsten Ordner/zur nächsten Disc weiter. Die [AM]-Taste schaltet zum MW-Wellenbereich oder zum vorherigen Ordner/zur vorherigen Disc zurück.

### p **Dämpfer [ATT]-Taste**

Dämpft die Lautstärke. Drücken Sie die Taste zur Aufhebung der Stummschaltung erneut.

### **[TI]-Taste**

Drücken Sie die Taste für mehr als 1 Sekunde, um die Verkehrsmeldungsfunktion ein- oder auszuschalten. (siehe Seite 36)

### q **Bildschirm-Einrichtung [SCREEN]-Taste**

Zeigt den Einrichtungsbildschirm für den Bildschirm oder den Winkel-Einrichtungsbildschirm an. (siehe Seite 52)

### **T2** Funktion/AV OUT SEL **[FNC]-Taste**

Die Videoquellen-Funktion ändert sich bei jedem Drücken der Taste in der folgenden Reihenfolge:

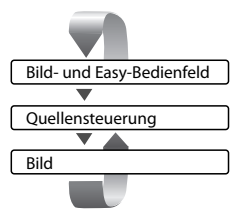

Schaltet die beim AV OUTPUT-Anschluss auszugebende Quelle um, wenn die Taste für mindestens 1 Sekunde gedrückt wird.

e **Umschaltungsbildschirm-Modus/M.CTRL [MODE]-Taste**

Zur Umschaltung des Bildschirmmodus. (siehe Seite 17)

Wenn Sie die Taste für mehr als 1 Sekunde gedrückt halten, wird das DVD-Menü angezeigt. (siehe Seite 22)

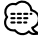

• Das DVD-Menü ist nicht verfügbar, wenn das Hauptmenü der DVD angezeigt wird.

### r **Kleine Anzeige [DISP]-Taste**

Schaltet zur kleinen Anzeige. (siehe Seite 108)

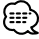

- Neben dem Navigationssystem, schaltet sich das Display ein, wenn Sie die Feststellbremse anziehen.
- Es ist erforderlich, dass Sie die "Navigationsquelle" von <AV-Schnittstelle> auf "Ein" stellen, damit Sie die Navigation durch die durch die [SRC]-Taste auszuwählende Audioquelle hinzufügen können. (siehe Seite 67)
- Es ist erforderlich, die Gangschaltung des Fahrzeugs auf "Rückwärtsgang" einzustellen, damit zum Rückansichtskamera-Videodisplay umgeschaltet werden kann.

# **Grundsätzliche Bedienung der Fernbedienung**

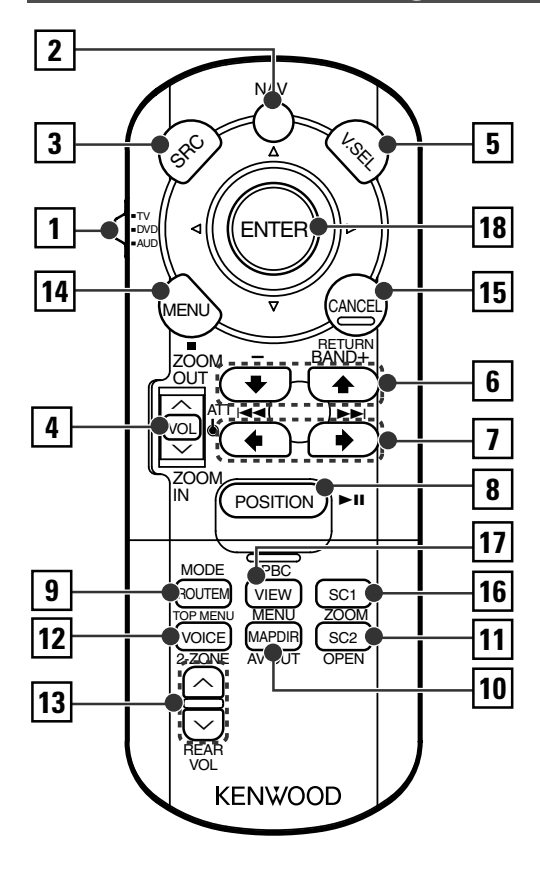

### 1 **Fernbedienungsmodus-Wahlschalter**

Wählt eine der folgenden Fernbedienungsmodi aus, wenn mithilfe des [NAV]-Schalters eine Einstellung auf den AV-Steuermodus erfolgt.<br>TV: TV-Ouelle

- TV: TV-Quelle
- DVD: Integrierte DVD/VCD/CD/MP3/WMA/JPEG/ MPEG-Player-Quelle
- AUD: Tuner-Quelle oder angebrachte Disc-Wechsler-Quelle

### 2 **[NAV]-Schalter**

Durch ein Drücken des Schalters bis zum Einrasten wird in den Navigationssystem-Steuermodus geschaltet. Durch ein erneutes Drücken des Schalters kehrt das Gerät in den AV-Steuermodus zurück.

### 3 **[SRC]-Taste**

Die Audioquelle wird bei jedem Drücken der Taste umgeschaltet.

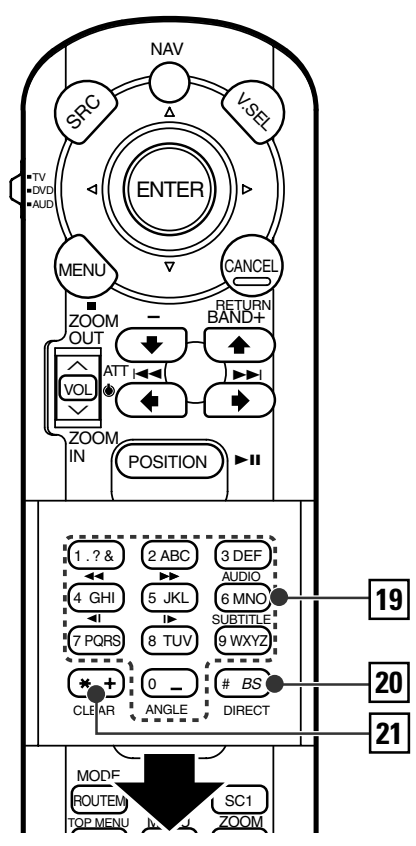

### 4 **[VOL]-Taste**

### **DISC TV TUNER**

Regelt die Lautstärke. Beim Drücken der Taste wird die Lautstärke stummgeschaltet.

Bei einem erneuten Drücken der Taste wird wieder der vorherige Lautstärkepegel eingestellt.

### **NAV**

Vergrößert oder verkleinert die Navigationskarte.

### 5 **[V.SEL]-Taste**

Die Video-Quellenauswahl ändert sich bei jedem Drücken der Taste in der folgenden Reihenfolge:

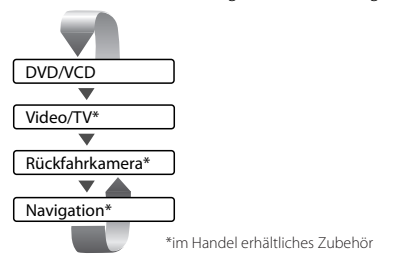

• Es ist erforderlich, die Gangschaltung des Fahrzeugs auf "Rückwärtsgang" einzustellen, damit zum Rückansichtskamera (R-CAM) -Videodisplay umgeschaltet werden kann.

### 6 **[BAND]-Taste**

**DISC** (Bei der Einstellung von 1 "DVD" oder "AUD") Wählen Sie eine Disc und einen Ordner aus. **TV** (bei der Einstellung von 1 auf "TV" oder "AUD")

BAND: Schaltet zu TV1, TV2, VIDEO1 oder VIDEO2 um. **TUNER** (bei der Einstellung von [1] "AUD")

+: Schaltet zum Wellenbereich UKW1, UKW2 oder UKW3 um.

–: Schaltet zum MW-Wellenbereich um.

### **NAV**

Wählt ein Symbol aus.

### 7 **[**4**]/[**¢]-Taste

**DISC** (Bei der Einstellung von TT "DVD" oder "AUD") Wählt ein Musikstück aus.

**TV** (bei der Einstellung von 1 auf "TV" oder "AUD")

Wählt einen Kanal aus.

**TUNER** (bei der Finstellung von 1 "AUD") Wählt einen Sender aus.

### **NAV**

Wählt ein Symbol aus und scrollt horizontal.

### 8 **[**38**]-Taste**

**DISC** (Bei der Einstellung von 1 "DVD" oder "AUD") Für die Wiedergabe oder Pause.

**TV** (bei der Finstellung von 1 auf "TV" oder "AUD")

**TUNER** (bei der Einstellung von 1 "AUD")

Wählt den Suchmodus aus. (Siehe <Suchmodus> auf Seite 34/41/46.)

**NAV**

Zeigt die gegenwärtige Position an.

### 9 **[TOP MENU]-Taste**

**DVD** (bei der Einstellung von 1 "DVD") Öffnet das oberste Menü der DVD-Disc-Menüs. **DISC TV TUNER**

Schaltet den Bildschirmmodus um. (siehe Seite 17) (bei der Einstellung von 1 auf "TV" oder "AUD") **NAV**

Zeigt das Strecken-Optionsmenü an.

### p **[AV OUT]-Taste**

### **DISC TV TUNER**

Wählt eine AV-Quelle für die Ausgabe am AV OUTPUT-Port aus.

### **NAV**

Schaltet zwischen der Kartenanzeige Fahrtrichtung nach oben und Norden nach oben um.

### q **[OPEN]-Taste**

### **DISC TV TUNER**

Bei jedem Drücken der Taste wird der Monitor geöffnet oder geschlossen.

### **NAV**

Springt zur unter Abkürzung 2 registrierten Funktion.

### w **[2-ZONE]-Taste**

### **DISC TV TUNER**

Bei jedem Drücken der Taste schaltet sich die Zone-Funktion ein bzw. aus. (Siehe <Zone-Steuerung> auf Seite 92.)

### **NAV**

Gibt die Sprachführung wieder.

### e **[REAR VOL]-Taste**

### **DISC TV TUNER**

Sie können die Lautstärke des hinteren Kanals bei eingeschalteter Zone-Funktion einstellen.

### r **[MENU]-Taste**

**DVD** (bei der Einstellung von 1 "DVD") Stoppt die Wiedergabe vom integrierten Disc-Player. **NAV**

Zeigt das Hauptmenü an.

### t **[CANCEL]-Taste**

**DVD VCD** (bei der Einstellung von 1 auf "DVD") Kehrt zum vorherigen Bildschirm zurück, wenn das DVD/VCD-Menü angezeigt wird.

### **NAV**

Zeigt den vorherigen Bildschirm an (wie bei Drücken der [Return]-Taste im Navigationsbildschirm).

### y **[ZOOM]-Taste**

**DVD VCD** (bei der Einstellung von 1 auf "DVD") Bei jedem Drücken der Taste ändert sich das Zoomverhältnis.

### **NAV**

Springt zur in Abkürzung 1 registrierten Funktion.

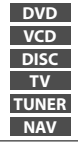

**DVD** : Betrieb während der DVD-Wiedergabe

**VCD** : Betrieb während der VCD-Wiedergabe<br> **DISC** : Betrieb während der DVD-, VCD-, CD-,

- : Betrieb während der DVD-, VCD-, CD-, MP3/WMA/JPEG/MPEG- oder MD-Wiederaabe
- **TV** : Betrieb während der Fernsehquellen-Wiedergabe

**TUNER** : Betrieb mit UKW/MW-Senderquelle

**NAV** : Betrieb während des Navigations-Steuermodus (KNA-DV2100, KNA-DV3200)

### u **[MENU]-Taste**

**DVD** (bei der Einstellung von 1 "DVD") Öffnet das DVD-Disc-Menü. **VCD** (bei der Einstellung von 1 "DVD") Schaltet die PBC-Funktion (PBC = "Playback" für Wiedergabe) ein oder aus.

### **NAV**

Schaltet zwischen der 2D- und 3D-Kartenanzeige um.

### i **Joystick**

### **DVD**

Übernimmt Ihre Auswahl vom DVD-Disc-Menü. **NAV**

Scrollt durch die Karte oder bewegt den Cursor. Führt auch die ausgewählte Funktion aus, wenn Sie die Taste drücken.

### o **[0]-[9]-Tasten**

**TV** (bei der Einstellung von 1 auf "TV") **TUNER** (bei der Einstellung von 1 "AUD")  $(1.78)$  —  $(600)$ : Ruft den Sender aus dem Speicher auf. **NAV**

Sie können ein Zeichen/eine Ziffer eingeben.

### **[SUBTITLE]-Taste**

**DVD** (bei der Einstellung von 1 "DVD") 6 MNO : Schaltet eine Untertitelsprache um.

### **[AUDIO]-Taste**

**DVD VCD** (bei der Einstellung von 1 auf "DVD") 3 DEF : Schaltet eine Audiosprache um.

### **[**1**]-/[**¡**]-Taste**

**DVD VCD CD** (bei der Einstellung von 1 auf "DVD")

1 : Schneller Rücklauf (Rückspulen). Bei jeder

Betätigung ändert sich die Geschwindigkeit. ¡ : Schnellvorlauf: Bei jeder Betätigung ändert sich die Geschwindigkeit.

### **[ ]-/[ ]-Taste**

**DVD VCD** (bei der Einstellung von 1 auf "DVD")

- : Langsamer Rücklauf
- : Langsamer Vorlauf

### **[ANGLE]-Taste**

**DVD** (bei der Einstellung von 1 "DVD") <sup>0</sup> : Schaltet den Sichtwinkel um.

### ; **[DIRECT]-Taste**

 Wählt den Direktsuche-Modus aus. (siehe <Direktsuche> auf Seite 23/31/36)

### ; **[CLEAR]-Taste**

**DVD** (bei der Einstellung von 1 auf "DVD") Löscht einen nummerischen Wert, den Sie während der Direktsuche am integrierten Disc-Player eingegeben haben.

# **Wissenswertes über Discs**

### **Handhabung von Discs**

• Berühren Sie nicht die Aufnahme-Oberfläche der Disc.

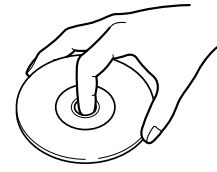

- CD-R/RW, DVD-R/RW und DVD+R/RW können leichter beschädigt werden als eine normale Musik-CD. Verwenden Sie eine CD-R/RW, DVD-R/RW oder DVD+R/RW erst, nachdem Sie die Achtungshinweise auf der Verpackung etc. gelesen haben.
- Kleben Sie keinerlei Klebebänder, Aufkleber o. Ä. auf die Disc.

 Verwenden Sie zudem keinerlei Discs, an denen solche Materialien angebracht sind.

### **Wenn Sie eine neue Disc verwenden**

Falls das Führungsloch in der Mitte oder die Außenränder einen Grat haben, entfernen Sie diesen vor der Verwendung der Disc mit einem Kugelschreiber etc.

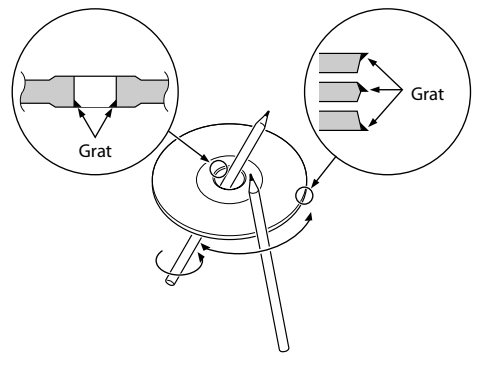

### **Disc-förmiges Zubehör**

Legen Sie bitte keinerlei Disc-förmiges Zubehör in das Gerät ein.

### **Reinigung einer Disc**

Reinigen Sie Discs stets von der Mitte nach außen hin.

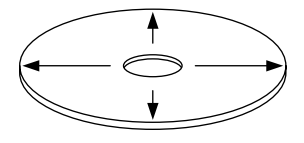

### **Entfernen von Discs**

Wenn Sie Discs diesem Gerät entnehmen, ziehen Sie sie waagerecht heraus.

### **Discs, die nicht verwendet werden können**

• Discs, die nicht rund sind, können nicht verwendet werden.

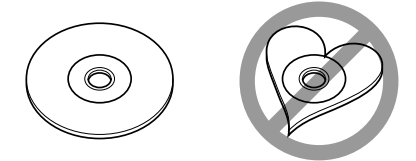

- Discs, die auf der Aufnahme-Oberfläche eingefärbt oder verschmutzt sind, können nicht verwendet werden.
- Dieses Gerät kann nur CDs mit der Kennung

disc **wiedergeben.**<br>Wiedergeben. disc

 Discs ohne diese Kennung können mithilfe dieses Gerätes u. U. nicht wiedergegeben werden.

• Eine CD-R oder CD-RW, die nicht finalisiert wurde, kann nicht wiedergegeben werden. (Einzelheiten hinsichtlich der Finalisierung finden Sie in den Bedienungsanleitungen Ihrer Brennsoftware sowie Ihres CD-R/CD-RW-Recorders.)

### **Aufbewahrung von Discs**

- Bewahren Sie Discs nicht in direktem Sonnenlicht auf (beispielsweise auf dem Sitz oder Armaturenbrett), wo hohe Temperaturen herrschen.
- Bewahren Sie Discs immer in ihren Hüllen auf.

# **Umschaltung des kleinen Displays**

Bei jedem Drücken der [DISP]-Taste ändert sich der Kleindisplay-Bildschirmmodus.

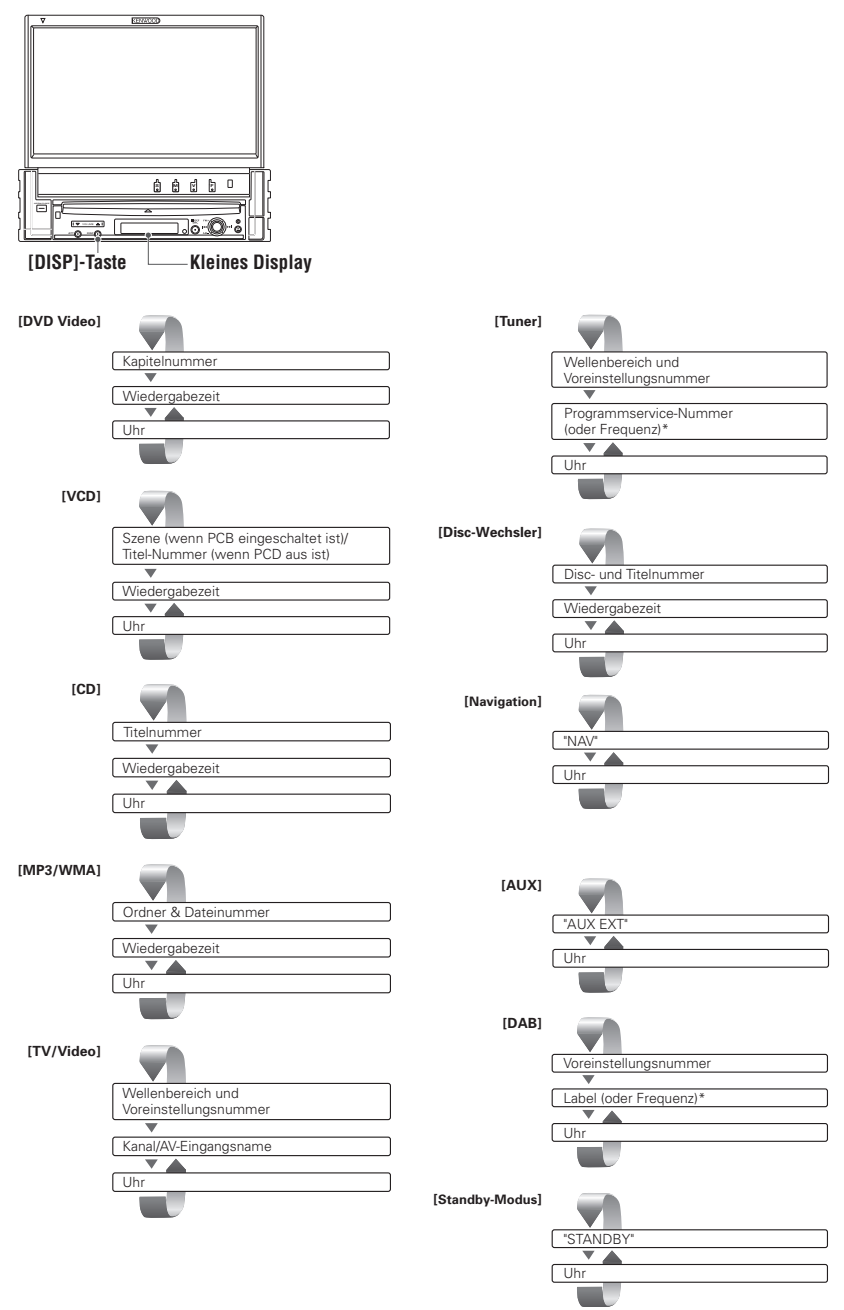

\* Halten Sie die [DISP]-Taste für mehr als 1 Sekunde gedrückt, um zum Frequenz-Display zu schalten.

# **Umschaltung des Bildschirmmodus**

Bei jedem Drücken der [MODE]-Taste ändert sich der Bildschirmmodus des Monitors.

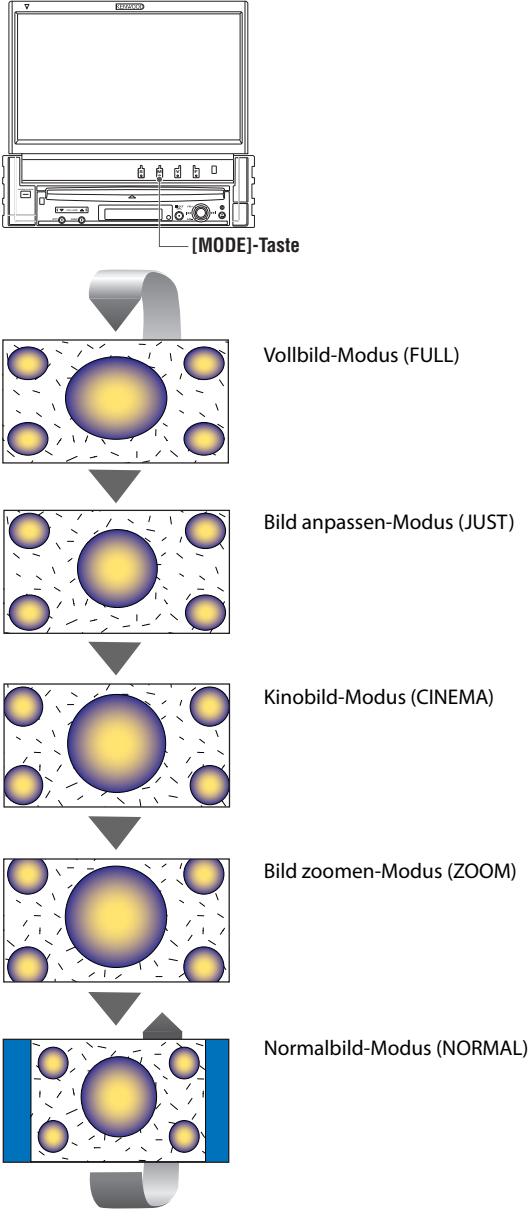

Vollbild-Modus (FULL)

Bild anpassen-Modus (JUST)

# /։։։

- Bei der Auswahl von Menü, Easy-Bedienfeld-Bildschirm oder Navigation wird das Display automatisch im Vollbild-Modus dargestellt. Der Bildschirmmodus dieser Displays kann nicht geändert werden.
- Sie können den Bildschirmmodus für die einzelnen DVD/VCD-, TV- und Videobilder einstellen.

# **Steuerung während der DVD-Video-, Video CD-, JPEG- oder**

Während der Wiedergabe von DVD-Video (DVD), einer Video CD (VCD)-Disc, einer JPEG- oder MPEG-Datei werden verschiedene Steuerbildschirme angezeigt.

# **Anzeige des DVD/VCD/JPEG/MPEG-Wiedergabebildschirms**

Sie können die folgenden Betriebe verwenden, wenn DVD/VCD/JPEG/MPEG-Bilder angezeigt werden.

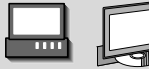

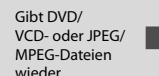

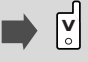

### DVD-Wiedergabebildschirm

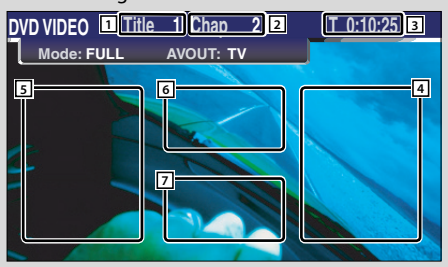

### VCD-Wiedergabebildschirm

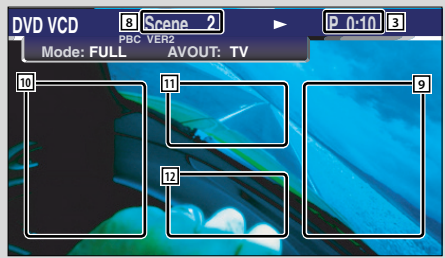

- $\boxed{1}$  Titelnummeranzeige
- 2 Kapitelnummeranzeige
- 3 Wiedergabezeitanzeige
- 4 Vorwärts-Kapitelsuchbereich Wählt das nächste Kapitel aus.
- 5 Kapitel zurück-Suchbereich (siehe Seite 22) Wählt das vorherige Kapitel aus.
- 6 Steuertastenbereich des DVD-Disc-Menüs (siehe Seite 22)

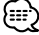

- Wenn Sie dies während der DVD-Menüwiedergabe berühren, wird die Anzeige hervorgehoben. (siehe Seite 22)
- 7 Tastenbereich der Informationsanzeige (siehe Seite 23)
- 8 Szenen-/Titelnummernanzeige
- 9 Szenen-/Titelsuchbereich vorwärts Wählt die nächste Szene (wenn PBC eingeschaltet ist) oder den nächsten Titel (wenn PBC ausgeschaltet ist) aus.
- 10 Szenen-/Titelsuchbereich rückwärts Wählt die vorherige Szene (wenn PBC eingeschaltet ist) oder den nächsten Titel (wenn PBC ausgeschaltet ist) aus.
- [1] Zoom-Bedientastenbereich Zeigt die Zoom-Steuertasten an (siehe Seite 23).
- 12 Tastenbereich der Informationsanzeige (siehe Seite 23)

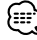

- Lesen Sie für die DVD/VCD-Wiedergabe, die DVD/VCD-Bildauswahl oder den Fernbedienungstastenbetrieb den Abschnitt <KVT-827DVD Grundlegender Betrieb> (siehe Seite 10).
- Die Informationsanzeige wird nach etwa 5 Sekunden automatisch gelöscht. Bei der Aktualisierung können die Informationen automatisch wieder angezeigt werden lassen (siehe Seite 68).

### JPEG/MPEG-Wiedergabe-Bildschirm

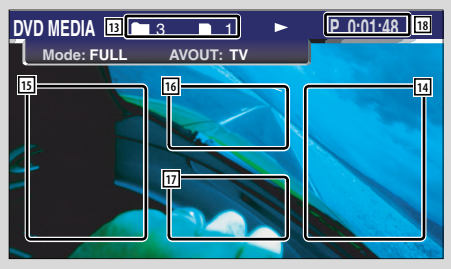

- [13] Ordner-/Dateinummern-Anzeige
- 14 Vorwärts-Dateisuche-Anzeige Wählt den nächsten Ordner oder die nächste Datei aus.
- 15 Rückwärts-Dateisuchebereich Wählt den vorherigen Ordner oder die vorherige Datei aus.
- 16 Steuertastenbereich für das Bild (siehe Seite 23) Nur JPEG-Wiedergabe
- 17 Tastenbereich der Informationsanzeige (siehe Seite 23)
- 18 Wiedergabezeit-Anzeige

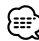

- Die Easy-Bedienfeld-Funktionen werden auf Seite 24 erläutert.
- **Anzeige des Easy-Bedienfeldes**

Das Bedienfeld wird in einer schwebenden Position auf dem DVD/VCD-Bildschirm angezeigt.

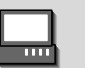

# Anzeige des Easy-Bedienfeldes

**<sup>F</sup>**

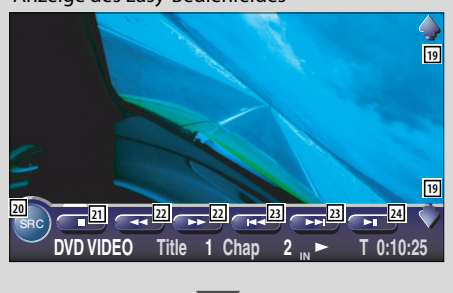

- 19 Regelt die Lautstärke.
- [20] Schaltet die Quelle um.
- 21 Stoppt die Wiedergabe. Bei zweimaligem Drücken wird die Disc von Anfang an wiedergegeben, wenn Sie sie das nächste Mal wiedergeben lassen möchten.
- 22 Schnellvorlauf oder Schnellrücklauf.
- d Kapitelsuche **DVD** Sucht nach einem Kapitel.

### Szenen-/Spursuche **VCD**

Wählt eine Szene (wenn PBC eingeschaltet ist) oder einen Titel (wenn PBC ausgeschaltet ist) aus.

[24] Startet und unterbricht die Wiedergabe.

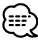

• Das Easy-Bedienfeld ist beim Berühren eines zentralen Bereichs des Monitors verdeckt.

# **Anzeige des DVD/ VCD Steuerbildschirms**

Gibt eine DVD/VCD unter Verwendung verschiedener Funktionen wieder.

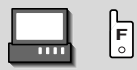

### DVD/VCD-Steuerbildschirm

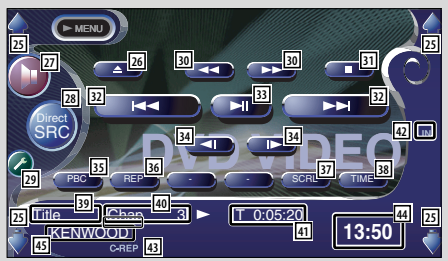

- 25 Regelt die Lautstärke.
- 26 Wirft die Disc am eingebauten Disc-Player aus.
- 27 Öffnet das Klangeinstellungsmenü. (siehe Seite 82)
- 28 Zeigt den Quellenauswahl-Bildschirm an. (siehe Seite 51)
- l Öffnet das Einrichtungsmenü. (siehe Seite 53)
- 30 Schnellvorlauf oder Schnellrücklauf.
- 31 Stoppt die Wiedergabe. Bei zweimaligem Drücken wird die Disc von Anfang an wiedergegeben, wenn Sie sie das nächste Mal wiedergeben lassen möchten.
- 32 Wählt ein Kapitel, eine Szene oder einen Titel aus. Wenn eine DVD/VCD unterbrochen ist, berühren Sie diese Taste für den Start der Einzelbild-Weiterschaltung.
- 33 Startet und unterbricht die Wiedergabe.
- **34 Langsamer Vorlauf oder Rücklauf.** DVD
- 35 Schaltet die PBC-Funktion der VCD ein oder aus. (VCD Ver 2.0)
- 36 Schaltet die Wiedergabewiederholung in folgender Reihenfolge um.
	- DVD: Titelwiederholung, Kapitelwiederholung, Wiederholung aus
	- VCD: Spurwiederholung, Wiederholung aus (verfügbar bei ausgeschaltetem PBC)
- 37 Scrollt durch den Anzeigetext.
- 38 Schaltet die Wiedergabezeitanzeige in folgender Reihenfolge um.
	- DVD: Kapitel, Titel, verbleibende Titel
	- VCD: Spur, Disc, verbleibende Discs (nur verfügbar, wenn die PBC-Funktion ausgeschaltet wurde)
- **39 Titelnummeranzeige DVD**
- 40 Kapitel-/Szenen-/Titelnummeranzeige
- $\overline{41}$  Wiedergabezeitanzeige
- 42 Erscheint, wenn eine Disc eingelegt wird.
- [43] Funktionsanzeige
- 44 Uhranzeige

Bei Berührung wird die Anzeige von Uhr 1, Uhr 2 und Uhr 3 nacheinander umgeschaltet.

45 Lautstärkekennung-Anzeige

# **Öffnet das DVD-Disc-Menü**

6

Wählt aus dem DVD-Disc-Menü eine Option aus.

### **1 Zeigt den Disc-Menü-Steuerbildschirm an**

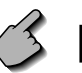

Steuertastenbereich des DVD-Menüs (siehe Seite 18)

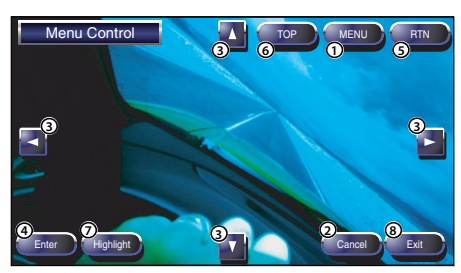

- 1 Zum Aufrufen des Menüs.
- 2 Kehrt zum Disc-Menü-Steuerbildschirm zurück.
- 3 Wählt eine Menü-Option aus.
- 4 Übernimmt Ihre Menüauswahl.
- 5 Kehrt zum vorherigen Menübildschirm zurück.
- 6 Zeigt das oberste Menü an.
- 7 Hervorhebungssteuerung.
- 8 Löscht die Disc-Menü-Bedienung.

### **Hervorhebungssteuerung**

Sie können ein Kapitel oder einen Titel für den DVD-Menübildschirm auswählen. Wenn Sie ein Kapitel und einen Titel berühren, wird es bzw. er wiedergegeben.

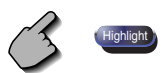

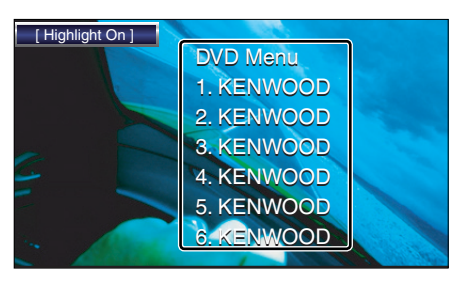

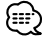

• Drücken Sie für das Abbrechen der Hervorhebungssteuerung die "MODE"-Taste. (siehe Seite 11)

**2 Wählen Sie die Disc-Menüoptionen aus**

### **Disc-Menü**

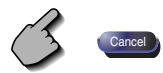

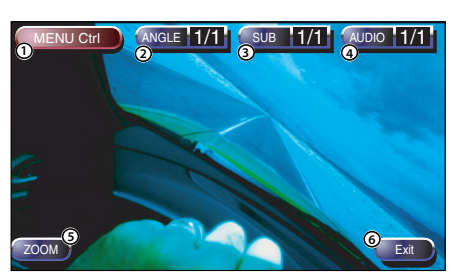

- 1 Zum Aufrufen der Menüsteuerung.
- 2 Schaltet den Bildwinkel um. (nur während der Programm-Wiedergabe)
- 3 Schaltet die Untertitelsprache um. (nur während der Programm-Wiedergabe)
- 4 Schaltet die Wiedergabesprache um. (nur während der Programm-Wiedergabe)
- 5 Zeigt den Zoom-Steuerbildschirm an.
- 6 Löscht die Disc-Menüsteuerung.

### **Zoom-Steuerung**

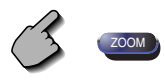

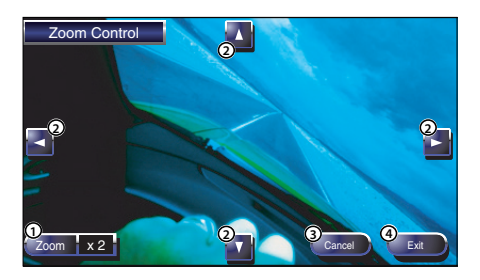

- 1 Zum Umschalten des Zoomverhältnisses in 4 Stufen (2 mal, 3 mal, 4 mal oder aus) bei jeder Berührung.
- 2 Scrollt den Bildschirm in der Richtung, in der Sie ihn berühren.
- 3 Kehrt zum Disc-Menü-Steuerbildschirm zurück.
- 4 Löscht die Zoom-Menüsteuerung.

# **VCD-Zoom-Steuerung**

11

Zur Anzeige eines vergrößerten VCD-Bildschirms.

### **1 Zeigt den Zoom-Steuerbildschirm an**

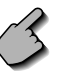

Zoom-Steuertastenbereich (siehe Seite 18)

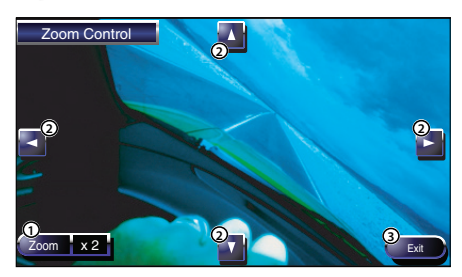

- 1 Zum Umschalten des Zoomverhältnisses in 4 Stufen (2 mal, 3 mal, 4 mal oder aus) bei jeder Berührung.
- 2 Scrollt den Bildschirm in der Richtung, in der Sie ihn berühren.
- 3 Zum Löschen der Zoom-Steuertaste.

# **Bildsteuerung**

Dreht das Bild bei JPEG-Dateien.

### **1 Zeigt den Bild-Steuerbildschirm an**

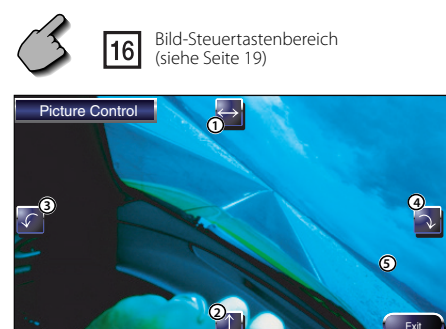

- 1 Schaltet die Bild-Umkehrung horizontal um.
- 2 Schaltet die Bild-Umkehrung vertikal um.
- 3 Dreht das Bild entgegen dem Uhrzeigersinn.
- 4 Dreht das Bild im Uhrzeigersinn.
- 5 Verdeckt die Bild-Steuertaste.

# **Informations-Display**

Zeigt die DVD- und AV-Information an.

$$
\bigotimes \quad \boxed{7} \,\boxed{12} \,\boxed{17}
$$

Tastenbereich der Informationsanzeige (siehe Seite 18,19)

Die Information wird 5 Sekunden lang angezeigt.

# **Direktsuche**

Durch die Eingabe dieser Nummer können Sie auf einer DVD/VCD nach Kapiteln, Szenen oder Titeln suchen.

### **1 Wählen Sie den Direktsuchmodus**

DIRECT

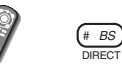

 Bei jeder Betätigung können folgende Elemente gesucht werden.

DVD: Titel, Kapitel, Zeit, direkte Nummer VCD (wenn PBC eingeschaltet ist): Szene, direkte Nummer

VCD (wenn PBC ausgeschaltet ist): Titel, Zeit Die direkte Suche wird von manchen Discs unter Umständen nicht unterstützt.

### **2 Geben Sie eine Ziffer oder Zeit ein**

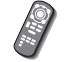

# <sup>0</sup> — 9 WXYZ

 Wenn Sie eine VCD wiedergeben, geben Sie eine PBC-Bildschirmnummer (wenn PBC eingeschaltet ist) oder eine Titelnummer (wenn PCB ausgeschaltet ist) ein.

# lee.

• Drücken Sie CLEAR (CLEAR), um falsche Eingaben zu löschen.

### **3 Die Suche wird durchgeführt**

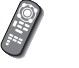

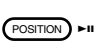

• Der Betrieb wird automatisch abgebrochen, wenn Sie nicht innerhalb von 10 Sekunden eine Bedienung durchführen:

# **CD/MP3/WMA/JPEG/MPEG/Disc-Wechsler-Wiedergabesteuerung**

Während der Wiedergabe von CD/MP3/WMA/JPEG/MPEG/Disc-Wechsler können Sie verschiedene Steuerbildschirme aufrufen.

# **Anzeige des Easy-Bedienfeldes**

Das Bedienfeld der CD/MP3/WMA/JPEG/MPEG/ Disc-Wechsler-Wiedergabe wird an einer sich ändernden Position des ausgewählten Bildes angezeigt.

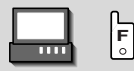

### Anzeige des Easy-Bedienfeldes Während der CD-Wiedergabe

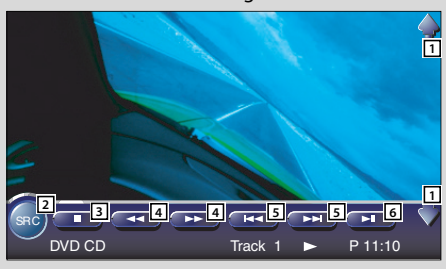

### Während der MP3/WMA/JPEG/MPEG-**Wiedergabe**

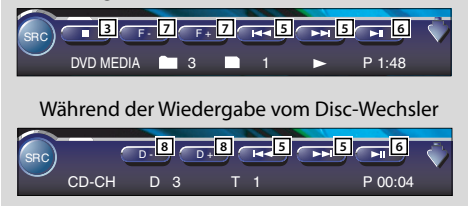

- 11 Regelt die Lautstärke.
- 2 Schaltet die Quelle um.
- 3 Stoppt die Wiedergabe vom eingebauten Disc-Player.
- 4 Schnellvorlauf oder Schnellrücklauf. (nur bei Wiedergabe einer CD mithilfe des integrierten Disc-Players).
- 5 Wählt ein Musikstück oder Daten aus. Wenn Sie die Taste weiterhin berühren: Schnellvorlauf oder Schnellrücklauf ( bei Wiedergabe einer JPEG-Datei deaktiviert)
- 6 Startet und unterbricht die Wiedergabe.
- 7 Wählt einen Ordner aus. (nur bei Wiedergabe einer MP3/WMA/JPEG/MPEG-Datei mithilfe des integrierten Disc-Players)
- 8 Wählt eine Disc aus. (nur bei Wiedergabe einer Disc mithilfe des Disc-Wechslers)

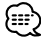

- Lesen Sie für die CD/MP3/WMA/JPEG/MPEG/Disc-Wechsler-Wiedergabe und den Receiver-Tastenbetrieb den Abschnitt <KVT-827DVD Grundlegender Betrieb> (siehe Seite 10).
- Das Easy-Bedienfeld ist beim Berühren eines zentralen Bereichs des Monitors verdeckt.

# **Anzeige des CD/MP3/WMA/ JPEG/MPEG/-Disc-Wechsler-Steuerbildschirms**

Sie können die CD/MP3/WMA/JPEG/MPEG/Disc-Wechsler-Wiedergabe mithilfe verschiedener Funktionen ausführen.

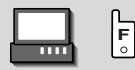

CD-Steuerbildschirm

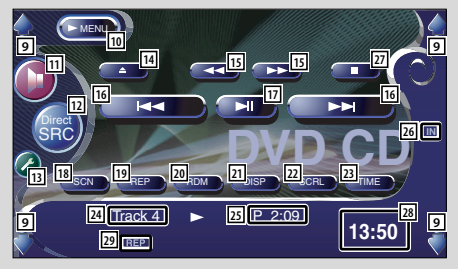

### Während der CD-Wiedergabe

- 9 Regelt die Lautstärke.
- p Ruft das CD-Menü auf.
- q Öffnet das Soundeffekt-Menü. (siehe Seite 82)
- 12 Schaltet die Quelle um. Zeigt den Quellenauswahl-Bildschirm an. (siehe Seite 51)
- 13 Öffnet das Einrichtungsmenü. (siehe Seite 53)
- [14] Wirft die Disc am eingebauten Disc-Player aus.
- [15] Schnellvorlauf oder Schnellrücklauf.
- 16 Wählt einen Titel aus.
- [17] Startet und unterbricht die Wiedergabe.
- 18 Startet oder stoppt die Scan-Wiedergabe (die den Beginn eines jeden Songs einen nach dem anderen wiedergibt).
- 19 Wiedergabewiederholung (des gegenwärtigen Titels).
- <sup>20</sup> Startet oder stoppt die Zufallswiedergabe (Wiedergabe der Songs in zufälliger Reihenfolge).
- 21 Wählt den Disc-Namen- (siehe <Einstellung des Disc-Namens> auf Seite 29), Disc-Text- oder Spurtext-Modus für die Textanzeige aus.
- [22] Scrollt durch den Anzeigetext.
- 23 Schaltet zwischen der Wiedergabezeit von Titel oder Disc oder der Disc-Restzeit um.
- [24] Titelnummeranzeige
- 25 Wiedergabezeitanzeige
- 26 Erscheint, wenn eine Disc eingelegt wird.
- <sup>27</sup> Stoppt die Wiedergabe vom eingehauen Disc-Player.

Bei zweimaligem Drücken wird die Disc von Anfang an wiedergegeben, wenn Sie sie das nächste Mal wiedergeben lassen möchten.

28 Uhranzeige

Bei Berührung wird die Anzeige von Uhr 1, Uhr 2 und Uhr 3 nacheinander umgeschaltet.

29 Funktionsanzeige

### MP3/WMA/JPEG/MPEG-Steuerbildschirm

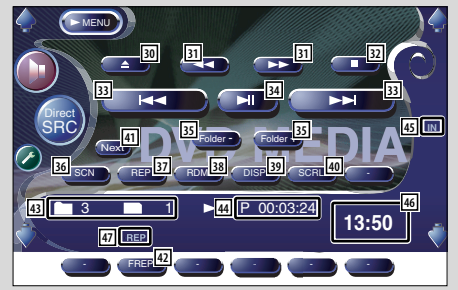

### Während der MP3/WMA/JPEG/MPEG-Wiedergabe

- 30 Wirft eine Disc aus.
- 31 Schnellvorlauf oder Schnellrücklauf. ( bei Wiedergabe einer JPEG-Datei deaktiviert)
- 32 Stoppt die Wiedergabe. Bei zweimaligem Drücken wird die Disc das nächste Mal von Anfang an wiedergegeben.
- 33 Wählt ein Musikstück oder Daten aus.
- 34 Start und Unterbrechung der Wiedergabe.
- 35 Wählt einen Ordner aus.
- 36 Startet oder stoppt die Scan-Wiedergabe (bei der der Anfang jedes einzelnen Musikstückes oder der Daten nacheinander wiedergegeben wird).
- 37 Wiedergabewiederholung (des gegenwärtigen Musikstücks oder der Daten).
- 38 Startet oder stoppt die Zufallswiedergabe (die Wiedergabe der Songs des gegenwärtigen Ordners in zufälliger Reihenfolge).
- . Wählt den Ordnernamen, Dateinamen, Titel (ID3/ WMA Tag), Künstlernamen (ID3/WMA Tag) oder Albumnamen (ID3 Tag) für die Textanzeige aus.
- **40** Scrollt durch den Anzeigetext.
- 41 Schaltet die Tastenanzeige um.
- 42 Wiederholt die Wiedergabe des Musikstücks oder der Daten im aktuellen Ordner.
- [43] Ordner- und Dateinummeranzeige
- [44] Wiedergabezeitanzeige
- [45] Erscheint, wenn eine Disc eingelegt wird.
- 46 Uhranzeige

Bei Berührung wird die Anzeige von Uhr 1, Uhr 2 und Uhr 3 nacheinander umgeschaltet.

47 Funktionsanzeige

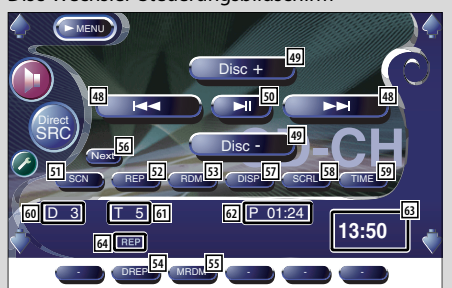

### Disc-Wechsler-Steuerungsbildschirm

### Während der Wiedergabe vom Disc-Wechsler

- **48** Wählt einen Titel aus. Startet den Schnellvor- oder Rücklauf, wenn die Taste gedrückt gehalten wird.
- [49] Wählt eine Disc aus.
- **50** Startet und unterbricht die Wiedergabe.
- 51 Startet oder stoppt die Scan-Wiedergabe (die den Beginn eines jeden Songs einen nach dem anderen wiedergibt).
- 52 Wiedergabewiederholung (des gegenwärtigen Titels).
- 53 Startet oder stoppt die Zufallswiedergabe (Wiedergabe der Songs in zufälliger Reihenfolge).
- 54 Wiedergabewiederholung der gegenwärtigen Disc.
- 55 Startet oder stoppt die Zufallswiedergabe des Magazins (die Wiedergabe der Songs des Disc-Wechslers in zufälliger Reihenfolge).
- **56** Schaltet die Tastenanzeige um.
- J Wählt den Disc-Namen- (siehe <Disc-Name eingeben>, Seite 29), den Disc-Text- oder den Spurtext-Modus für die Textanzeige aus.
- 58 Scrollt durch den Anzeigetext.
- 59 Schaltet zwischen der Wiedergabezeit von Titel oder Disc oder der Disc-Restzeit um.
- Disc-Nummernanzeige
- **61** Titelnummeranzeige
- Wiedergabezeitanzeige
- **63** Uhranzeige

Bei Berührung wird die Anzeige von Uhr 1, Uhr 2 und Uhr 3 nacheinander umgeschaltet.

**Funktionsanzeige** 

# **Anzeige des CD/MP3/WMA/ JPEG/MPEG/-Disc-Wechsler-Menübildschirms**

Sie können die Menü-Optionen unter Verwendung verschiedener Funktionen auswählen.

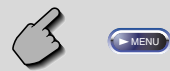

### CD-Menübildschirm

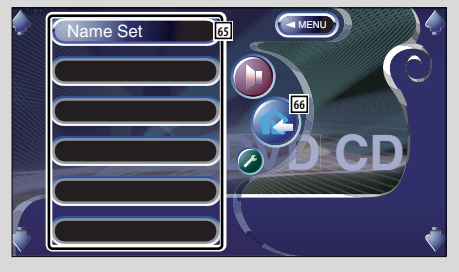

- **65** Wählt Optionen aus verschiedenen Funktionsmenüs aus.
- **FGG** Kehrt zum CD/MP3/WMA/JPEG/MPEG/-Disc-Wechsler-Steuerbildschirm zurück

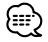

• Die verfügbaren Funktionen unterschieden sich je nach verwendeter Quelle.

### **Disc-Name eingeben**

Benennt eine CD.

- **1 Lassen Sie sich eine CD wiedergeben, der Sie einen Namen zuweisen möchten**
- **2 Rufen Sie das CD-/Disc-Wechsler-Menü auf**

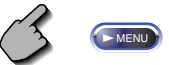

**3 Wählen Sie den Namenseingabe-Modus**

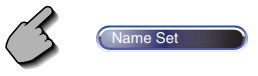

- 
- Die Name Set - Position variiert je nach Disc, die Sie sich wiedergeben lassen.

### **4 Geben Sie einen Namen ein**

 Lesen Sie hinsichtlich der Einzelheiten über die Eingabe der Zeichen den Abschnitt <Zeicheneingabe> (siehe Seite 50).

### **5 Verlassen Sie den Namenseingabe-Modus**

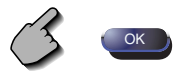

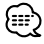

- Einer MD oder MP3/WMA/JPEG/MPEG-Disc können Sie keinen Namen zuordnen.
- Sie können bis zu 100 Disc-Namen im Speicher speichern.

Der Die Disc-Namen-Einstellungsfunktion des Receivers verwendet die Speicherfunktion des Receivers selbst, als die Speicherfunktion des Disc-Wechslers oder anderen Geräten.

Aus diesem Grund können Sie bis zu 100 Disc-Namen unabhängig von der Speicherfunktion des verbundenen Gerätes speichern.

• Sie können den Namen der Disc erst einstellen, nachdem Sie die Feststellbremse aktiviert haben.

### **Ordner auswählen (während der MP3/ WMA/JPEG/MPEG-Wiedergabe)**

Die Ordner einer MP3/WMA/JPEG/MPEG-Disc sind für die schnelle Suche aufgelistet.

**1 Rufen Sie das MP3/WMA/JPEG/MPEG-Menü auf**

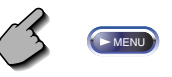

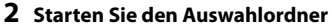

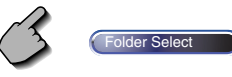

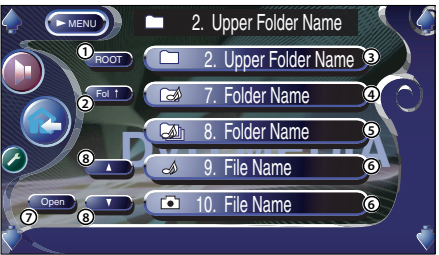

- 1 Kehrt zum Hauptverzeichnis zurück.
- 2 Zeigt die nächst höhere Ebene der Hierarchie an.
- 3 Zeigt einen Ordner an, wenn das Unterverzeichnis einen Ordner ohne Dateien enthält. Wenn Sie den Ordner berühren, wird er geöffnet.
- 4 Zeigt einen Ordner an, wenn das Unterverzeichnis Dateien ohne Ordner enthält. Wenn Sie den Ordner berühren, wird er geöffnet.
- 5 Zeigt einen Ordner an, wenn das Unterverzeichnis Dateien sowie Ordner enthält. Wenn Sie den Ordner berühren, wird er geöffnet.
- 6 Zeigt die MP3/WMA/JPEG/MPEG-Dateien an. Wenn Sie eine Datei berühren, werden deren Daten wiedergegeben.
- 7 Gibt den ausgewählten Ordner wieder.
- 8 Scrollt durch die Liste.

### **3 Wählen Sie ein Musikstück aus**

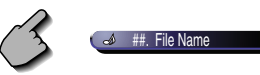

 Lassen Sie sich den gewünschten Song anzeigen und berühren Sie die Dateianzeige.

### **ID3/WMA-Kennungsanzeige (während der MP3/WMA-Wiedergabe)**

Es wird die ID3/WMA-Kennungsinformation der MP3/WMA-Datei aufgelistet.

**1 Rufen Sie das MP3/WMA/JPEG/MPEG-Menü auf**

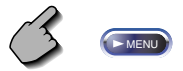

**2 Lassen Sie sich die ID3/WMA-Kennung anzeigen**

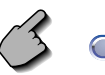

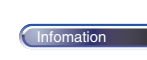

# Title: KENWOOD Artist: KENWOOD Album: KENWOOD MENU **1 1**

1 Scrollt durch die Liste.

# **Disc-Auswahl (während der Wiedergabe vom Disc-Wechsler)**

Die im Disc-Wechsler eingelegten Discs werden für die schnelle Auswahl aufgelistet.

**1 Rufen Sie das Disc-Wechsler-Menü auf**

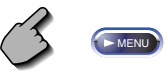

**2 Rufen Sie das Disc-Auswahlmenü auf**

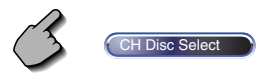

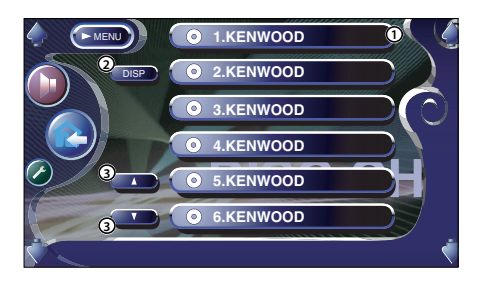

- 1 Gibt die angezeigte Disc wieder.
- 2 Wählt den Disc-Namen oder den Disc-Textmodus für die Textanzeige aus.
- 3 Scrollt durch die Liste. (Wird nicht angezeigt, wenn ein Disc-Wechsler mit 6 oder weniger Discs bestückt ist.)

### **3 Wählen Sie die gewünschte Disc aus**

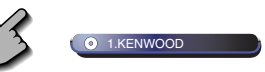

Berühren Sie die gewünschte Disc-Anzeige.

# **Direktsuche**

Sucht nach einer Disc oder einer Spur, wenn deren Nummer eingegeben wurde.

### **Während der Wiedergabe vom eingebauten Disc-Player**

### **1 Wählen Sie den Direktsuchmodus**

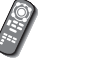

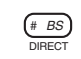

 Bei jeder Betätigung können folgende Elemente gesucht werden.

CD: Spurnummer, Gesamtwiedergabezeit MP3/WMA/JPEG/MPEG: Ordner, Datei

### **2 Geben Sie eine Spurnummer ein**

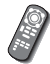

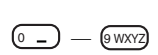

### **3 Die Suche wird durchgeführt**

Bei der Suche nach einer Spur:

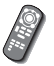

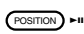

### **Während der Wiedergabe von einem externen Disc-Player oder Disc-Wechsler**

### **1 Geben Sie die Disc- oder Spurnummer ein**

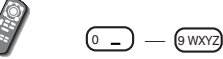

### **2 Die Suche wird durchgeführt**

Bei der Suche nach einer Spur:

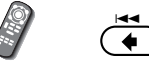

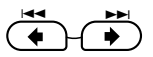

Bei der Suche nach einer Disc:

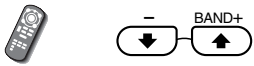

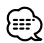

• Der Betrieb wird automatisch abgebrochen, wenn Sie nicht innerhalb von 10 Sekunden eine Bedienung durchführen:

# **Tuner-Steuerung**

Im Tuner-Quellenmodus werden verschiedene Steuerbildschirme angezeigt.

# **Anzeige des Easy-Bedienfeldes**

Das Tuner-Bedienfeld wird in einer schwebenden Position auf dem ausgewählten Bildschirm angezeigt.

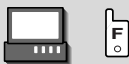

### Anzeige des Easy-Bedienfeldes

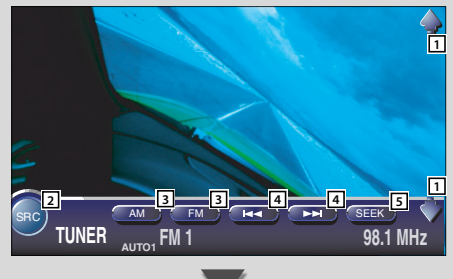

### **Anzeige des Tuner-Steuerbildschirms**

Sie können einen Sender unter Verwendung verschiedener Funktionen einstellen.

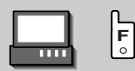

### Tuner-Steuerbildschirm

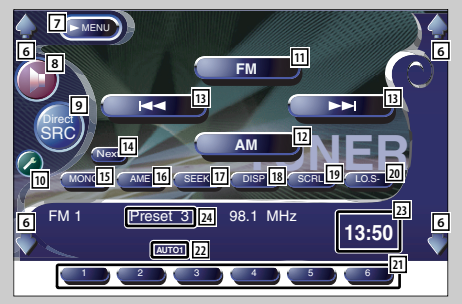

- 1 Regelt die Lautstärke.
- 2 Schaltet die Quelle um.
- 3 Schaltet den Wellenbereich um (von MW oder UKW1/2/3).
- 4 Schaltet einen Sender ein.
- 5 Schaltet den Suchmodus um. (Siehe <Suchmodus> auf Seite 34.)

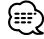

- Lesen Sie für den Receiver-Tastenbetrieb den Abschnitt <KVT-827DVD Grundlegender Betrieb> (siehe Seite 10).
- Das Easy-Bedienfeld ist beim Berühren eines zentralen Bereichs des Monitors verdeckt.

- 6 Regelt die Lautstärke.
- 7 Öffnet das Tuner-Menü.
- 8 Öffnet das Klangeinstellungsmenü. (siehe Seite 82)
- 9 Schaltet die Signalquelle um. Zeigt den Quellenauswahl-Bildschirm an. (siehe Seite 51)
- 10 Ruft das Einrichtungsmenü auf. (siehe Seite 53)
- [11] Schaltet zum Wellenbereich UKW1/2/3 um.
- 12 Schaltet zum Wellenbereich MW um.
- 13 Schaltet einen Sender ein. Verwenden Sie den <Suchmodus> (siehe Seite 34), um die Frequenzumschaltung zu ändern.
- **14** Schaltet zwischen **1 D**-und **6** -Tasten und den zu verwendenden Funktionstasten.
- [15] Wählt den Mono-Ton-Modus aus. (nur beim Empfang von UKW-Sendungen)
- 16 Wählt den automatischen Speicherungs-Modus aus.

(Siehe <Automatische Speicherung> auf Seite 34.)

- 17 Schaltet den Suchmodus um. (Siehe <Suchmodus> auf Seite 34.)
- 18 Wählt den Programmservice- oder den Radiotext-Modus für die Textanzeige aus.
- 19 Scrollt den Display-Text.
- 
- ; Schaltet die örtliche Suchfunktion ein oder aus.
- **21 Wenn die 1 bis 6 Tasten erscheinen,** können Sie die Sender im Speicher aufrufen. Lesen Sie hinsichtlich des Speicherns von Sendern den Abschnitt <Automatische Speicherung> (siehe Seite 34) oder <Manuelle Speicherung> (siehe Seite 34).
- $\sqrt{22}$  Zeigt den gegenwärtigen Suchmodus an.
- 23 Uhranzeige Bei Berührung wird die Anzeige von Uhr 1, Uhr 2 und Uhr 3 nacheinander umgeschaltet.
- 24 Speichernummer-Anzeige

# **Anzeige des Tuner-Menübildschirms**

Sie können die Menü-Optionen unter Verwendung verschiedener Funktionen auswählen.

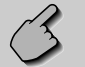

### Tuner-Menübildschirm

**MENU** 

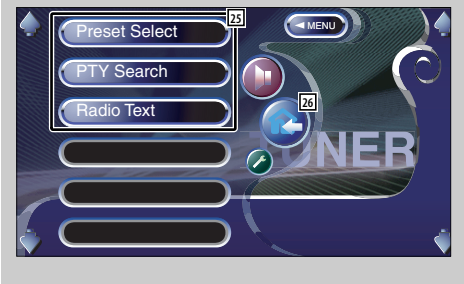

- 25 Wählt die Option aus den verschiedenen Funktionsmenüs aus.
- <sup>26</sup> Kehrt zum Tuner-Steuerbildschirm zurück.

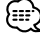

• Die vorhandenen Funktionen unterscheiden sich je nach verwendetem Typ, technischen Daten des Tuners und zu empfangendem Rundfunksystem.

# **Suchmodus**

Richtet eine Senderauswahl ein.

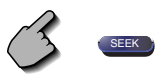

Falls (SEEK ) nicht angezeigt wird, berühren Sie Next). Der Modus ändert sich bei jedem Drücken der Taste in der folgenden Reihenfolge:

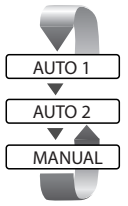

 Stellt automatisch einen Sender mit gutem Empfang ein. Stellt einen Sender nach dem

anderen aus dem Speicher ein.

Schaltet manuell zum nächsten Kanal um.

# **Manuelle Speicherung**

Speichert den gegenwärtig empfangenen Sender im Senderspeicher.

**1 Stellen Sie einen Sender ein, den Sie im Speicher ablegen möchten**

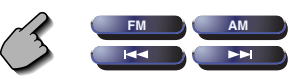

**2 Speichern Sie den gewünschten Wert**

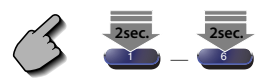

Falls die Tasten **1 bis 6 nicht angezeigt** werden, berühren Sie Next). Berühren Sie die Taste solange, bis die Speichernummer erscheint.

# **Automatische Speicherung**

Speichert Sender mit gutem Empfang automatisch im Senderspeicher.

**1 Wählen Sie einen Wellenbereich aus, den Sie im Speicher ablegen möchten**

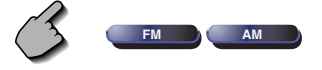

**2 Wählen Sie die automatische Senderspeicherung**

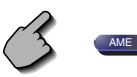

Falls **AME** nicht angezeigt wird, berühren Sie Next.

### **3 Starten Sie den automatischen Speicher**

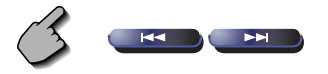

Berühren Sie **BERD** oder **DER**  Die automatische Speicherung endet, wenn 6 Sender oder alle zu empfangenden Sender gespeichert sind.

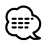

• Der Betrieb wird automatisch abgebrochen, wenn Sie nicht innerhalb von 10 Sekunden eine Bedienung durchführen:

### **34** |Deutsch

### **Vorauswahl**

Listet die Sender auf, empfängt sie und speichert einen nach dem anderen im Senderspeicher.

### **1 Rufen Sie das Tuner-Menü auf**

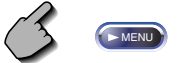

**2 Rufen Sie das Voreinstellungsauswahl-Menü auf**

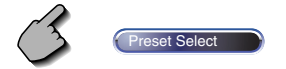

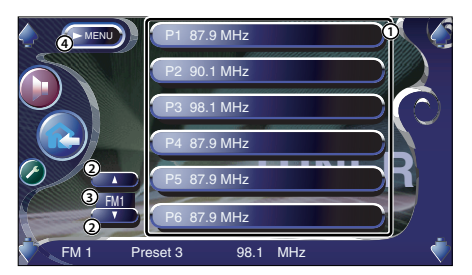

- 1 Stellt den angezeigten Sender ein, Der Sendername wird angezeigt, falls er vorher eingestellt wurde.
- 2 Schaltet den Wellenbereich der angezeigten Senderliste um.
- 3 Wellenbereichsanzeige.
- 4 Kehrt zum Tuner-Menü zurück.

# **Direktsuche**

Schaltet einen Sender ein, wenn dessen Frequenz eingegeben wird.

### **1 Wählen Sie einen Wellenbereich aus**

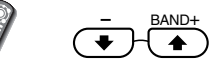

**2 Wählen Sie den Direktsuchmodus**

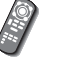

### **3 Geben Sie eine Frequenz ein**

 DIRECT  $#$  BS

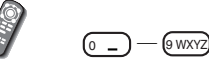

Wenn Sie die Frequenz eingeben, wird der Empfang des Signals gestartet. Beispiel: Wenn Sie UKW 92,1 MHz empfangen 0 9 WXYZ (2ABC) (1.? &

Beispiel: Wenn Sie MW 810 kHz empfangen  $(0 - )$   $(8 \text{TW})$   $(1.28)$   $(0 - )$ 

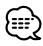

• Der Betrieb wird automatisch abgebrochen, wenn Sie nicht innerhalb von 10 Sekunden eine Bedienung durchführen:

### **Verkehrsmeldungen**

Beim Beginn einer Verkehrsmeldung wird jede Quelle automatisch auf die Verkehrsmeldungen umgeschaltet, und diese werden angezeigt.

### **Wenn die Verkehrsmeldung startet...**

Der Verkehrsmeldungsbildschirm wird automatisch angezeigt.

### Verkehrsmeldungsbildschirm

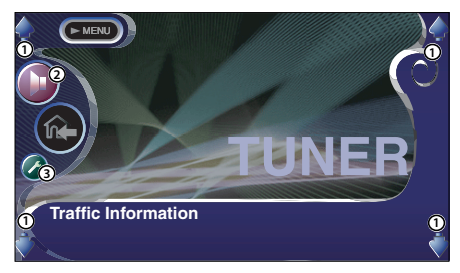

- 1 Regelt die Lautstärke.
- 2 Öffnet das Klangeinstellungsmenü. (siehe Seite 82)
- 3 Öffnet das Einrichtungsmenü. (siehe Seite 53)

### **Wenn Sie während der Verkehrsmeldung weiterhin eine Audioquelle hören möchten...**

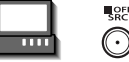

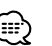

- Damit der Verkehrsmeldungsbildschirm automatisch angezeigt werden kann, muss die Verkehrsmeldungsfunktion eingeschaltet sein.
- Verkehrsmeldungen werden automatisch in der Lautstärke wiedergegeben, die beim Hören der letzten Verkehrsmeldungen eingestellt war. Diese Lautstärke lässt sich beim Anhören von Verkehrsmeldungen ändern.
## **Suche nach der Programmart**

Ein Programm wird eingestellt, wenn Sie seine Programmsparte angeben.

(nur beim Empfang von UKW-Sendungen)

### **1 Rufen Sie das Tuner-Menü auf**

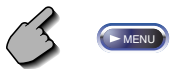

#### **2 Rufen Sie das PTY-Suchmenü auf**

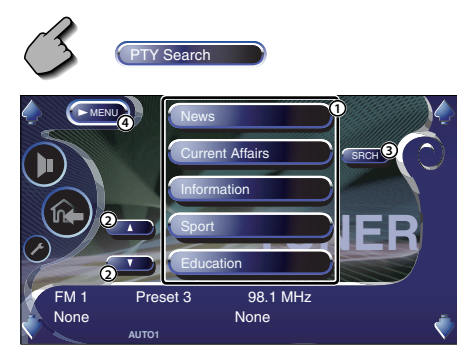

- 1 Wählt eine Programmsparte aus.
- 2 Scrollt die Programmsparten-Liste durch.
- 3 Sucht nach der Programmsparte. Diese wird angezeigt, wenn die Programmsparte ausgewählt wurde.
- 4 Kehrt zum Tuner-Menü zurück.

### **3 Wählen Sie die Programmart aus**

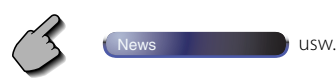

#### **4 Suchen Sie nach der Programmart**

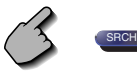

#### **Radiotext**

Sie können sich den Radiotext anzeigen lassen. (nur beim Empfang von UKW-Sendungen)

### **1 Rufen Sie das Tuner-Menü auf**

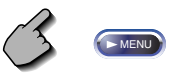

**2 Lassen Sie sich den Radiotext anzeigen**

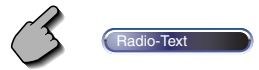

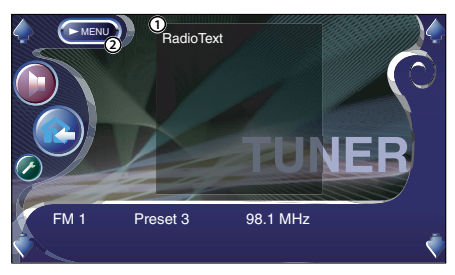

- 1 Zeigt den Radiotext an.
- 2 Kehrt zum Tuner-Menü zurück.

# **Fernseh-/Videosteuerung**

Im Fernseh-/Videoquellen-Modus werden die verschiedensten Steuerbildschirme angezeigt. (Sie können den Fernseher nur bei angeschlossenem optionalen Zubehör-TV-Tuner bedienen.)

## **Anzeige des Fernsehbildschirms**

Im Fersehquellen-Modus werden verschiedene Steuerbildschirme angezeigt.

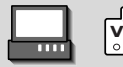

Wählen Sie die Fernsehbilder aus.

#### Fernsehbildschirm

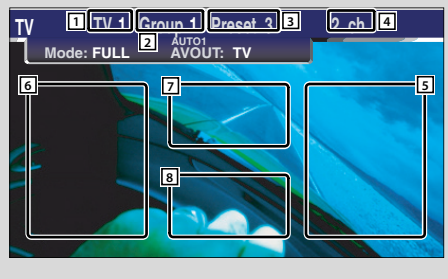

## **Anzeige des Easy-Bedienfeldes**

Das Bedienfeld wird in einer schwebenden Position auf dem Fernsehbildschirm angezeigt.

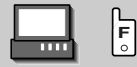

#### Anzeige des Easy-Bedienfeldes

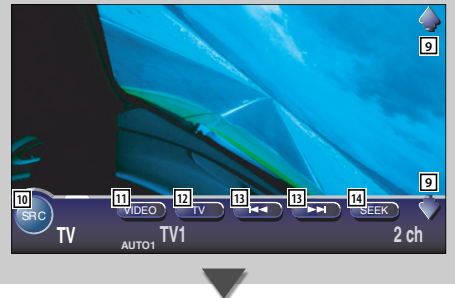

- 1 Fernseh-ellenbereichsnummern-Display
- 2 Fernseh-Bereichsgruppen-Anzeige (siehe Seite 76)
- 3 Speichernummer-Anzeige
- 4 Kanalnummer-Anzeige
- 5 Oberer Kanalbereich Heben Sie den Kanal an.
- 6 Unterer Kanalbereich Senken Sie den Kanal ab.
- 7 Wellenbereich/Video, Tastenbereich Schaltet zu TV1, TV2, VIDEO1 oder VIDEO2 um.
- 8 Tastenbereich der Informationsanzeige

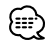

- Lesen Sie für die Fernsehbildauswahl und Receiver-Tastenbetrieb den Abschnitt <KVT-827DVD Grundlegender Betrieb> (siehe Seite 10).
- Die Informationsanzeige wird nach etwa 5 Sekunden automatisch gelöscht. Bei der Aktualisierung können die Informationen automatisch wieder angezeigt werden lassen (siehe Seite 68).
- 9 Regelt die Lautstärke.
- 10 Schaltet die Quelle um.
- [11] Schaltet zu Video (VIDEO1 oder VIDEO2).
- 12 Schaltet den Fernsehwellenbereich (zu TV1 oder TV2) um.
- 13 Wählen Sie einen Kanal aus. Verwenden Sie den <Suchmodus> (siehe Seite 41), um die Kanal-Abstimmreihenfolge zu ändern.
- 14 Schaltet den Suchmodus um. (Siehe <Suchmodus> auf Seite 41.)

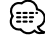

• Das Easy-Bedienfeld ist beim Berühren eines zentralen Bereichs des Monitors verdeckt.

## **Anzeige des Fernseh-Steuerbildschirms**

Sie können einen Fernsehsender unter Verwendung verschiedener Funktionen einstellen.

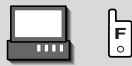

#### Fernseh-Steuerbildschirm

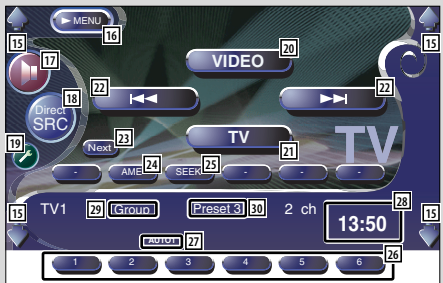

- 15 Regelt die Lautstärke.
- 16 Öffnet das Fernsehmenü.
- [17] Öffnet das Klangeinstellungsmenü. (siehe Seite 82)
- 18 Zeigt den Quellenauswahl-Bildschirm an. (siehe Seite 51)
- 19 Öffnet das Einrichtungsmenü. (siehe Seite 53)
- ; Schaltet zu VIDEO1 oder VIDEO2 um.
- 21 Schaltet zu TV1 oder TV2 um.
- **22 Wählt einen Kanal aus.** Verwenden Sie den <Suchmodus> (siehe Seite 41), um die Kanal-Abstimmreihenfolge zu ändern.
- **23** Schaltet zwischen **1 und 6 -**Tasten und den zu verwendenden Funktionstasten.
- [24] Wählt den automatischen Speicherungsmodus aus. (Siehe <Automatische Speicherung> auf Seite 41.)
- 25 Schaltet den Suchmodus um. (Siehe <Suchmodus> auf Seite 41.)
- **26 Wenn die 1 bis 6 Tasten erscheinen,** können Sie Kanäle aus dem Speicher aufrufen. Lesen Sie hinsichtlich des Speicherns von Sendern den Abschnitt <Automatische Speicherung> (siehe Seite 41) oder <Manuelle Speicherung> (siehe Seite 42).
- 27 Zeigt den gegenwärtigen Suchmodus an.
- 28 Uhranzeige

Bei Berührung wird die Anzeige von Uhr 1, Uhr 2 und Uhr 3 nacheinander umgeschaltet.

- 29 Fernseh-Bereichsgruppen-Anzeige (siehe Seite 76)
- 30 Speichernummern-Anzeige

## **Anzeige des Fernseh-Menübildschirms**

Sie können die Menü-Optionen unter Verwendung verschiedener Funktionen auswählen.

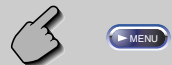

### Fernseh-Menübildschirm

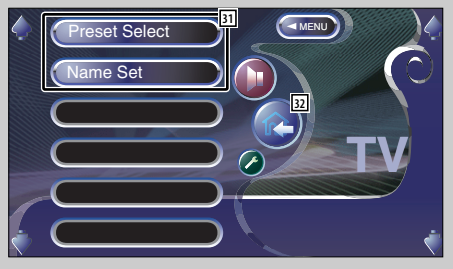

- 31 Wählt die Option aus den verschiedenen Funktionsmenüs aus.
- 32 Kehrt zum Fernseh-Steuerbildschirm zurück.

## **Suchmodus**

Richtet eine TV-Senderauswahl ein.

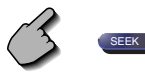

Falls (SEEK ) nicht angezeigt wird, berühren Sie Next). Der Modus ändert sich bei jedem Drücken der Taste in der folgenden Reihenfolge:

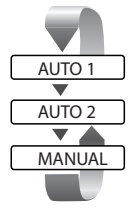

 Stellt automatisch einen Sender mit gutem Empfang ein.

 Stellt einen Sender nach dem anderen aus dem Speicher ein. Schaltet manuell zum nächsten Kanal um.

## **Automatische Speicherung**

Speichert Sender mit gutem Empfang automatisch im Senderspeicher.

**1 Wählen Sie einen Wellenbereich aus, den Sie im Speicher ablegen möchten**

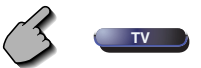

#### **2 Wählen Sie die automatische Senderspeicherung**

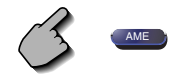

Falls (AME ) nicht angezeigt wird, berühren Sie (Next).

### **3 Starten Sie den automatischen Speicher**

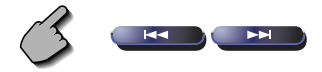

Berühren Sie **BERD** oder **BERD**  Die automatische Speicherung endet, wenn 6 Sender oder alle zu empfangenden Sender gespeichert sind.

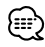

• Der Betrieb wird automatisch abgebrochen, wenn Sie nicht innerhalb von 10 Sekunden eine Bedienung durchführen.

## **Manuelle Speicherung**

Speichert den gegenwärtig empfangenen Sender im Senderspeicher.

**1 Wählen Sie einen Kanal aus, den Sie im Speicher ablegen möchten**

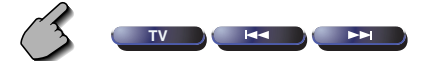

**2 Speichern Sie den gewünschten Wert**

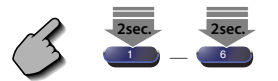

Falls **1** bis **6** nicht angezeigt wird, fahren Sie bitte mit dem Berühren von Next fort, bis die Speichernummer angezeigt wird.

#### **Vorauswahl**

Listet die Sender auf, empfängt sie und speichert einen nach dem anderen im Senderspeicher.

#### **1 Rufen Sie das Fernsehmenü auf**

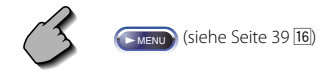

**2 Rufen Sie das Voreinstellungsauswahl-Menü auf**

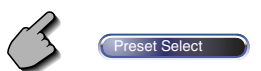

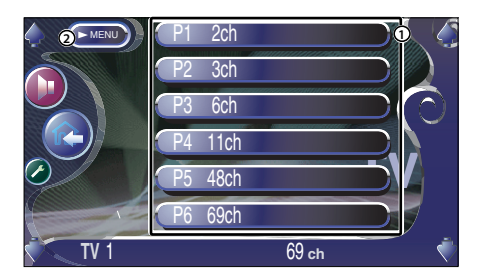

- 1 Stellt den angezeigten Sender ein, Der Sendername wird angezeigt, falls er vorher eingestellt wurde.
- 2 Kehrt zum Fernsehmenü zurück.

## **Eingabe des Sendernamens**

Benennt einen Sender.

**1 Lassen Sie sich einen Sender wiedergeben, dem Sie einen Namen zuweisen möchten**

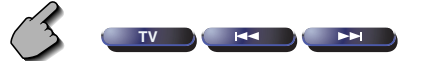

**2 Rufen Sie das Fernsehmenü auf**

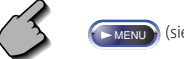

 $(m<sub>EMENU</sub>)$  (siehe Seite 39  $\overline{16}$ )

**3 Wählen Sie den Namenseingabe-Modus**

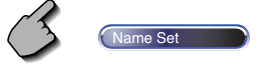

### **4 Geben Sie einen Namen ein**

Lesen Sie hinsichtlich der Einzelheiten über die Eingabe der Zeichen den Abschnitt <Zeicheneingabe> (siehe Seite 50).

### **5 Verlassen Sie den Namenseingabe-Modus**

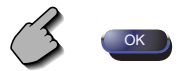

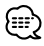

- Sie können bis zu 20 Sender im Senderspeicher speichern.
- Erst nach dem Anziehen der Feststellbremse sind Sie in der Lage, einen Sendernamen einzustellen.

# **DAB-Tuner-Steuerung**

Im DAB-Tuner-Quellenmodus werden verschiedene Steuerbildschirme angezeigt. (nur bei angeschlossenem optionalen Zubehör-DAB-Tuner)

## **Anzeige des Easy-Bedienfeldes**

Das DAB-Tuner-Bedienfeld wird in einer schwebenden Position auf dem ausgewählten Bildschirm angezeigt.

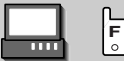

#### Anzeige des Easy-Bedienfeldes

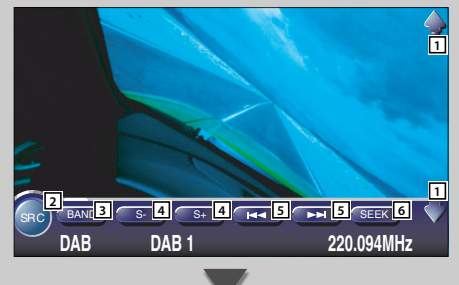

### **Anzeige des DAB-Tuner-Steuerbildschirms**

Die Auswahl des Ensembles und der Dienste kann durch verschiedene Funktionen erfolgen.

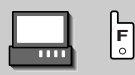

#### DAB-Tuner-Steuerbildschirm

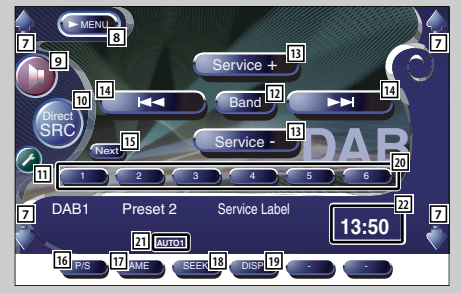

- 11 Regelt die Lautstärke.
- 2 Schaltet die Quelle um.
- 3 Schaltet den Wellenbereich um (zu DAB 1/2/3).
- 4 Wählt einen Dienst aus.
- 5 Wählt das Ensemble aus.
- 6 Schaltet den Suchmodus um. (Siehe <Suchmodus> auf Seite 46.)

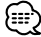

- Lesen Sie für den Systemtastenbetrieb den Abschnitt <KVT-827DVD Grundlegender Betrieb> (siehe Seite 10).
- Das Easy-Bedienfeld ist beim Berühren eines zentralen Bereichs des Monitors verdeckt.

- 7 Regelt die Lautstärke.
- 8 Öffnet das DAB-Tuner-Menü.
- 9 Öffnet das Klangeinstellungsmenü. (siehe Seite 82)
- p Zeigt den Quellenauswahl-Bildschirm an. (siehe Seite 51)
- [11] Öffnet das Einrichtungsmenü. (siehe Seite 53)
- 12 Schaltet den Wellenbereich um (zu DAB 2/3).
- 13 Wählt einen Dienst aus.
- 14 Wählt das Ensemble aus.
- 15 Schaltet zwischen 1 und <sup>6</sup> -Tasten und den zu verwendenden Funktionstasten.
- 16 Wählt den primären oder sekundären Betrieb aus.
- [17] Wählt den automatischen Speicherungsmodus aus. (Siehe <Autom. Ensemble-Speicher> auf Seite 46.)
- 18 Schaltet den Suchmodus um. (Siehe <Suchmodus> auf Seite 46.)
- 19 Wechselt die Anzeige zwischen Ensemble-Kennung, PTY-Kennung, Komponenten-Kennung, Regionskennung und Audioqualität.

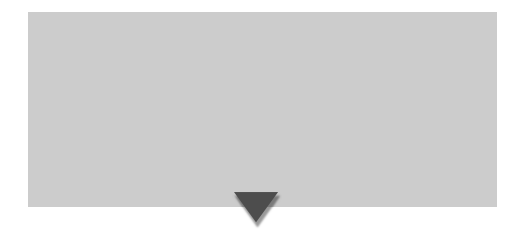

## **Anzeige des DAB-Tuner-Menübildschirms**

Sie können die Menü-Optionen unter Verwendung verschiedener Funktionen auswählen.

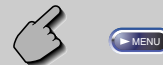

#### DAB-Tuner-Menübildschirm

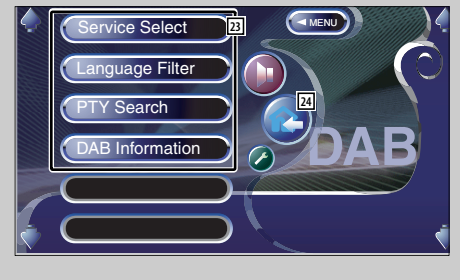

- **20 Wenn die 1 bis 6 -Tasten erscheinen,** können Sie einen Dienst im Speicher aufrufen.
- 21 Zeigt den gegenwärtigen Suchmodus an.
- 22 Uhranzeige

Bei Berührung wird die Anzeige von Uhr 1, Uhr 2 und Uhr 3 nacheinander umgeschaltet.

- 23 Wählt die Option aus den verschiedenen Funktionsmenüs aus.
- [24] Kehrt zum DAB-Steuerbildschirm zurück.

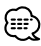

• Einzelheiten über die DAB-Tunerfunktion finden Sie in der Bedienungsanleitung des DAB-Tuners (optionales Zubehör).

## **Suchmodus**

Eine Dienstauswahlmethode kann eingestellt werden.

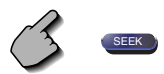

Falls (SEEK ) nicht angezeigt wird, berühren Sie Next). Der Modus ändert sich bei jedem Drücken der Taste in der folgenden Reihenfolge:

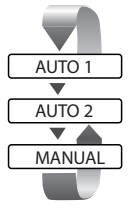

 Stellt automatisch ein Ensemble mit gutem Empfang ein.

 Stellt einen Dienst nach dem anderen aus dem Speicher ein.

Schaltet manuell zum nächsten Kanal um.

## **Automatischer Ensemble-Speicher**

Legt ein Ensemble mit gutem Empfang automatisch im Speicher ab.

**1 Wählen Sie einen Wellenbereich aus, den Sie im Speicher ablegen möchten**

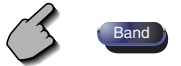

**2 Wählen Sie die automatische Senderspeicherung**

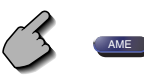

Falls (AME nicht angezeigt wird, berühren Sie Next).

#### **3 Starten Sie den automatischen Speicher**

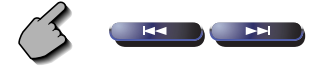

Berühren Sie **38 Der CEP**  Die automatische Speicherung endet, wenn 6 Sender oder alle zu empfangenden Sender gespeichert sind.

## **Dienste-Vorgabespeicher**

Speichert den gegenwärtig empfangenen Dienst im Speicher.

#### **1 Wählen Sie einen Dienst aus, den Sie im Speicher ablegen möchten**

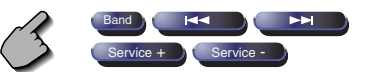

**2 Speichern Sie den gewünschten Wert**

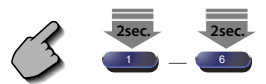

Falls die Tasten 1 bis 6 nicht angezeigt werden, berühren Sie Next. Berühren Sie die Taste solange, bis die Speichernummer erscheint.

## **Dienstauswahl**

Für Ihre Auswahl werden die gegenwärtig empfangenen Ensembles angezeigt.

**1 Rufen Sie das DAB-Tuner-Menü auf**

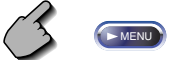

**2 Rufen Sie das Dienstauswahl-Menü auf**

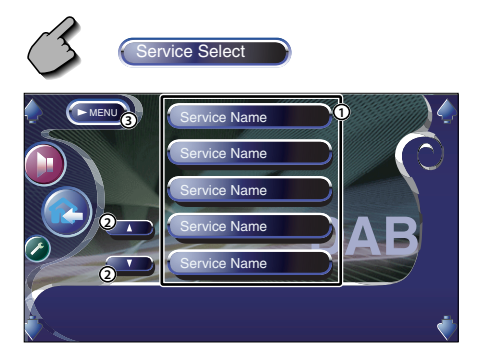

- 1 Wählt einen Dienst aus.
- 2 Scrollt durch die Diensteliste.
- 3 Kehrt zum DAB-Tuner-Menü zurück.

### **3 Wählen Sie einen Dienst aus**

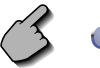

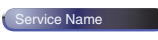

## **Sprachfilter**

Für Ihre Auswahl werden die Sprachen aufgelistet.

**1 Rufen Sie das DAB-Tuner-Menü auf**

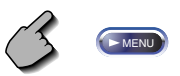

**2 Rufen Sie das Sprachfilter-Menü auf**

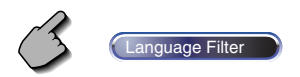

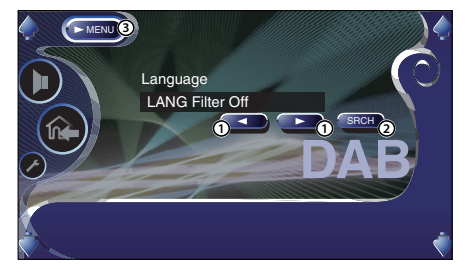

- 1 Wählen Sie eine Sprache aus.
- 2 Sucht nach der ausgewählten Sprache.
- 3 Kehrt zum DAB-Tuner-Menü zurück.
- **3 Wählen Sie eine zu verwendende Sprache aus**

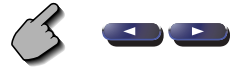

**4 Suchen Sie nach der Sprache**

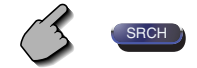

## **Suche nach der Programmsparte**

Die Dienste werden empfangen, wenn Sie deren Programmart einstellen.

**1 Rufen Sie das DAB-Tuner-Menü auf**

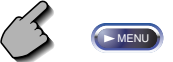

**2 Rufen Sie das PTY-Suchmenü auf**

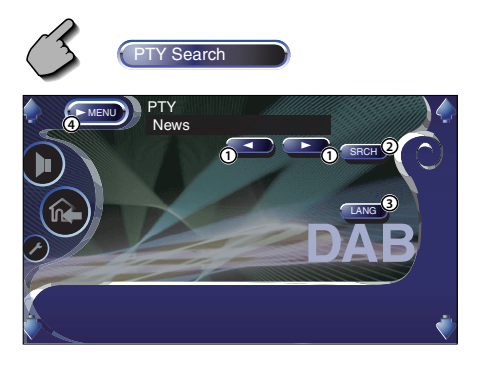

- 1 Wählt eine Programmsparte aus.
- 2 Sucht nach der Programmart.
- 3 Zur Auswahl des Sprachauswahl-Bildschirms.
- 4 Kehrt zum DAB-Tuner-Menü zurück.

**3 Wählen Sie die Programmart aus**

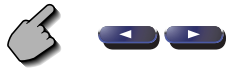

#### **Wählen Sie eine Sprache aus**

 **1. Zur Auswahl des Sprachauswahl-Bildschirms**

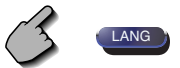

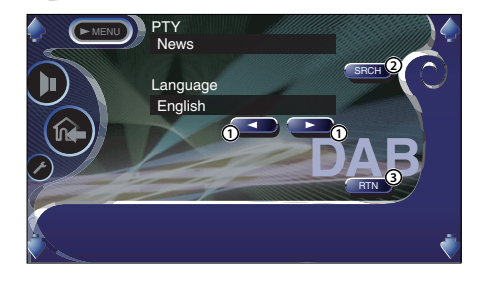

- 1 Wählen Sie eine Sprache aus.
- 2 Sucht nach der Programmart.
- 3 Kehrt zum PTY-Suchmenü zurück.

#### **2. Wählen Sie eine Sprache aus**

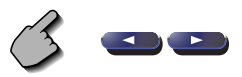

**4 Suchen Sie nach der Programmart**

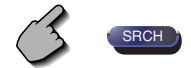

## **DAB-Informationen**

Die DAB-Informationen werden angezeigt.

**1 Rufen Sie das DAB-Tuner-Menü auf**

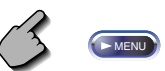

**2 Lassen Sie sich den DAB-Informationsbildschirm anzeigen**

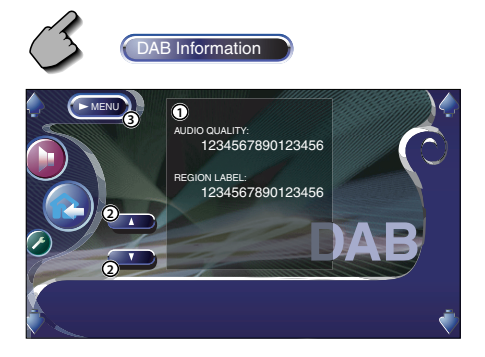

- 1 Zur Anzeige der DAB-Informationen (wie beispielsweise Service-Kennung, Ensemble-Kennung, Komponenten-Kennung, Audioqualität, Regionskennung und Dynamik-Kennung).
- 2 Scrollt durch die Informationsanzeige.
- 3 Kehrt zum DAB-Tuner-Menü zurück.

## **DAB-Nachrichten**

Beim Beginn der von Ihnen eingeschalteten Meldung wird jede Quelle automatisch auf die Meldung umgeschaltet.

#### **Wenn die Meldung startet...**

Der Meldungsbildschirm wird automatisch angezeigt.

### Meldungsbildschirm

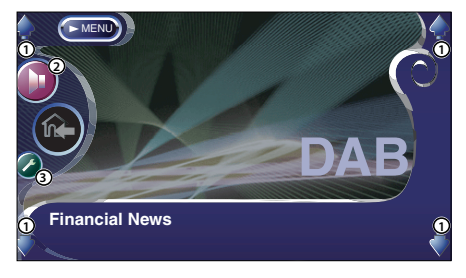

- 1 Regelt die Lautstärke.
- 2 Öffnet das Klangeinstellungsmenü. (siehe Seite 82)
- 3 Öffnet das Einrichtungsmenü. (siehe Seite 53)

## **Verwendung des Zeicheneingabe-Bildschirms**

Wenn Sie den Disc-Namenseingabemodus oder einen anderen Modus auswählen, wird zur Zeicheneingabe der folgende Bildschirm angezeigt.

#### Zeicheneingabe-Bildschirm

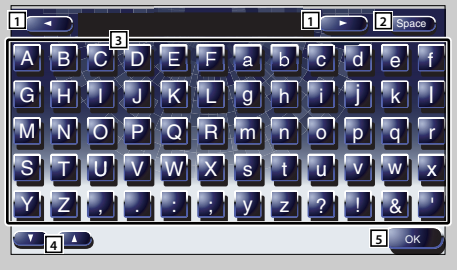

- 11 Verschiebt den Cursor.
- 2 Fügt einen Leerschritt ein. Falls Sie ein Zeichen löschen wollen, positionieren Sie den Cursor darüber und berühren Sie diese Taste.
- 3 Gibt Zeichen ein.
- 4 Scrollt die Zeichentasten-Anzeige nach oben oder unten.
- 5 Beendet den Zeicheneingabemodus und kehrt zum vorherigen Bildschirm zurück.

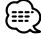

• Erst nach dem Anziehen der Feststellbremse sind Sie in der Lage, einen Zeichen einzugeben.

# **Quellenauswahl**

Die Quelle, die Sie hören wollen, kann schnell ausgewählt werden.

## **Anzeige des Steuerbildschirms**

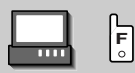

Drücken Sie mehrmals diese Taste, bis der Steuerbildschirm angezeigt wird.

#### Steuerbildschirm

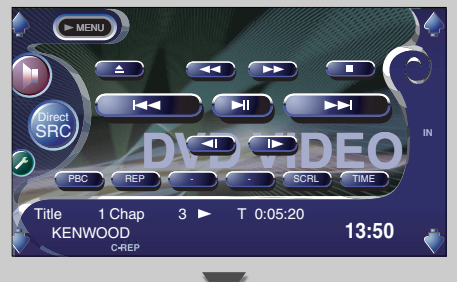

## **Anzeige des Quellenauswahl-Bildschirms**

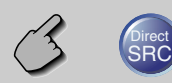

#### Quellenauswahl-Bildschirm

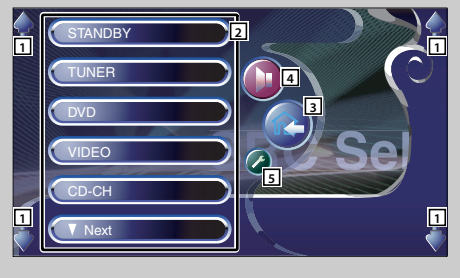

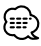

• Der Quellenauswahl-Bildschirm kann vom Steuerbildschirm einer beliebigen Quelle aus angezeigt werden.

- 1 Regelt die Lautstärke.
- 2 Wählen Sie die Quelle aus.
- 3 Kehrt zum vorher angezeigten Steuerbildschirm zurück.
- 4 Öffnet das Klangeinstellungsmenü. (siehe Seite 82)
- 5 Öffnet das Einrichtungsmenü. (siehe Seite 53)

# **Einstellung der Monitor-Anzeigeposition und der Qualität**

Sie können die Position und die Bildqualität des Monitors einstellen.

## **Anzeige des Monitor-Steuerbildschirms**

Mit den folgenden Tasten können Sie die Bildqualität einstellen.

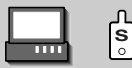

#### Monitor-Steuerbildschirm

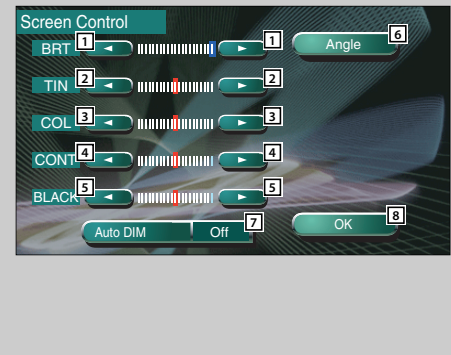

## **Anzeige des Winkel-Steuerbildschirms**

Sie können die Monitor-Position und die Geschwindigkeit beim Öffnen/Schließen einstellen.

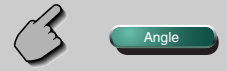

#### Winkel-Steuerbildschirm

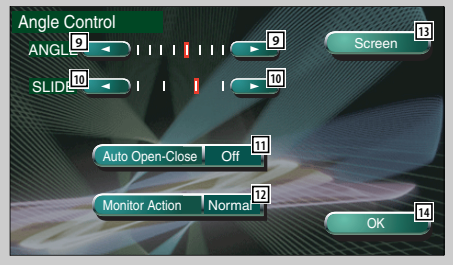

- $\Box$  Helligkeitseinstellung Deaktiviert, wenn der Auto-Dimmer eingeschaltet ist.
- 2 Farbtoneinstellung Wird für ein NTSC-Systembild bei Fernsehen oder

Video angezeigt.

- 3 Farbeinstellung Wird ausschließlich auf dem TV-/Video-Bildschirm angezeigt.
- 4 Kontrasteinstellung
- 5 Schwarzpegeleinstellung
- 6 Zeigt den Monitor-Positionseinstellbildschirm an. (Siehe <Anzeige des Winkel-Steuerbildschirms> auf Seite 52.)
- 7 Einrichtung des automatischen Dimmers Wenn "On" eingestellt ist, wird die Anzeige automatisch gedimmt, wenn die Umgebungshelligkeit dunkel wird.
- 8 Kehrt zum vorherigen Bildschirm zurück.

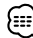

- Der Monitor-Steuerbildschirm wird nur angezeigt, wenn Sie die Feststellbremse aktiviert haben.
- Die Bildqualität kann für jede Quelle eingestellt werden.
- 9 Monitor-Winkeleinstellung
- 10 Vorwärts/Rückwärtseinstellung der Monitor-Position
- [11] Öffnen/Schließen des Monitors einrichten Wenn "On" eingestellt ist, öffnet oder schließt sich der Monitor beim Ein- oder Ausschalten der Zündung.
- 12 Monitor-Aktion einrichten Wenn "Quick" eingestellt ist, öffnet sich der Monitor schnell.
- [13] Kehrt zum Monitor-Steuerbildschirm zurück.
- [14] Kehrt zum vorherigen Bildschirm zurück.

# **Einrichtungsmenü**

### **Einrichtungsmenü**

Sie können verschiedene Empfängerparameter einrichten.

## **Anzeige des Steuerbildschirms**

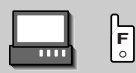

Drücken Sie mehrmals diese Taste, bis der Steuerbildschirm angezeigt wird.

#### Steuerbildschirm

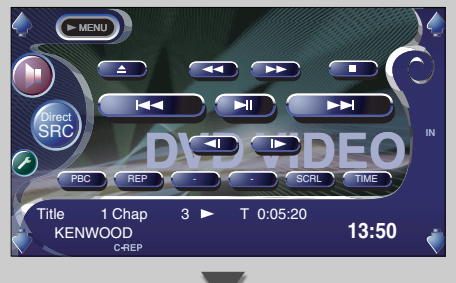

## **Anzeige des Einrichtungsmenü-Bildschirms**

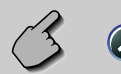

#### Einrichtungsmenü-Bildschirm

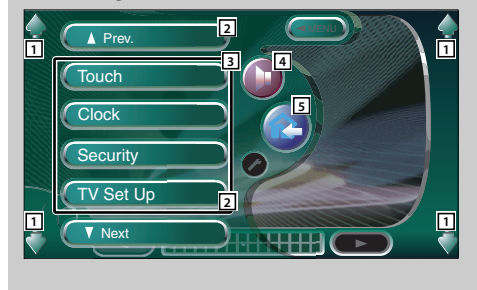

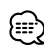

• Sie können dasselbe Einrichtungsmenü für den Steuerbildschirm für die einzelnen Quellen aufrufen.

- 1 Regelt die Lautstärke.
- 2 Scrollt das Einrichtungsmenü.
- 3 Öffnet das jeweilige Einrichtungsmenü.
- 4 Öffnet das Klangeinstellungsmenü. (siehe Seite 82)
- 5 Kehrt zum Steuerbildschirm der vorherigen Quelle zurück.

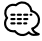

- Ihre Einrichtung des Klangeinstellungsmenüs wird automatisch entsprechend Ihrer <Audio-Einrichtung> (siehe Seite 54) im Einrichtungsmenü eingestellt. Wir empfehlen Ihnen deshalb, zuerst die <Audio-Einrichtung> und dann die Einrichtung von <Klangeinstellungsmenü> durchzuführen.
- Die vorhandenen Funktionen unterscheiden sich je nach verwendetem Typ, technischen Daten des Tuners und zu empfangendem Rundfunksystem.

## **Audio-Einrichtung (außer im STANDBY-Modus)**

Sie können den Fahrzeugtyp und das Lautsprechersystem einstellen, das Sie zusammen mit diesem Gerät verwenden.

## **Anzeige des Fahrzeugtyp-Einrichtungsbildschirms**

Wenn der Typ Ihres Fahrzeugs ausgewählt wurde, werden die digitale Zeitangleichung und der Equalizer automatisch eingestellt (für die Zeiteinstellung der Tonausgabe für die einzelnen Kanäle), damit der bestmögliche Surround-Effekt erzielt wird.

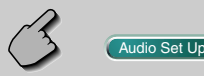

#### Fahrzeugtyp-Einrichtungsbildschirm

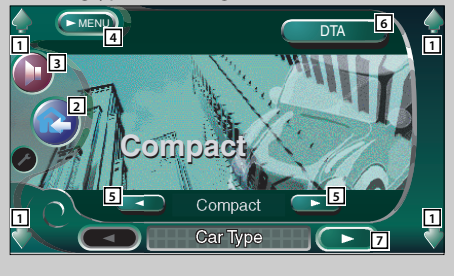

## **Anzeige des Lautsprecher-Einrichtungsbildschirms**

Bei der Einstellung von Lautsprechertyp und -größe werden Lautsprecher-Übergangsnetzwerk und Equalizerkurve automatisch eingestellt.

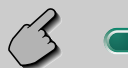

### Lautsprecher-Einrichtungsbildschirm

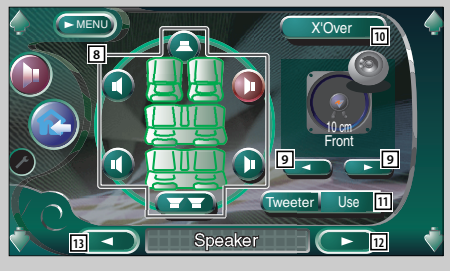

- 11 Regelt die Lautstärke.
- 2 Kehrt zum Steuerbildschirm der vorherigen Quelle zurück.
- 3 Öffnet das Klangeinstellungsmenü. (siehe Seite 82)
- 4 Öffnet das Einrichtungsmenü.
- 5 Richtet den Fahrzeugtyp ein, den Sie zusammen mit diesem Gerät verwenden. Sie können Ihre Auswahl entsprechend dem Typ Ihres Fahrzeugs treffen. "Compact", "Sedan", "Wagon1", "Wagon2", "Minivan1", "Minivan2", "SUV", "Passenger Van", "Off"
- 6 Zeigt den DTA (Digital Time Alignment)- Einrichtungsbildschirm an. (siehe Seite 58) Sie können die digitale Zeitangleichung einstellen, die automatisch eingestellt wurde, als Sie den Typ Ihres Fahrzeugs ausgewählt haben.
- 7 Zeigt den Lautsprecher-Einrichtungsbildschirm an.

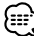

- Falls (Audio Set Up micht angezeigt wird, berühren Sie zur Anzeige bitte **Allen Anzeige Bitte** Anzeige Bitte
- 8 Wählt einen einzustellenden Lautsprecher aus. (Siehe <Lautsprecher-Einrichtung> auf Seite 56.)
- 9 Wählt einen Lautsprechertyp aus. (Siehe <Lautsprecher-Einrichtung> auf Seite 56.)
- 10 Zeigt den Lautsprecher-Übergangseinrichtungsbild schirm an.

(Siehe <Übergangsnetzwerk-Einrichtung> auf Seite 59.)

Sie können die Übergangseinrichtung einstellen, die bei Auswahl des Lautsprechertyps automatisch eingestellt wurde.

[11] Stellt ein, ob ein Hochtöner verwendet wird oder nicht.

(Siehe <Lautsprecher-Einrichtung> auf Seite 56.)

- 12 Zeigt den Kanalpegel-Einrichtungsbildschirm an.
- [13] Zeigt den Fahrzeugtyp-Einrichtungsbildschirm an.

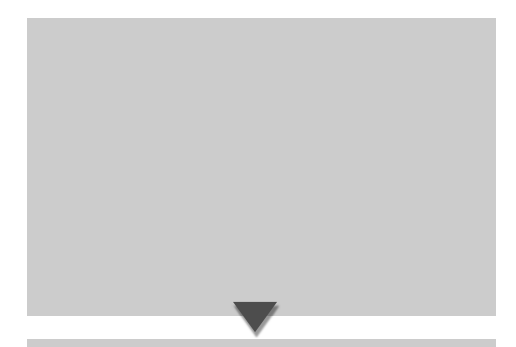

## **Anzeige des Kanalpegel-Bildschirms**

Sie können die Lautstärke für jede einzelne Einrichtungsposition einstellen.

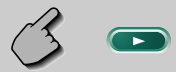

#### Kanalpegel-Bildschirm

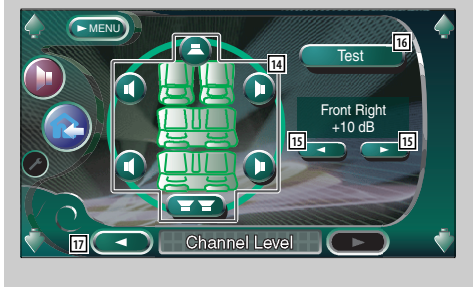

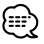

- Ihre Einrichtung des <Klangeinstellungsmenüs> wird automatisch eingestellt, damit der bestmögliche Klangeffekt entsprechend dem Fahrzeugtyp und den von Ihnen unter <Audio-Einrichtung> eingestellten Lautsprechern (siehe Seite 54) erzielt wird. Wir empfehlen Ihnen deshalb, zuerst die <Audio-Einrichtung> und dann die Einrichtung von <Klangeinstellungsmenü> durchzuführen. Sie können den automatisch eingestellten Wert durch die <DTA-Einrichtung> (siehe Seite 58) oder den <Parametrischen Equalizer> (siehe Seite 85) feineinstellen.
- [14] Wählt einen einzustellenden Lautsprecher aus. (Siehe <Kanalpegel> auf Seite 57.)
- [15] Stellt die Lautsprecher-Lautstärke ein. (Siehe <Kanalpegel> auf Seite 57.)
- 16 Startet oder stoppt die Testsignalausgabe für die Einrichtungsprüfung.
- 17 Zeigt den Lautsprecher-Einrichtungsbildschirm an.

## **Lautsprecher-Einrichtung**

Sie können einen Lautsprechertyp sowie dessen Größe auswählen, um den bestmöglichen Klangeffekt zu erzielen.

#### **1 Wählen Sie einen einzustellenden Lautsprecher aus**

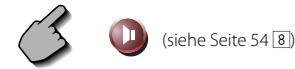

#### Lautsprecher-Einrichtungsbildschirm

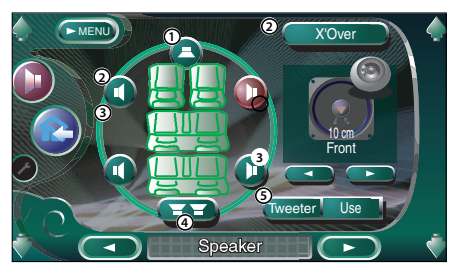

- 1 Center-Lautsprecher
- 2 Front-Lautsprecher
- 3 Hinterer Lautsprecher
- (4) Subwoofer
- 5 Hochtöner-Einrichtung

Bei der Auswahl der Front-Lautsprecher können Sie den Hochtöner einstellen.

Wenn Sie einen Hochtöner zusammen mit den Front-Lautsprechern verwenden, stellen Sie den Hochtöner bitte auf "Use". In der "Use"-Stellung wird der Equalizer auf seine bestmögliche Position eingestellt.

#### **2 Wählen Sie einen Lautsprechertyp aus**

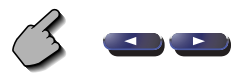

Sie können einen beliebigen der folgenden Lautsprechertypen auswählen.

#### Center-Lautsprecher

 NONE, 40 mm x 70 mm, 5 cm, 10 cm, 13 cm, 16 cm über

#### Front-Lautsprecher:

 OEM, 10 cm, 13 cm, 16 cm, 17 cm, 18 cm, 4 x 6 Zoll, 5 x 7 Zoll, 6 x 8 Zoll, 6 x 9 Zoll, 7 x 10 Zoll

#### Hintere Lautsprecher:

 NONE, OEM, 10 cm, 13 cm, 16 cm, 17 cm, 18 cm, 4 x 6 Zoll, 5 x 7 Zoll, 6 x 8 Zoll, 6 x 9 Zoll, 7 x 10 Zoll

#### Subwoofer:

NONE, 16 cm, 20 cm, 25 cm, 30 cm, 38 cm über

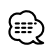

- Wählen Sie die Option "NONE", wenn Sie über keinerlei Lautsprecher verfügen.
- Wenn Sie den Center-Lautsprecher auf die Option "NONE" einstellen, wird selbst nach einer kurzen Zeit beim Einstellen der Surround-Steuerung (siehe Seite 86) auf "Bypass+Center" die Surround-Steuerung automatisch auf "Bypass" eingestellt.
- Wenn Sie den Center-Lautsprecher und die hinteren Lautsprecher auf die Option "NONE" einstellen, wird beim Einstellen der Surround-Steuerung (siehe Seite 86) auf "Dolby PLII" die Surround-Steuerung automatisch auf "Bypass" eingestellt.
- Wenn Sie die hinteren Lautsprecher auf die Option "NONE" einstellen, wird beim Einstellen der Surround-Steuerung (siehe Seite 86) auf "SRS CS II" die Surround-Steuerung automatisch auf "Bypass" eingestellt.

## **Kanalpegel**

Sie können die Lautstärke für jede einzelne Einrichtungsposition einstellen.

### **1 Wählen Sie einen einzustellenden Lautsprecher aus**

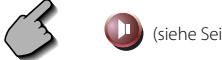

(siehe Seite 55 $\overline{14}$ )

### Kanalpegel-Einrichtungsbildschirm

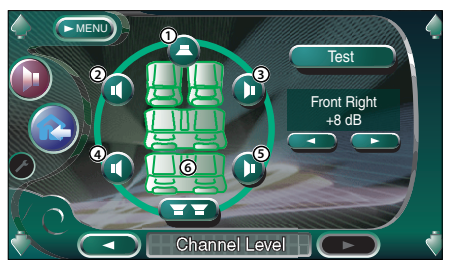

- 1 Center-Lautsprecher
- 2 Linker Front-Lautsprecher
- 3 Rechter Front-Lautsprecher
- 4 Linker hinterer Lautsprecher
- 5 Rechter hinterer Lautsprecher
- 6 Subwoofer

### **2 Stellen Sie die Lautstärke ein**

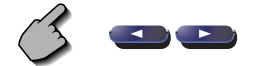

## **DTA-Einrichtung**

Stellt die Tonausgabe-Zeiteinstellung der einzelnen Kanäle manuell ein.

### **1 Zeigt den DTA-Einrichtungsbildschirm an**

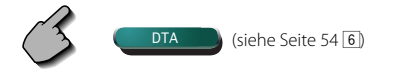

DTA-Einrichtungsbildschirm

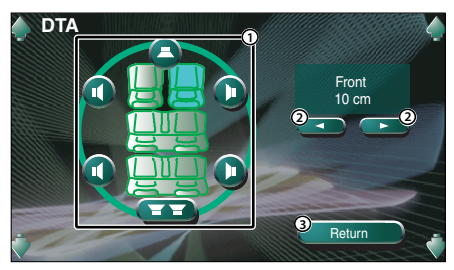

- 1 Wählt einen einzustellenden Lautsprecher aus.
- 2 Stellt die Verzögerungszeit des ausgewählten Lautsprechers ein.
- 3 Kehrt zum Fahrzeugtyp-Einrichtungsbildschirm zurück

### **2 Wählen Sie einen einzustellenden Lautsprecher aus**

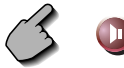

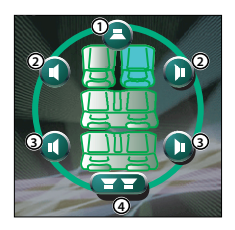

1 Center-Lautsprecher

- 2 Front-Lautsprecher
- 3 Hinterer Lautsprecher
- 4 Subwoofer

**3 Stellen Sie eine Verzögerungszeit ein**

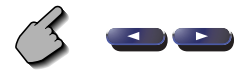

 Die Lautsprecher werden virtuell in die gewünschte Entfernung verschoben.

 Wenn die Werte des Center-Lautsprechers und der Front-Lautsprecher zunehmen, werden sie virtuell nach vorne verschoben. Wenn die Werte der hinteren Lautsprecher und des Subwoofers zunehmen, werden sie virtuell nach hinten verschoben.

## **Übergangsnetzwerk einrichten**

Sie können eine Übergangsfrequenz für die Lautsprecher manuell einstellen.

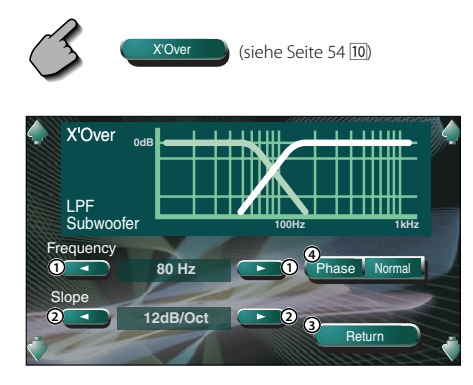

- 1 Stellt eine Übergangsfrequenz ein.
- 2 Stellt eine Übergangskurve ein.
- 3 Kehrt zum Lautsprecher-Einrichtungsbildschirm zurück.
- 4 Stellt die Phase des Subwoofer-Ausgangs ein (wird bei Einstellung der Subwoofer-Übergangsfrequenz angezeigt). Die Phase wird um 180 Grad gedreht, wenn auf "Reverse" eingestellt ist.

# (⊞)

- Wenn Sie einen Lautsprechertyp im Lautsprecher-Einrichtungsbildschirm auswählen, wird die Einrichtung der Übergangsfrequenz gelöscht.
- Während der Übergangseinrichtung wird der Lautsprechertyp im Lautsprecher-Einrichtungsbildschirm auf "User" eingestellt.

## **DVD-Einrichtung**

Sie können Ihre DVD-Wiedergabe einrichten.

### **Anzeige des Bildschirms DVD SETUP 1**

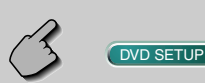

#### Bildschirm DVD SETUP 1

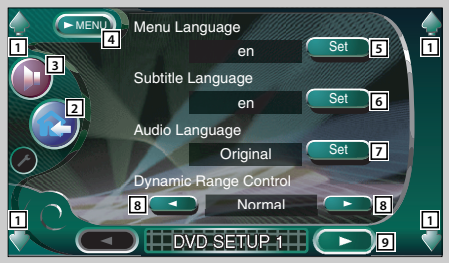

- 11 Regelt die Lautstärke.
- 2 Kehrt zum Steuerbildschirm der vorherigen Quelle zurück.
- 3 Öffnet das Klangeinstellungsmenü. (siehe Seite 82)
- 4 Öffnet das Einrichtungsmenü.
- 5 Wählt eine Disc-Menüsprache aus.\*1 (Siehe <Spracheinrichtung> auf Seite 62.)
- 6 Wählt eine Untertitelsprache aus.\*1 (Siehe <Spracheinrichtung> auf Seite 62.)
- 7 Wählt eine Audiosprache aus.\*1 (Siehe <Spracheinrichtung> auf Seite 62.)
- 8 Stellt den Dynamikbereich ein. (2 Wide) Der Dynamikbereich wird durch die Änderung von "Wide" auf "Normal" und von "Normal" auf "Midnight" reduziert. Wenn der Dynamikbereich schmal ist, können Sie einen geringen Sound bequem anhören.

Diese Funktion ist nur wirksam, wenn Sie eine Dolby Digital-Software anhören.

9 Zeigt den Bildschirm DVD SETUP 2 an.

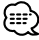

- Falls (DVD SETUP nicht angezeigt wird, berühren Sie zur Anzeige bitte **Anzeige Lange Community** oder The
- \*1 Bei Wiedergabe einer DVD deaktiviert.

## **Anzeige des Bildschirms DVD SETUP 2**

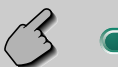

#### Bildschirm DVD SETUP 2

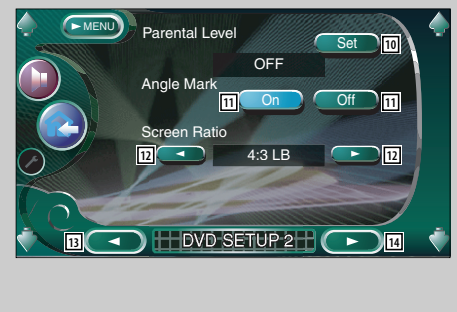

10 Zeigt den Kindersicherungsgrad-Bildschirm an.\*1  $(\overline{\mathcal{A}} \cup \overline{OFF})$ 

(Siehe <Kindersicherungsgrad-Einrichtung> auf Seite 63.)

- $\boxed{11}$  Stellt die Winkelmarkierungsanzeige ein. ( $\boxed{\triangleright}$  On)
- 12 Wählt den Bildschirmanzeigemodus aus.\*1  $(\sqrt{}16:9)$

"16:9": Breitbildanzeige.

- "4:3 (LB)": Zeigt Breitbilder im Letterbox-Format (mit schwarzen Streifen oben und unten auf dem Bildschirm) an.
- "4:3 (PS)": Zeigt Breitbilder im "Pan und Scan"- Format (am rechten und linken Rand abgeschnittene Bilder) an.
- [13] Zeigt den Bildschirm DVD SETUP 1 an.
- 14 Zeigt den Bildschirm DVD SETUP 3 an.

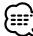

• \*1 Bei Wiedergabe einer DVD deaktiviert.

# **Anzeige des Bildschirms DVD SETUP 3**

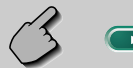

#### Bildschirm DVD SETUP 3

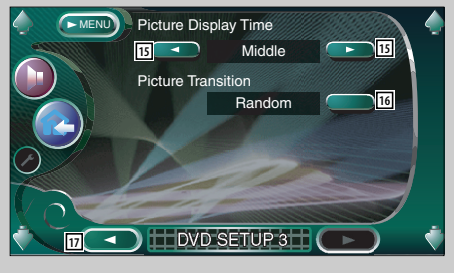

- 15 Wählt die Bildanzeigezeit an. \*1(<sup>2</sup> Middle) Die Anzeige eines JPEG-Bildes wird umgeschaltet. "Short", "Middle", "Long"
- 16 Wählt die Bildeinstellung aus.\*1(<sup>2</sup> Random)
- 17 Zeigt den Bildschirm DVD SETUP 2 an.

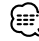

• \*1 Bei Wiedergabe einer DVD deaktiviert.

## **Sprache einrichten**

Wählt eine Sprache aus, die Sie für die Sprachansage und die Menüs verwenden können.

### **1 Zeigt den Spracheinrichtungsbildschirm an**

 Lesen Sie den Abschnitt <Anzeige des DVD SETUP 1-Bildschirms> (siehe Seite 60) und wählen Sie eine zu verwendende Sprache aus.

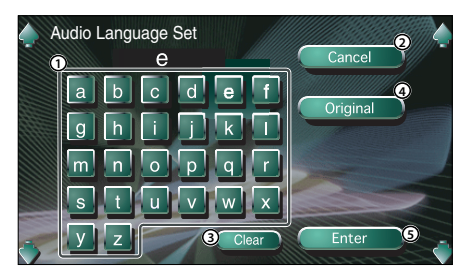

- 1 Eingabe eines Sprachcodes.
- 2 Beendet die Spracheneinrichtung und kehrt zum Bildschirm DVD SETUP 1 zurück.
- 3 Löscht den Sprachcode.
- 4 Stellt die Original-Audiosprache ein. (Dies erscheint während der Audio-Spracheinrichtung.)
- 5 Richtet die Sprache ein und kehrt zum Bildschirm DVD SETUP 1 zurück. (Dies erscheint, nachdem Sie einen Sprachcode eingegeben haben.)

#### **2 Geben Sie einen Sprachcode ein**

 Beachten Sie die rechts gezeigte Sprachcodetabelle zur Auswahl der gewünschten Sprache.

### **3 Stellen Sie die zu verwendende Sprache ein**

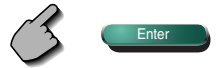

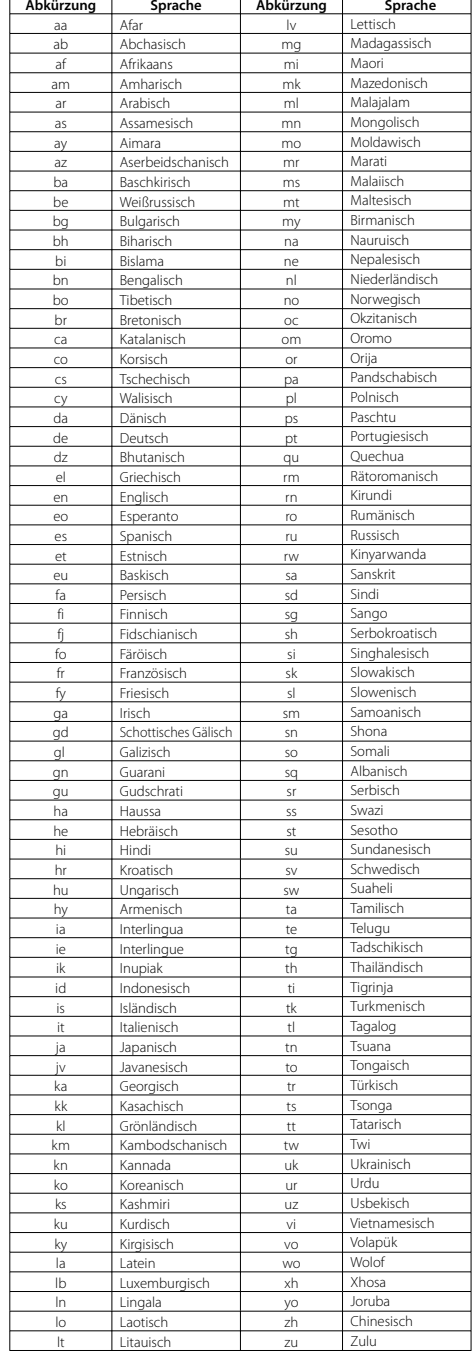

## **Kindersicherungsgrad einrichten**

Stellt den Kindersicherungsgrad ein.

**1 Zeigt den Codenummern-Bildschirm für den Kindersicherungsgrad an**

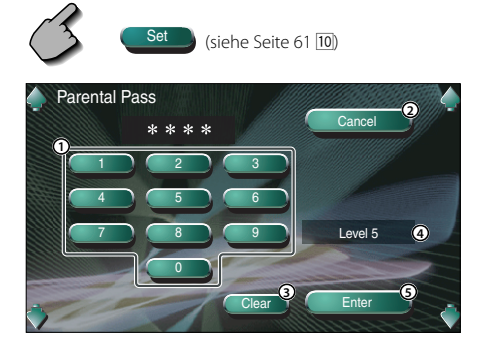

- 1 Eingabe einer Codenummer.
- 2 Beendet die gegenwärtige Einrichtung und kehrt zum Bildschirm DVD SETUP 2 zurück.
- 3 Löscht die Codenummer.
- 4 Zeigt den gegenwärtigen Kindersicherungsgrad an.
- 5 Ermittelt die Codenummer und zeigt den Kindersicherungsgrad-Einrichtungsbildschirm an.
- **2 Geben Sie die Codenummer ein**

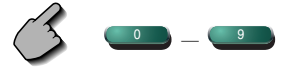

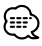

- Die Nummer, die Sie zuerst eingegeben haben, wird als Ihre Codenummer eingestellt.
- Sie können die Codenummer löschen, indem Sie die Rückstelltaste drücken.

**3 Lassen Sie sich den Kindersicherungsgrad-Einrichtungsbildschirm anzeigen**

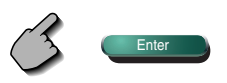

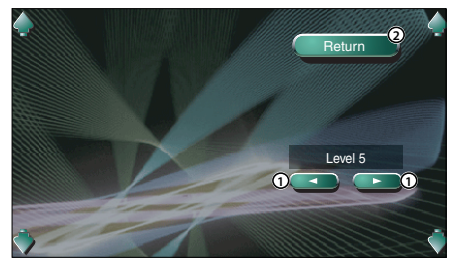

- 1 Stellt einen Kindersicherungsgrad ein.
- 2 Kehrt zum Bildschirm DVD SETUP 2 zurück.

#### **4 Stellen Sie den Kindersicherungsgrad ein**

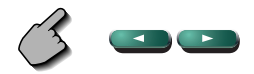

#### **5 Schließen Sie die Einrichtung des Kindersicherungsgrades ab**

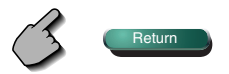

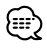

- Falls eine Disc einen höheren Kindersicherungsgrad hat, müssen die Zuschauer die Codenummer eingeben.
- Abhängig von einer eingelegten Disc variiert der Kindersicherungsgrad.
- Falls eine Disc keinen Kindersicherungsgrad hat können selbst dann, wenn Sie eine Kindersicherung eingestellt haben, alle Zuschauer die Disc ansehen.

### **Systemeinrichtung**

Sie können die Systemparameter einrichten.

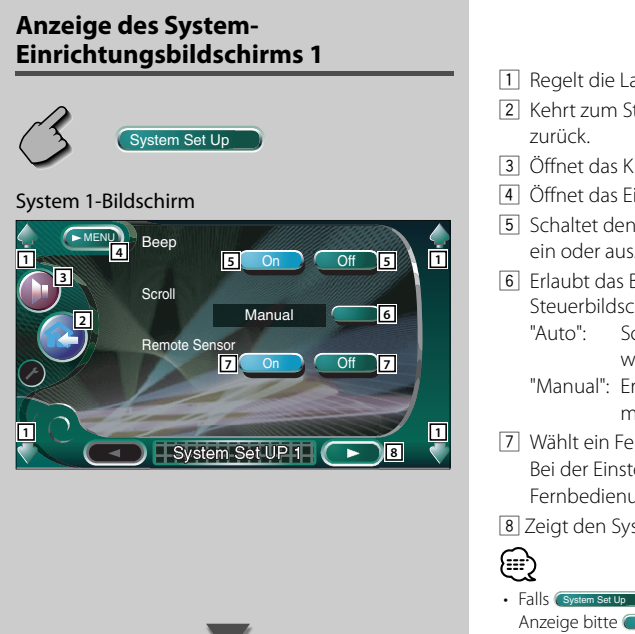

- [1] Regelt die Lautstärke.
- 2 Kehrt zum Steuerbildschirm der vorherigen Quelle
- 3 Öffnet das Klangeinstellungsmenü. (siehe Seite 82)
- 4 Öffnet das Einrichtungsmenü.
- 5 Schaltet den Tastenberührungs-Bestätigungston ein oder aus.  $(\sqrt{\phantom{a}}\,$ On)
- 6 Erlaubt das Blättern der Textanzeige am Quellen-Steuerbildschirm. (**A** Manual)
	- "Auto": Scrollt den Bildschirm automatisch weiter.
	- "Manual": Ermöglicht Ihnen, den Bildschirm manuell weiter zu scrollen.
- $\boxed{7}$  Wählt ein Fernbedienungssignal aus. ( $\boxed{6}$  On) Bei der Einstellung von "Off" wird die Fernbedienung des Fernsehempfangs abgelehnt.
- 8 Zeigt den System-Einrichtungsbildschirm 2 an.
- Falls (System Set Up nicht angezeigt wird, berühren Sie zur Anzeige bitte **Alle Prev.** Oder Thext

## **Anzeige des System-Einrichtungsbildschirms 2**

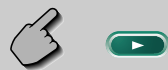

#### System 2-Bildschirm

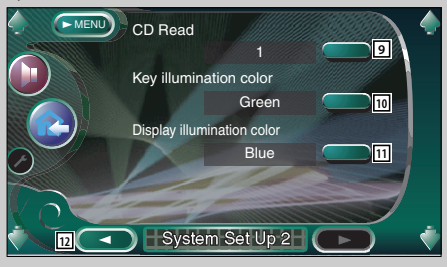

- 9 Startet eine Musik-CD-Wiedergabe.  $(\blacktriangleleft 1)$ 
	- "1": Erkennt automatisch eine MP3/WMA-Disc, DVD oder Musik-CD und gibt sie wieder.
	- "2": Gibt eine Disc obligatorisch als Musik-CD wieder. Wählen Sie "2", falls Sie eine Musik-CD mit einem speziellen Format wiedergeben lassen wollen oder wenn Sie eine Disc in der Stellung "1" nicht wiedergeben lassen können.

## ⊕

- Eine MP3/WMA/VCD-Disc können Sie in der Position "2" nicht wiedergeben lassen. Manche Musik-CDs können Sie in der Position "2" nicht wiedergeben lassen.
- Bei der Wiedergabe der Disc wird Ihre Einrichtung deaktiviert.
- 10 Wählt eine Beleuchtungsfarbe der Empfängertasten aus.

## $(\mathscr{F}$  Red)

"Green": grün "Red": rot

[11] Wählt eine Beleuchtungsfarbe der kleinen Anzeige aus.

#### $(\sqrt{\frac{2}{}}$  Blue)

"Blue": Eine blaue Anzeige "Key Sync": Gleiche Farbe wie die Tasten-Beleuchtungsfarbe dieses Gerätes

12 Zeigt den System-Einrichtungsbildschirm 1 an.

### **AV-Schnittstelle**

Sie können Audio- und Video (AV)-Schnittstellenparameter einstellen.

## **Anzeige des "A/V I/F 1"-Bildschirms**

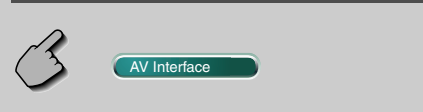

#### "AV I/F 1"-Bildschirm

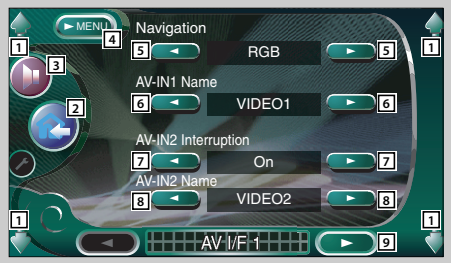

- 11 Regelt die Lautstärke.
- 2 Kehrt zum Steuerbildschirm der vorherigen Quelle zurück.
- 3 Öffnet das Klangeinstellungsmenü. (siehe Seite 82)
- 4 Öffnet das Einrichtungsmenü.
- 5 Wählt eine Navigationssystem-Verbindung aus.  $(\mathbb{Z}$  RGB)<br>"RGB":
	- Ermöglicht den Anschluss des Kenwood-Navigationsystem über sein Schnittstellenkabel.
	- "AV-IN1": Ermöglicht den Anschluss eines Navigationssystems eines anderen Herstellers über den AV INPUT1-Port.
	- "Off": Muss verwendet werden, wenn kein Navigationssystem angeschlossen ist. (Das Navigationsdisplay wird deaktiviert, wenn die AV-Quelle eingeschaltet wird.)
- 6 Stellt den anzuzeigenden Namen ein, wenn Sie ein an den AV INPUT1-Port angeschlossenes System auswählen. (2 VIDEO1)

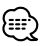

- Wenn Sie den Navigationssystem-Anschluss auf "AV IN1" eingestellt haben, ist das Display fest auf "NAV" eingestellt.
- 7 Stellt die Bildanzeige des an den AV INPUT2-Port angeschlossenen Systems ein. (<sup>2</sup>Off)
	- "Off": Beim Umschalten der Bildquelle wird ein über den AV INPUT2-Port eingegebenes Bild angezeigt.
	- "On": Wenn ein Bildsignal über den AV INPUT2- Port eingegeben wird, wird dieses Bild angezeigt.
- 8 Stellt den anzuzeigenden Namen ein, wenn Sie ein an den AV INPUT2-Port angeschlossenes Systembild auswählen. (2 VIDEO2)
- 9 Zeigt den AV I/F 2-Bildschirm an.

## ∷:∕

• Falls (AV Interface nicht angezeigt wird, berühren Sie zur Anzeige bitte **Anzeige Bitte Anzeige Anzeige** 

## **Anzeige des "A/V I/F 2"-Bildschirms**

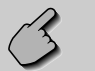

#### "AV I/F 2"-Bildschirm

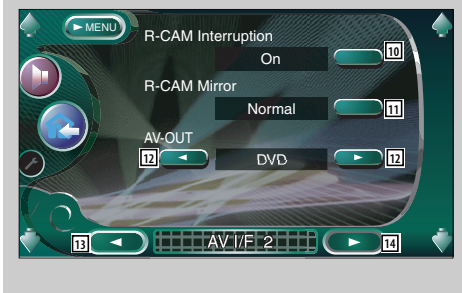

## **Anzeige des "A/V I/F 3"-Bildschirms**

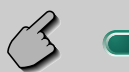

#### "AV I/F 3"-Bildschirm

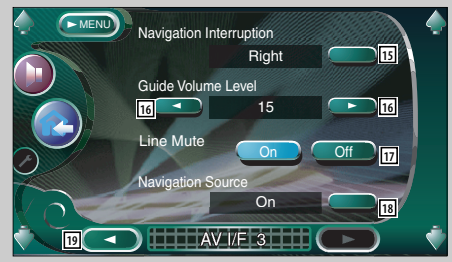

10 Stellt ein Verfahren ein, um zum Videodisplay der Rückansichtskamera umzuschalten.  $(\sqrt{\phantom{a}})$ Off) "On": Schaltet zum Rückansichtskamera-

Videodisplay, wenn die Gangschaltung des Autos auf "Rückwärtsgang"gestellt wird.

- "Off": Schaltet zum Rückansichtskamera-Videodisplay, wenn die Gangschaltung des Autos auf "Rückwärtsgang"gestellt und dann die [V.SEL]-Taste mehrfach gedrückt wird.
- **11 Sie können das Videodisplay der** Rückansichtskamera nach links und nach rechts schwenken. Stellen Sie auf "Rückwärtsgang" und die Rückansicht wird links und rechts im Spiegelbild des Bildschirms angezeigt. (**B** Normal)
- 12 Wählt eine AV-Quelle für die Ausgabe am AV  $OUTPIIT-Port$  aus. ( $\blacktriangleright$  AV-IN1)
- 13 Zeigt den "AV I/F 1"-Bildschirm an.
- 14 Zeigt den AV I/F 3-Bildschirm an.
- 15 Wählt die für die Sprachführung des Navigationssystems zu verwendenden Lautsprecher aus.  $(\blacksquare$  Left)
	- "Left": Verwendet den linken Frontlautsprecher für die Sprachhinweise.
	- "Right": Verwendet den rechten Frontlautsprecher für die Sprachhinweise.
	- "Front All": Verwendet beide Frontlautsprecher für die Sprachhinweise.
- 16 Stellt die Lautstärke für die Sprachführung des Navigationssystems ein. (219)
- 17 Blendet die Lautstärke während der Sprachführung des Navigationssystems aus.  $(\sqrt{\phantom{a}}\,On)$ Wenn diese Option auf "On" eingestellt wird, sinkt der Lautstärkepegel zugunsten der Sprachführung.
- 18 Stellt ein Auswahlverfahren der Audioquelle vom Navigationssystem ein.  $($  Off)
	- "On": Ermöglicht Ihnen die Auswahl des Audioquellen-Eingangs von der Schnittstelle des Navigationssystems durch Drücken von [SRC] oder durch Auswahl über den Quellen-Auswahlbildschirm.
	- "Off": Die Audioquelle kann nicht unter Verwendung von [SRC] oder über den Quellen-Auswahlbildschirm ausgewählt werden.
- 19 Zeigt den AV I/F 2-Bildschirm an.

### **Benutzerschnittstelle**

Sie können die Parameter der Benutzerschnittstelle (I/F) einrichten.

## **Anzeige des Benutzer-I/F-1- Bildschirms**

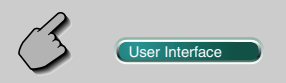

#### Benutzer-I/F-1-Bildschirm (User I/F 1)

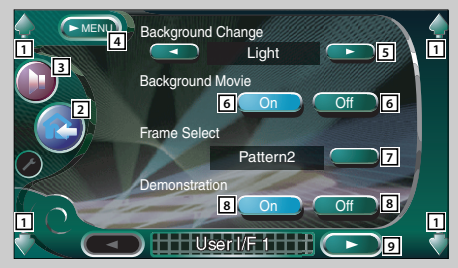

- 11 Regelt die Lautstärke.
- 2 Kehrt zum Steuerbildschirm der vorherigen Quelle zurück.
- 3 Öffnet das Klangeinstellungsmenü. (siehe Seite 82)
- 4 Öffnet das Einrichtungsmenü.
- $\boxed{5}$  Schaltet das Hintergrundbild um. ( $\boxed{\phantom{1}}$  Light)
- 6 Schaltet das Hintergrundbild des Quellen-Steuerbildschirms ein oder aus.  $(\triangleright$  On)
- 7 Wählt ein Rahmenmuster aus. (P Pattern1) Sie können zwischen "Pattern1" und "Pattern2" wählen.
- 8 Schaltet den Bildschirmschoner des Quellen-Steuerbildschirms ein oder aus. (<sup>2</sup>0n) Wenn Sie ihn einschalten und auf dem Steuerbildschirm der ausgewählten Quelle innerhalb einer Minute keine Bedienung erfolgt, wird der Bildschirmschoner aktiviert. Der Bildschirmschoner wird deaktiviert, wenn der Bildschirm berührt wird.
- 9 Zeigt den Bediener-I/F 2-Bildschirm an.

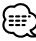

• Falls Cuser Interface nicht angezeigt wird, berühren Sie zur Anzeige bitte **Allen Burger Community** oder These

### **Anzeige des Benutzer-I/F-2- Bildschirms**

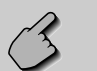

#### Benutzer-I/F-2-Bildschirm

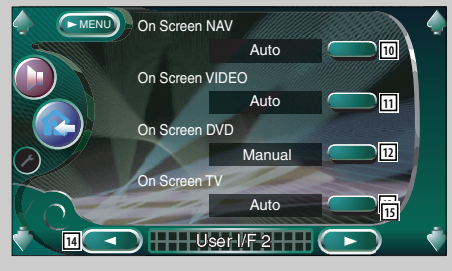

- 10 Stellt eine Bildschirmanzeige des Navigationsbildschirms ein.  $(\blacktriangleright$  Auto) "Auto": Die Informationen werden bei der Aktualisierung 5 Sekunden lang angezeigt. "Off": Die Informationen werden nicht angezeigt.
- [11] Stellt eine Bildschirmanzeige des Videowiedergabe bildschirms ein.  $(\triangleright$  Auto)
	- "Auto": Die Informationen werden bei der Aktualisierung 5 Sekunden lang angezeigt. "Manual": Die Informationen werden angezeigt, wenn Sie den Bildschirm berühren.
- 12 Stellt eine Bildschirmanzeige des DVD-Wiedergabebildschirms ein. (A Manual) "Auto": Die Informationen werden bei der Aktualisierung 5 Sekunden lang angezeigt. "Manual": Die Informationen werden angezeigt, wenn Sie den Bildschirm berühren.

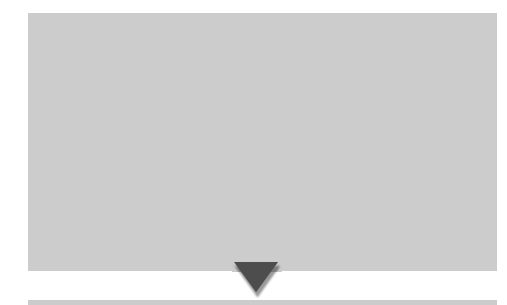

## **Anzeige des Benutzer-I/F 3- Bildschirms**

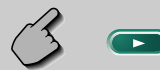

#### Benutzer-I/F 3-Bildschirm

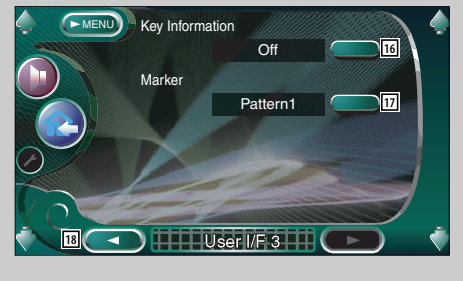

- [13] Stellt eine Bildschirmanzeige des Fernsehbildschirms ein. ( $\tilde{P}$  Auto) (nur, wenn der optionale TV-Tuner angeschlossen ist) "Auto": Die Informationen werden bei der Aktualisierung 5 Sekunden lang angezeigt. "Manual": Die Informationen werden angezeigt, wenn Sie den Bildschirm berühren.
- [14] Zeigt den Bediener-I/F 1-Bildschirm an.
- 15 Zeigt den Bediener-I/F 3-Bildschirm an.
- 16 Schaltet die Informationsanzeige ein oder aus, wenn eine Taste auf dem Quellen-Steuerbildschirm berührt wird.  $(\triangleright$  On)
- 17 Stellt eine Punktanzeige ein, wenn Sie den Bildschirm berühren. (**P** Pattern1) Sie können zwischen "Pattern1", "Pattern2" und "Off" wählen.
- 18 Zeigt den Bediener-I/F 2-Bildschirm an.

## **Touchpanel-Einstellung**

Sie können die Touchpanel-Bedienungen einstellen.

#### **1 Lassen Sie sich den Touchpanel-Einstellbildschirm anzeigen**

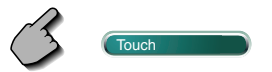

Falls **Touch nicht angezeigt wird, berühren Sie** zur Anzeige bitte **Allercy 1999** oder Next

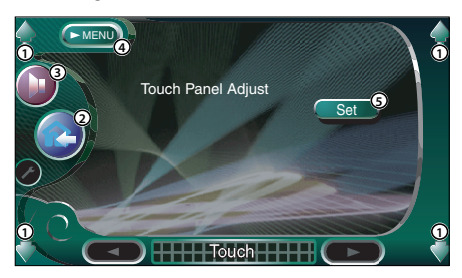

- 1 Regelt die Lautstärke.
- 2 Kehrt zum Steuerbildschirm der vorherigen Quelle zurück.
- 3 Öffnet das Klangeinstellungsmenü. (siehe Seite 82)
- 4 Öffnet das Einrichtungsmenü.
- 5 Ermöglicht Ihnen das Starten der Touchpanel-Einstellungen.

#### **2 Aktivieren Sie die Einstellung des Touchpanels**

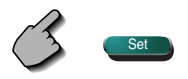

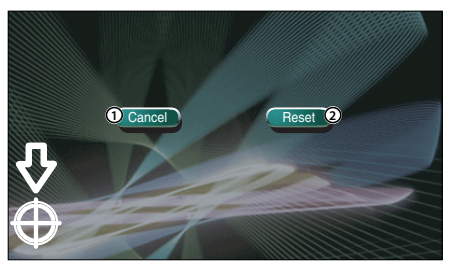

- 1 Beendet die Einstellung und kehrt zum Touchpanel-Einstellbildschirm zurück.
- 2 Stellt auf den Anfangsstatus zurück.

### **3 Stellen Sie die Positionen ein**

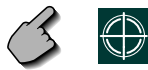

 Berühren Sie, wenn Sie dazu aufgefordert werden, die Mitte von  $\bigoplus$  links unten oder rechts oben.

#### **Uhr**

Sie können die Uhrzeit einstellen.

#### **1 Lassen Sie sich den Uhr-Bildschirm anzeigen**

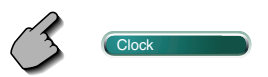

Falls Clock nicht angezeigt wird, berühren Sie zur Anzeige bitte **Alle Company oder Theat** 

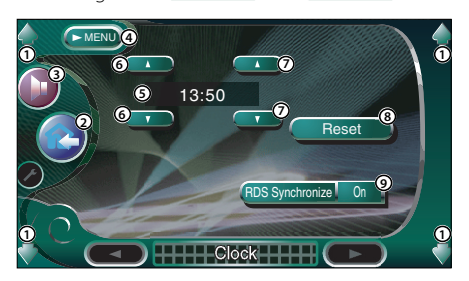

- 1 Regelt die Lautstärke.
- 2 Kehrt zum Steuerbildschirm der vorherigen Quelle zurück.
- 3 Öffnet das Klangeinstellungsmenü. (siehe Seite 82)
- 4 Öffnet das Einrichtungsmenü.
- 5 Uhrzeit-Anzeige
- 6 Stellt die Stunden ein.
- 7 Stellt die Minuten ein.
- 8 Stellt auf "00" Minuten. Einstellungsbeispiele: 3:00~3:29 ➔ 3:00 3:30~3:59 ➔ 4:00
- 9 Stellt die Uhrzeit synchron zu den Datumsdaten des RDS-Senders ein. (<sup>2</sup>0n) Bei der Einstellung auf "On" wird der synchronisierte Modus gestartet, und die Uhrzeit kann nicht mehr manuell eingestellt werden.

## **2 Stellen Sie die Uhrzeit ein**

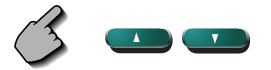

## **Sicherheitscode einrichten**

#### Sie können zum Schutz Ihres Empfangssystems gegen Diebstahl einen Sicherheitscode einstellen.

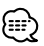

- Die Sicherheitscode-Funktion kann nach Eingabe des Sicherheitscodes nicht mehr deaktviert werden. Nehmen Sie bitte zur Kenntnis, dass Ihr Sicherheitscode aus der 4-stelligen Zahl besteht, die in Ihrem im Lieferumfang enthaltenen "Car Audio Passport" eingetragen ist.
- **1 Lassen Sie sich den Sicherheitscode-Einrichtungsbildschirm anzeigen**

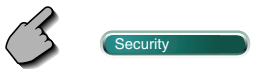

Falls (Security nicht angezeigt wird, berühren Sie zur Anzeige bitte **Anzer and Anzel Contract Contract Contract Contract Contract Contract Contract Contract Contract .** 

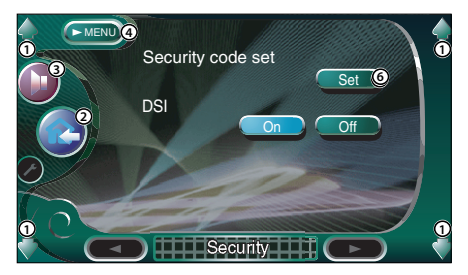

- 1 Regelt die Lautstärke.
- 2 Kehrt zum Steuerbildschirm der vorherigen Quelle zurück.
- 3 Öffnet das Klangeinstellungsmenü. (siehe Seite 82)
- 4 Öffnet das Einrichtungsmenü.
- 5 Ermöglicht Ihnen den Start der Sicherheitscode-Registrierung.
- 6 Schaltet die DSI-Funktion ein oder aus. Wenn diese Funktion auf "On" gestellt ist, blinkt die Diebstahl-Alarmlampe, wenn das Schutzbedienfeld entfernt wird.  $(P \cap n)$

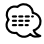

• Wenn Sie die Registrierung des Code bereits abgeschlossen haben, ist Set nicht verfügbar. **2 Starten Sie die Registrierung des Sicherheitscodes**

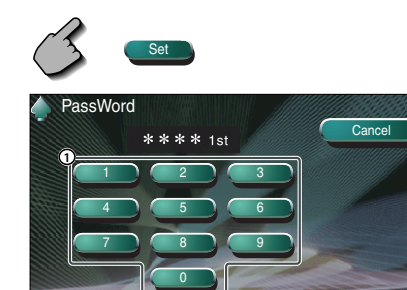

1 Gibt die Ziffern ein, um Ihren Sicherheitscode zu erstellen.

**Clear** 

**2**

Enter

**3**

**4**

- 2 Löscht Ihre Eingabe.
- 3 Beendet die Registrierung und kehrt zum Sicherheitscode-Einrichtungsbildschirm zurück.
- 4 Registriert Ihren Sicherheitscode.

## **3 Geben Sie einen Sicherheitscode ein**

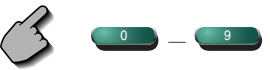

Geben Sie eine 4-stellige Zahl ein.

#### **4 Registrieren Sie Ihren Sicherheitscode**

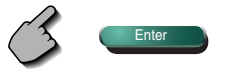

### **5 Geben Sie den Sicherheitscode erneut ein**

 Geben Sie zur Bestätigung den gleichen Sicherheitscode, den Sie in Schritt 3 eingegeben haben, erneut ein.

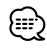

• Wenn Sie einen anderen Sicherheitscode eingeben, kehrt die Bildschirmanzeige zu Schritt 3 zurück (für die Eingabe des ersten Codes).
# **6 Registrieren Sie den Sicherheitscode erneut**

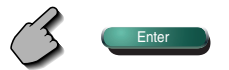

Nun wurde Ihr Sicherheitscode registriert. Falls Sie die Rückstelltaste drücken oder den Empfänger nach der Coderegistrierung von der Batterie trennen, müssen Sie den registrierten Sicherheitscode eingeben.

Beachten Sie bitte folgende Einzelheiten.

# **Falls Sie die Rückstelltaste gedrückt oder den Empfänger von der Batterie getrennt haben...**

# **1 Geben Sie den ordnungsgemäßen Sicherheitscode ein**

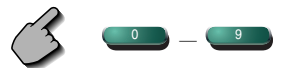

Sie müssen den gleichen Sicherheitscode eingeben, den Sie zuvor in Schritt 3 eingegeben haben.

# **2 Geben Sie den Sicherheitscode ein**

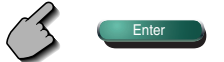

Nun können Sie Ihren Empfänger verwenden.

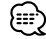

• Wenn Sie einen falschen Sicherheitscode eingeben, können Sie Ihren Receiver für eine Weile nicht verwenden.

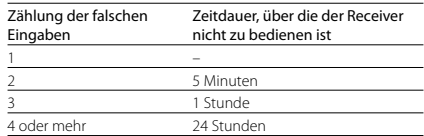

# **Einrichtungsspeicher**

Die Audio-Einrichtung und die AV-Schnittstellen-Einstellungen können gespeichert werden. Die gespeicherten Einstellungen können jederzeit wieder aufgerufen werden. Selbst wenn die Einstellungen beispielsweise aufgrund eines Austauschs der Batterie gelöscht wurden, können die Einstellungen wieder hergestellt werden.

# **1 Lassen Sie sich den Einrichtungsspeicher-Bildschirm anzeigen**

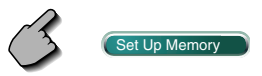

Falls (Set Up Memory nicht angezeigt wird, berühren Sie zur Anzeige **Allergy Communist Communist Communist Extent** 

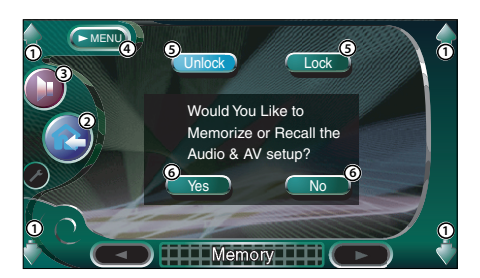

- 1 Regelt die Lautstärke.
- 2 Kehrt zum Steuerbildschirm der vorherigen Quelle zurück.
- 3 Öffnet das Klangeinstellungsmenü. (siehe Seite 82)
- 4 Öffnet das Einrichtungsmenü.
- 5 Speichert die Audio-Einrichtung und die AV-Schnittstelleneinstellungen. Wenn ausgewählt wird, können Sie die Audio-Einrichtung und die AV-Schnittstelleneinstellun gen nicht durchführen.
- 6 Speichert die Einstellungen oder ruft sie wieder auf. Berühren Sie < som , um die Funktion abzubrechen.

Berühren Sie (No D), um die Speicherung abzubrechen. Nun wird erneut der Einrichtungs menübildschirm angezeigt.

# **2 Lassen Sie sich den Speicher-Bildschirm anzeigen**

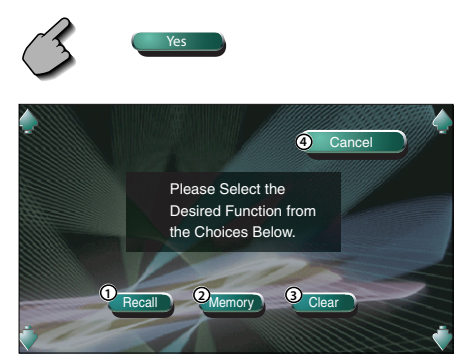

- 1 Ruft die gespeicherten Einstellungen wieder auf.
- 2 Speichert die gegenwärtigen Audio-Einrichtungs- und AV-Schnittstelleneinstellun gen.
- 3 Löscht die gegenwärtig gespeicherten Einstellungen.
- 4 Kehrt zum Einrichtungsspeicher-Bildschirm zurück

# **3 Speichern Sie die Einstellungen oder rufen Sie sie wieder auf**

**Wenn die Einstellung für Audio-Einrichtung und AV-Schnittstelle gespeichert werden:**

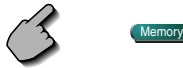

Wenn die Einstellungen bereits gespeichert wurden, wird eine Bestätigungsmeldung angezeigt. Berühren Sie (Ves ... Berühren Sie **No by**, um die Speicherung abzubrechen.

# **Wenn die gespeicherten Einstellungen wieder aufgerufen werden:**

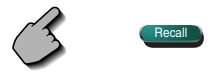

Durch Berühren des Bildschirms wird eine Bestätigungsmeldung angezeigt. Berühren Sie **Wes ...** Berühren Sie No , um den Aufruf abzubrechen.

# **Wenn die gegenwärtig gespeicherten Einstellungen gelöscht werden:**

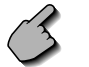

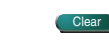

Durch Berühren des Bildschirms wird eine Bestätigungsmeldung angezeigt. Berühren Sie **Wes ...** Berühren Sie (No ), um das Löschen abzubrechen.

# **4 Löschen Sie die Speicherung/den Aufruf der Einstellungen**

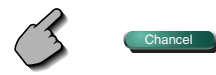

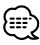

• Wenn die Einstellungen bereits gespeichert wurden, werden sie gelöscht, wenn Sie die Speicherfunktion ohne Anschluss eines Monitor- und Receiver-Gerätes einrichten.

# **Fernseheinrichtung**

Der Fernsehsignal-Empfangsbereich kann eingestellt werden. (nur bei angeschlossenem optionalen Zubehör-TV-Tuner)

# **Anzeige des TV1-Bereichs-Einrichtungsbildschirms**

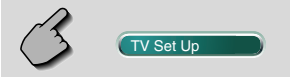

#### TV1-Bereichs-Einstellungsbildschirm

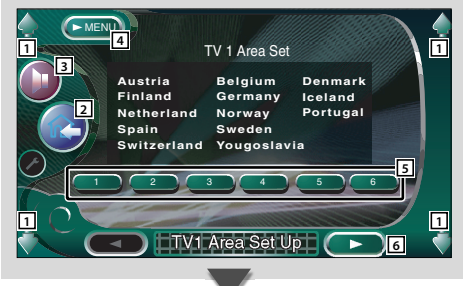

# **Anzeige des TV2-Bereichs-Einrichtungsbildschirms**

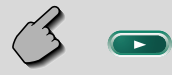

#### TV2-Bereich-Einstellungsbildschirm

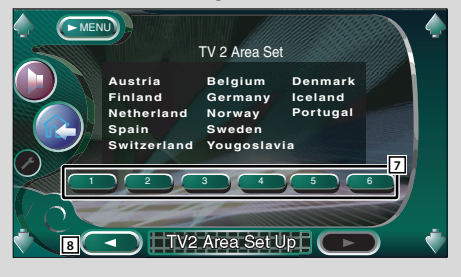

- 11 Regelt die Lautstärke.
- 2 Kehrt zum Steuerbildschirm der vorherigen Quelle zurück.
- 3 Öffnet das Klangeinstellungsmenü. (siehe Seite 82)
- 4 Öffnet das Einrichtungsmenü.
- 5 Stellt den gegenwärtigen TV1-Empfangsbereich ein.
- 6 Zeigt den TV2-Bereichs-Einrichtungsbildschirm an.

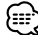

• Falls (TV Set Up nicht angezeigt wird, berühren Sie zur Anzeige bitte **Anzel Anzel 2008** oder Thext ...

- 7 Stellt den gegenwärtigen TV2-Empfangsbereich ein.
- 8 Zeigt den TV1-Bereichs-Einrichtungsbildschirm an.

# **RDS-Einrichtung**

Die zugehörigen RDS-Parameter können eingestellt werden.

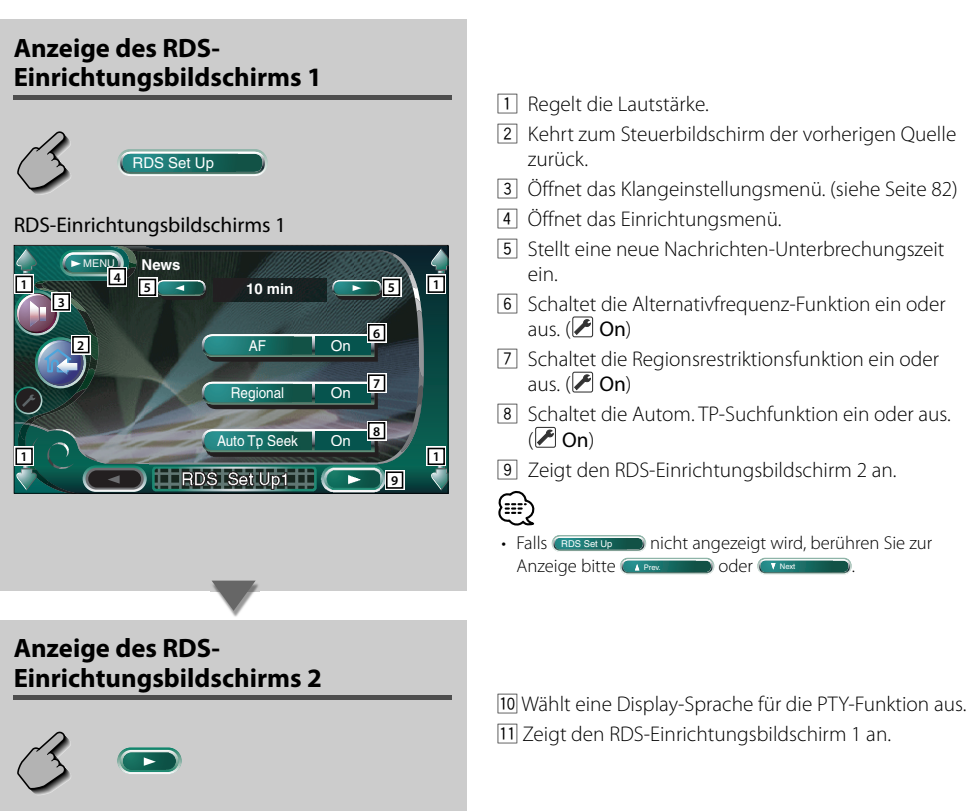

RDS-Einrichtungsbildschirms 2

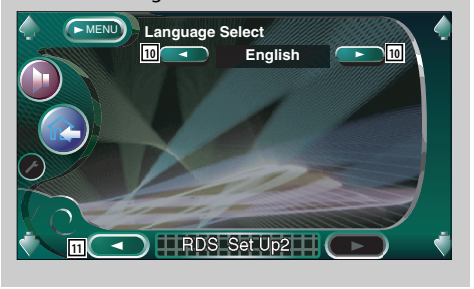

# **DAB-Einrichtung**

Sie können den DAB-Empfang einrichten. (nur bei angeschlossenem optionalen Zubehör-DAB-Tuner)

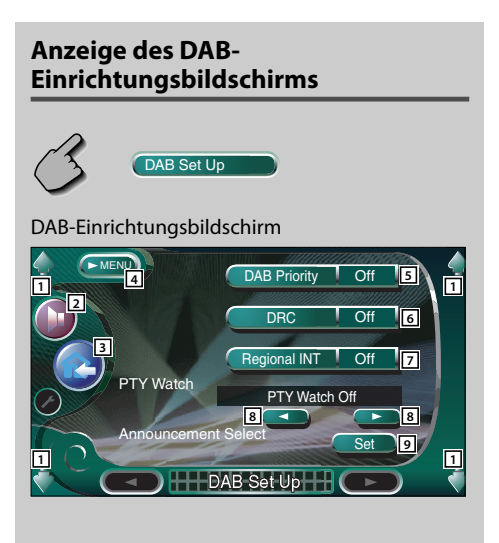

- 11 Regelt die Lautstärke.
- 2 Öffnet das Klangeinstellungsmenü. (siehe Seite 82)
- 3 Kehrt zum Steuerbildschirm der vorherigen Quelle zurück.
- 4 Öffnet das Einrichtungsmenü.
- 5 Schaltet die DAB-Priorität ein oder aus.
- 6 Schaltet die Dynamikbereichs-Steuerfunktion ein oder aus.
- 7 Schaltet die Regionsmeldungs-Empfangsfunktion ein oder aus.
- 8 Schaltet die automatisch auszuwählende Programmart bei Beginn des Ensembleempfangs ein.
- 9 Zeigt den Meldungsauswahl-Bildschirm an. (siehe Seite 79)

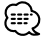

• Falls DAB Set Up nicht angezeigt wird, berühren Sie zur Anzeige bitte **Anzeige Little Anzeige Anzeige** oder (Thext

# **Meldungsauswahl**

Sie können verschiedene Meldungs-Empfangsparameter einstellen.

# **1 Zeigt den Meldungsauswahl-Bildschirm an**

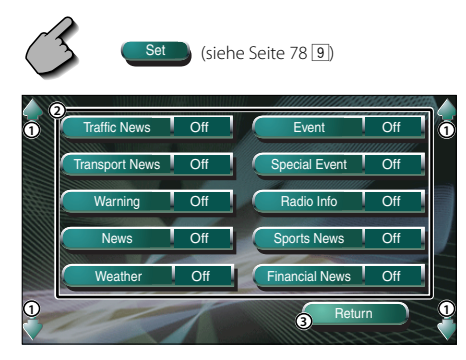

- 1 Regelt die Lautstärke.
- 2 Schaltet die Regionsmeldungs-Empfangsfunktion ein oder aus.
- 3 Aktiviert die Einrichtung und kehrt zum DAB-Einrichtungsbildschirm zurück.

**2 Stellen Sie die Meldungsparameter ein**

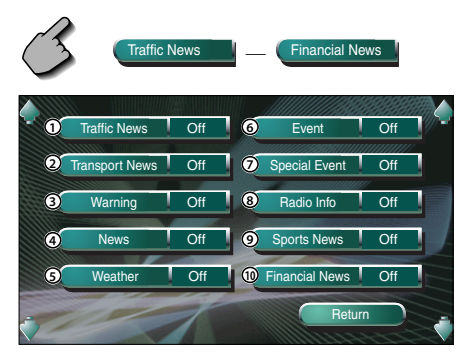

- 1 Verkehrsmeldungen
- 2 Fahrplaninformationen für die öffentlichen Transportdienste
- 3 Ereignisse mit geringerer Priorität als Alarmzustände (Stromausfall, Unterbrechung der Wasserversorgung und sonstiges)
- 4 Kurzmeldungen
- 5 Wettervorhersage
- 6 Veranstaltungen
- 7 Allgemeine Veranstaltungsinformationen
- 8 Programminformationen, Vorabmeldungen
- 9 Sportnachrichten
- 0 Finanzen

# **3 Beenden Sie die Einrichtung**

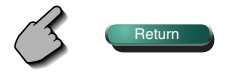

# **AMP-Steuerung**

Stellt den über den LX-Bus angeschlossenen Leistungsverstärker ein. (nur bei angeschlossenem optionalen Zubehör-LX-Leistungsverstärker)

# **Anzeige des AMP-Bildschirms**

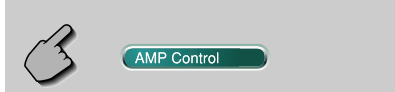

#### AMP-Bildschirms

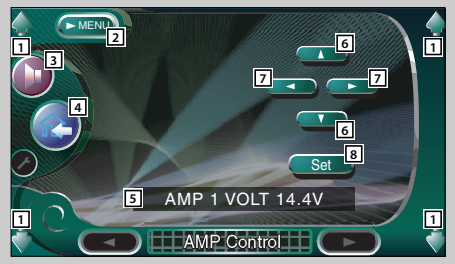

- 11 Regelt die Lautstärke.
- 2 Öffnet das Einrichtungsmenü.
- 3 Öffnet das Klangeinstellungsmenü. (siehe Seite 82)
- 4 Kehrt zum Steuerbildschirm der vorherigen Quelle zurück.
- 5 Zur Anzeige der Einrichtungsoption und der Werte
- 6 Wählt eine Einrichtungsoption aus.
- 7 Wählt einen Einstellwert aus.
- 8 Gibt den Einstellwert ein.

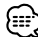

- Falls **CAMP Control** nicht angezeigt wird, berühren Sie zur Anzeige bitte **Anzel Anzel Brand** oder Thext
- Lesen Sie hinsichtlich der Modellbezeichnung des Verstärkers, den Sie vom System aus steuern können, den Katalog des Verstärkers.
- Lesen Sie hinsichtlich der zu ändernden Optionen und Werte und hinsichtlich des Betriebs des Verstärkers nach erfolgter Änderung die Bedienungsanleitung des Verstärkers.

# **Stummschaltung der Audio-Lautstärke beim Eingehen eines Telefonanrufs**

Wenn ein Telefonanruf eingeht, wird das System automatisch unterbrochen (Pause).

# **Wenn ein Telefonanruf eingeht...**

 Der Telefonanrufbildschirm ("CALL") erscheint und das System wird unterbrochen.

# Telefonanruf-Bildschirm ("CALL")

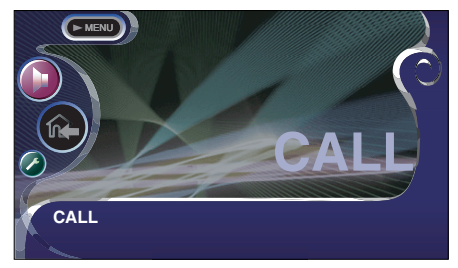

# **Falls Sie sich während eines Telefonanrufs weiterhin die Audio-Quelle anhören möchten...**

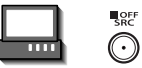

Das System setzt die Audio-Wiedergabe während eines Telefonanrufs fort.

# **Wenn das Gespräch endet...**

#### **Legen Sie den Hörer auf.**

Das System setzt die Wiedergabe automatisch fort.

# **Klangeinstellungsmenü**

Sie können die Empfänger-Klangeffekte einrichten.

# **Anzeige des Steuerbildschirms**

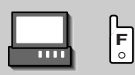

# Steuerbildschirm

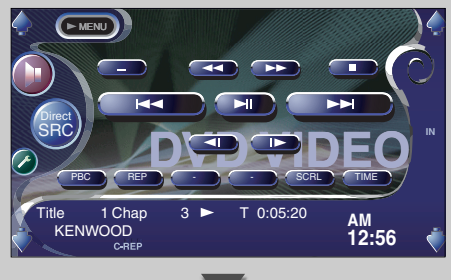

# **Anzeige des Klangeinstellungsmenü-Bildschirms**

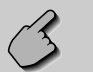

# Klangeinstellungsmenü-Bildschirms

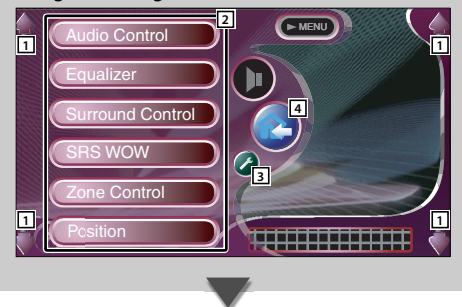

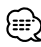

• Sie können sich dasselbe Klangeinstellungsmenü auf dem Steuerbildschirm für eine beliebige Quelle anzeigen lassen.

- 1 Regelt die Lautstärke.
- 2 Öffnet das Klangeinstellungsmenü.
- 3 Öffnet das Einrichtungsmenü. (siehe Seite 53)
- 4 Kehrt zum Steuerbildschirm der vorherigen Quelle zurück.

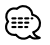

• Ihre Einrichtung des Klangeinstellungsmenüs wird automatisch entsprechend Ihrer <Audio-Einrichtung> (siehe Seite 54) im Einrichtungsmenü eingestellt. Wir empfehlen Ihnen deshalb, zuerst die <Audio-Einrichtung> und dann die Einrichtung von <Klangeinstellungsmenü> durchzuführen.

# **Audio-Steuerung**

Sie können die vordere und hintere sowie die rechte und linke Audio-Balance einstellen.

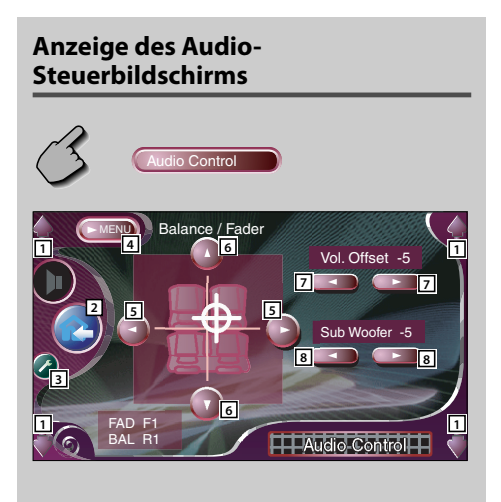

- [1] Regelt die Lautstärke.
- 2 Kehrt zum Steuerbildschirm der vorherigen Quelle zurück.
- 3 Öffnet das Einrichtungsmenü. (siehe Seite 53)
- 4 Öffnet das Klangeinstellungsmenü.
- 5 Stellt die rechte und linke Lautstärkesteuerung ein.
- 6 Stellt die vordere und hintere Lautstärkesteuerung ein.
- 7 Stellt die Lautstärke der gegenwärtigen Quelle auf der Grundlage der verschiedenen ursprünglichen Lautstärkepegel ein.
- 8 Regelt die Subwoofer-Lautstärke.

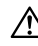

• Wenn Sie die Lautstärke zuerst angehoben und anschließend unter Verwendung von "Vol. Offset" abgesenkt haben, kann der Ton beim Umschalten zu einer anderen Quelle extrem laut sein.

# **Equalizer**

Sie können den Equalizer einrichten.

# **Anzeige des Equalizer-Bildschirms**

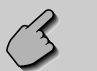

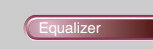

#### Equalizer-Bildschirm

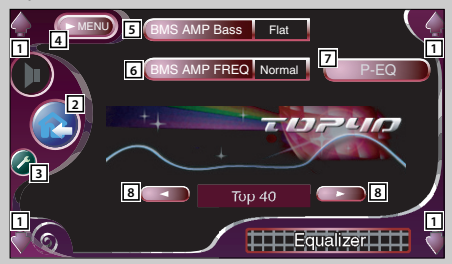

- 11 Regelt die Lautstärke.
- 2 Kehrt zum Steuerbildschirm der vorherigen Quelle zurück.
- 3 Öffnet das Einrichtungsmenü. (siehe Seite 53)
- 4 Öffnet das Klangeinstellungsmenü.
- 5 Stellt den Bass Boost-Wert des B.M.S-Leistungsverstärkers (optionales Zubehör) ein.

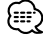

- Bei einigen Leistungsverstärker-Modellen ist eine Boost-Einstellung auf "+18" u. U. nicht möglich. Beachten Sie den Katalog oder das Bedienungshandbuch des Leistungsverstärkers.
- 6 Stellt die Mittenfrequenz der Bassverstärkung ein, die Sie für "AMP Bass" eingestellt haben. (optionales Zubehör)

Wenn Sie die Mittenfrequenz auf "Low" stellen, fällt sie um höchstens 20 % bis 30 % ab.

- 7 Zeigt den parametrischen Equalizer-Bildschirm an. (siehe Seite 85) Sie können den für den Equalizer-Kurventyp eingestellten Wert einstellen.
- 8 Wählt den Equalizer-Kurventyp aus. Sie können eine beliebige der folgenden Equalizerkurven auswählen.
	- "Natural"
	- "Rock"
	- "Pops"
	- "Easy"
	- "Top40"
	- "Jazz"

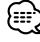

• Die Equalizer-Kurve kann für jede Quelle eingestellt werden.

# **Parametrischer Equalizer**

Sie können die Equalizer-Kurve manuell einstellen, indem Sie die Center-Frequenz, die Verstärkung und den Q-Wert einstellen.

# **1 Zeigt den parametrischen Equalizer-Bildschirm an**

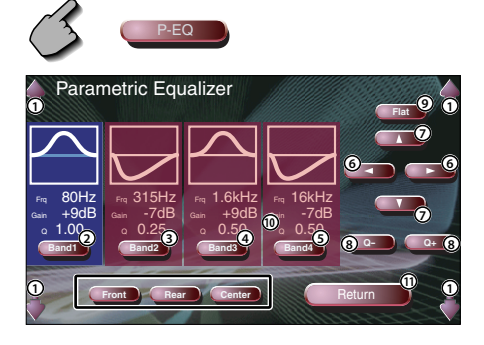

- 1 Regelt die Lautstärke.
- 2345 Wählen Sie einen einzustellenden Wellenbereich aus.
- 6 Stellt eine Frequenz ein.
- 7 Stellt einen Verstärkungspegel ein.
- 8 Stellt einen Q-Wert ein.
- 9 Die Tonkurven wird flach.
- 0 Wählt einen einzustellenden Kanal aus.
- Beendet die parametrische Equalizer-Einrichtung und kehrt zum Equalizer-Bildschirm zurück.

# **2 Wählen Sie einen einzustellenden Kanal aus**

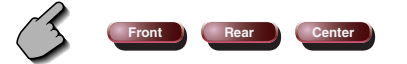

**3 Wählen Sie einen Frequenzbereich aus, das Sie einstellen möchten**

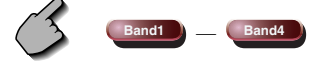

Sie können folgende Frequenzbereiche einstellen. Band1: 60, 80, 100, 120, 160, 200 Hz Band2: 250, 315, 400, 500, 630, 800, 1k Hz Band3: 1,25 k, 1,6 k, 2 k, 2,5 k, 3,15 k, 4 k Hz Band4: 5 k, 6,3 k, 8 k, 10 k, 12,5 k, 16 k Hz

**4 Stellen Sie eine Mittenfrequenz ein**

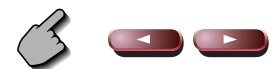

**5 Stellen Sie eine Verstärkung ein**

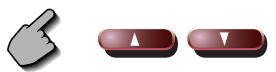

**6 Stellen Sie einen Q-Wert ein**

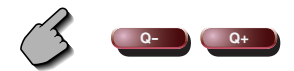

**7 Schließen Sie den parametrischen Equalizer-Bildschirm**

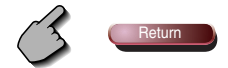

# **Surround-Steuerung**

Sie können das Klangfeld einrichten.

# **Anzeige des Surround-Steuerbildschirms** nd Control Surround-Steuerbildschirm

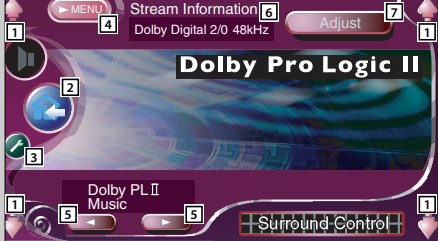

- 11 Regelt die Lautstärke.
- 2 Kehrt zum Steuerbildschirm der vorherigen Quelle zurück.
- 3 Öffnet das Einrichtungsmenü. (siehe Seite 53)
- 4 Öffnet das Klangeinstellungsmenü.
- 5 Stellt ein Klangfeld ein. Sie können ein beliebiges der folgenden Klangfelder auswählen:
	- "Bypass"
	- "Bypass+Center"
	- "Dolby PLII Movie"
	- "Dolby PLII Music"
	- "Dolby PLII Matrix"
	- "SRS CS II Music"
	- "SRS CS II MONO"
- 6 Zeigt an, dass Quellen-Informationen vorhanden sind.

Der Strom (Dolby Digital, dts, Linear PCM, MPEG oder MP3/WMA), die Eingangskanäle (Front- oder hintere Kanäle) sowie die Abtastfrequenz werden angezeigt.

7 Zeigt den Surround-Steuerungseinstellbildschirm an. (Siehe <Surround-Steuerungseinstellung> auf Seite 87.)

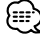

- Wenn Sie die TV- oder TUNER-Quelle ausgewählt und Dolby PL eingestellt haben, empfehlen wir, dass Sie den "Dolby PL II Matrix"-Modus auswählen. Wenn Sie einen anderen Dolby PLII-Modus auswählen, wird der Ton NICHT von den hinteren Lautsprechern ausgegeben, wenn Sie monaurale Sendungen empfangen.
- Für jede Quelle kann die Surround-Steuerung eingestellt werden.

# **Surround-Steuereinstellung**

Sie können das Klangfeld einstellen.

# **1 Zeigt den Surround-Steuerbildschirm an**

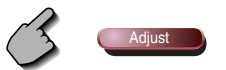

 Surround-Steuereinstellbildschirm  **Wenn das Klangfeld von "Dolby PLII Music" eingestellt wurde:**

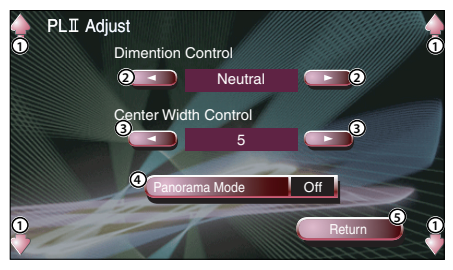

- 1 Regelt die Lautstärke.
- 2 Stellt die Surround-Position durch die Einstellung der Front- und hinteren Lautstärkebalance ein.
- 3 Stellt die Stimmbild-Position durch die Einstellung des rechten und linken Stimmlautstärkepegels ein.
- 4 Schaltet den Panorama-Modus ein oder aus.
- 5 Aktiviert die Einrichtung und kehrt zum Surround-Steuerbildschirm zurück.

### **Wenn das Klangfeld von "SRS CS II " eingestellt wurde:**

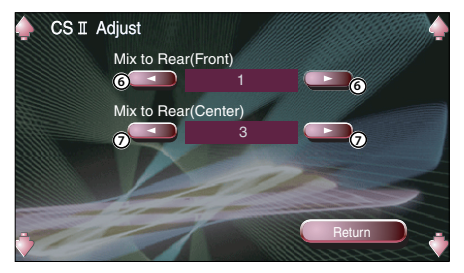

- 6 Stellt die Surround-Position durch Einstellung der Front- und hinteren Lautstärkebalance ein.
- 7 Stellt den Mitten-Audiomix auf die hintere Lautstärke ein.

# "⊞}

- Während der Wiedergabe von Mehrfachkanal-Quellen können Sie die <Surround-Steuereinstellung> nicht verwenden.
- Wenn das Klangfeld von "Dolby PLII Movie" oder "Dolby PLII Matrix" eingestellt wurde, können Sie die <Surround-Steuereinstellung> nicht verwenden.

# **2 Stellen Sie das Klangfeld ein**

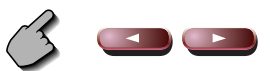

**3 Verlassen Sie die Surround-Steuereinstellung**

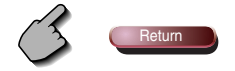

# **SRS WOW-Steuerung**

Sie können den SRS WOW-Effekt einrichten.

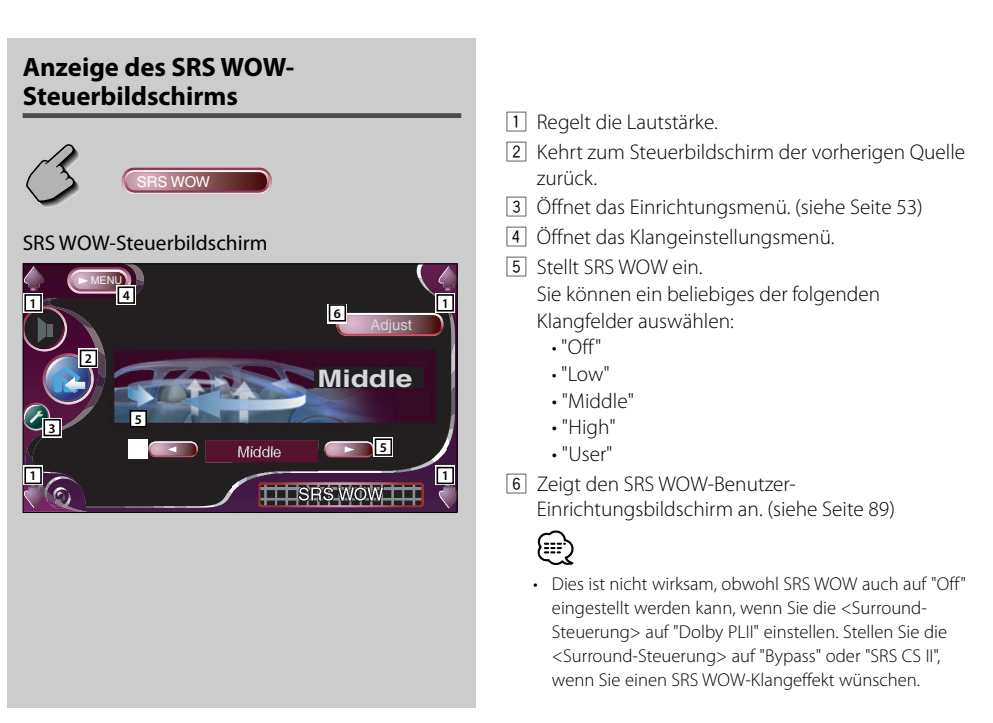

#### Tabelle des Klangeinstellungsmenüs

Sie können das Klangeinstellungsmenü für die Markierung von " ○ " einstellen.

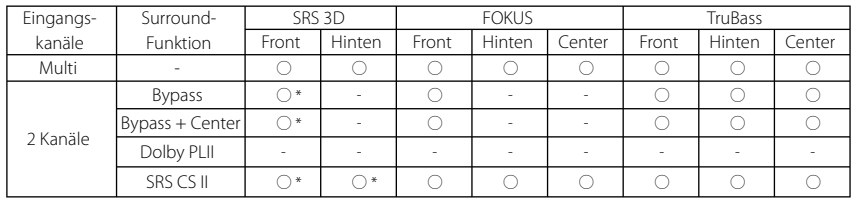

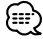

• \* Der SRS 3D-Effekt kann nicht eingestellt werden, wenn Sie die Tuner-Quelle ausgewählt haben.

# **SRS WOW-Benutzereinrichtung**

**1 Lassen Sie sich den SRS WOW-Einstellbildschirm anzeigen**

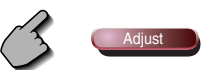

SRS WOW-Einstellbildschirm

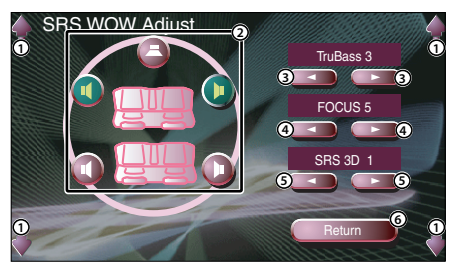

- 1 Regelt die Lautstärke.
- 2 Wählt einen einzustellenden Lautsprecher aus (Front-, hinterer oder Center-Lautsprecher).
- 3 Stellt den TruBass-Effektpegel ein.
- 4 Stellt den FOCUS-Effektpegel ein.
- 5 Stellt den SRS 3D-Effektpegel ein.
- 6 Kehrt zum SRS WOW-Steuerbildschirm zurück.

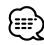

- FOCUS: Zur Einstellung der Position der Front-Lautsprecher und des Klangbildes über die virtuelle Einstellung.
- TruBass: Zur Unterstützung der Super-Tiefton-Wiedergabe.
- SRS 3D: Zur Erstellung eines natürliches 3D-Klangfelds.
- SRS 3D kann nicht eingestellt werden, wenn die Quelle auf Tuner eingestellt ist.

**2 Wählen Sie einen einzustellenden** 

#### **Lautsprecher aus**

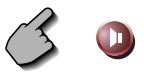

# **3 Stellen Sie den Klangeffektpegel ein**

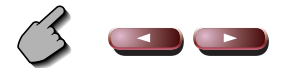

**4 Verlassen Sie die Surround-Steuereinstellung**

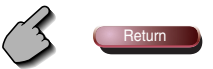

# **Position**

Sie können Die Klangeffekte entsprechend Ihrer Hörposition einstellen.

# **Anzeige des Positionsbildschirms**

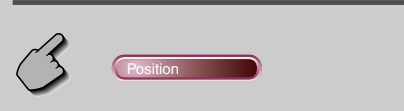

### Positionsbildschirm

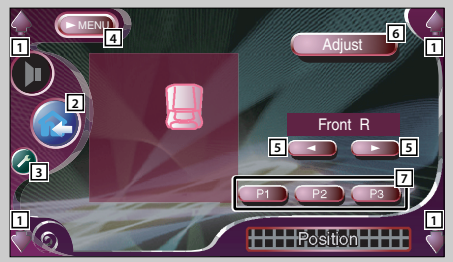

- 11 Regelt die Lautstärke.
- 2 Kehrt zum Steuerbildschirm der vorherigen Quelle zurück.
- 3 Öffnet das Einrichtungsmenü. (siehe Seite 53)
- 4 Öffnet das Klangeinstellungsmenü.
- 5 Stellt eine Hörposition ein. Sie können eine beliebige Position aus den Optionen "Front R" (rechts vorne), "Front L" (links vorne), "Front All" (alle vorne) und "All" (alle) auswählen.
- 6 Zeigt den Positions-Feinsteuerungsbildschirm an. (siehe Seite 91)
- 7 Speichert die aktuelle Einstellungseinrichtung im Speicher oder ruft sie aus dem Speicher auf. (siehe Seite 91)

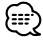

- Der letzte Abstand wird im Fahrzeugtyp-Einrichtungsgesamtwert (siehe Seite 54) und Positions-Einrichtungswert eingestellt (Positions- und Positions-Feinsteuerung).
- Wenn Sie den Fahrzeugtyp-Einrichtungswert (siehe Seite 54) ändern, wird die Position auf "All" gestellt.
- Nur der eingestellte Abstand der Positionseinrichtung (Position und Position-Feinsteuerung) wird im Speicher abgelegt. Aus diesem Grund ändert sich der letzte Einstellungsabstand, wenn Sie den Fahrzeugtyp-Einrichtungswert (siehe Seite 54) ändern.

# **Position-Feinsteuerung**

Sie können Ihre Hörposition feineinstellen.

**1 Anzeige des Positions-Feinsteuerungsbildschi rms**

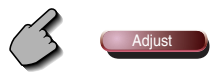

### Position-Feinsteuerungsbildschirm

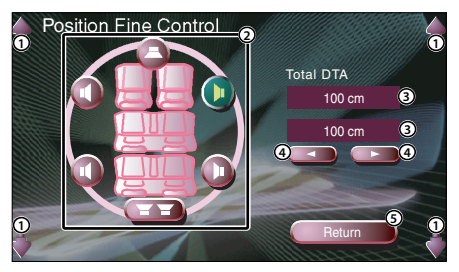

- 1 Regelt die Lautstärke.
- 2 Wählt einen einzustellenden Lautsprecher aus.
- 3 Zeigt die Abstandseinrichtung an. Der eingestellte Abstand (Positions- und Positions-Feinsteuerungswerte), der durch die Fahrzeugtyp-Einrichtung (siehe Seite 54) eingestellte Gesamtabstand und der Einstellungsabstand für die Positionseinrichtung werden angezeigt.
- 4 Stellen Sie den Abstand für die einzelnen Lautsprecher ein.
- 5 Beendet die Positions-Feinsteuerungs-Einrichtung und kehrt zum Positions-Bildschirm zurück.

# **2 Wählen Sie einen einzustellenden Lautsprecher aus**

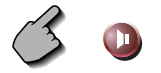

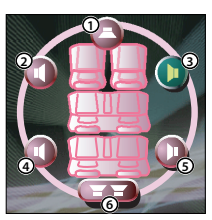

- 1 Center-Lautsprecher
- 2 Linker Front-Lautsprecher
- 3 Rechter Front-Lautsprecher
- 4 Linker hinterer Lautsprecher
- 5 Rechter hinterer Lautsprecher
- 6 Subwoofer

# **3 Stellen Sie eine Verzögerungszeit ein**

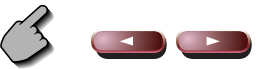

**4 Schließen Sie den Positions-Feinsteuerungsbildschirm**

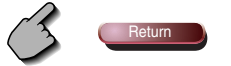

# **Speichert die Voreinstellungs-Einstelleinrichtung**

# **Zum Ablegen Ihrer Einstellung im Speicher:**

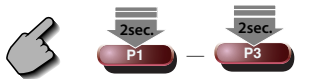

Fahren Sie mit der Berührung von P<sub>1</sub> bis P<sub>3</sub> für mehr als 2 Sekunden fort

# **Ruft die Voreinstellungs-Einstelleinrichtung auf**

**Zum Abrufen Ihrer Einstellung aus dem Speicher:**

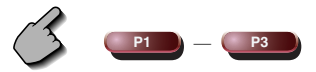

 Berühren Sie **P1** bis **P3** Ihrer Einstellung, die Sie aus de, Speicher abrufen möchten.

# **Zone-Steuerung**

Sie können die Audioquellen für vorne und hinten einstellen.

# **Anzeige des Zone-Steuerbildschirms**

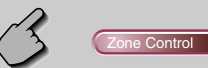

# Zone-Steuerbildschirm

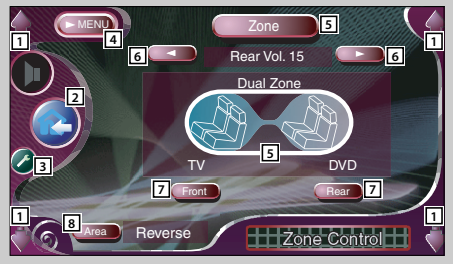

- 1 Regelt die Lautstärke.
- 2 Kehrt zum Steuerbildschirm der vorherigen Quelle zurück.
- 3 Öffnet das Einrichtungsmenü. (siehe Seite 53)
- 4 Öffnet das Klangeinstellungsmenü.
- 5 Schaltet die Zone-Funktion (die der Einstellung der unterschiedlichen Quellenklänge für die vorderen und hinteren Lautsprecher dient) ein oder aus. Wenn sie eingeschaltet ist, werden Front und die hintere Lautstärke angezeigt.
- 6 Stellt die Lautstärke des hinteren Kanals ein. (Diese Taste wird angezeigt, wenn die Zone-Funktion eingeschaltet ist.)
- 7 Stellt die vordere und hintere Audioquelle getrennt voneinander ein.

(Diese Taste wird angezeigt, wenn die Zone-Funktion eingeschaltet ist.)

# {≕}

- Wenn der Ton des hinteren Lautsprechers umgeschaltet wird, wird die vom AV OUTPUT-Anschluss ausgegebene Audioquelle auch auf dieselbe Quelle umgeschaltet. Wenn Sie allerdings den Bereich "Area" auf "Reverse" gestellt haben, wird die am AV OUTPUT-Anschluss ausgegebene Audioquelle je nach vorderer Klangquelle umgeschaltet.
- 8 Schaltet die vordere und hintere Audioquelle um. (Diese Taste wird angezeigt, wenn die Zone-Funktion eingeschaltet ist.) Verwenden Sie "Reverse" für den Austausch der vorderen und hinteren Audioquellen.

# ≔≔}

- Bei Einstellung der Zone-Funktion auf "On" gibt es die folgenden Einschränkungen:
	- Es erfolgt keinerlei Ausgabe vom Subwoofer oder Center.
	- <Audio-Einrichtung> (siehe Seite 54), <Equalizer> (siehe Seite 84), <Surround-Steuerung> (siehe Seite 86), <SRS WOW> (siehe Seite 88) <Position> (siehe Seite 90) sind nicht verfügbar.

# **Erläuterung der Begriffe**

# **DVD: Digital Versatile Disc**

Discs dieser Ausführung enthalten Audio-/Video-Aufzeichnungen, zum Beispiel einen Film. Diese Medien zeichnen sich durch hohe Video- und Audioqualität aus; außerdem verfügen dies Discs über eine erweiterte Aufnahmekapazität und sind in der Lage, Digitalsignale zu verarbeiten.

\_\_\_\_\_\_\_\_\_\_\_\_

# **VCD: VIDEO CD**

Diese Art von CD enthält eine Aufzeichnung von sich bewegenden Bildern. Die Video-Signale werden bei diesen Discs auf 1/120stel, und die Audio-Signale auf 1/6tel des normalen Umfangs komprimiert; dies ermöglicht eine Spieldauer von bis zu 74 Minuten, im Vergleich zu allgemeinen Audio-CDs mit einem Durchmesser von 12 cm.

Einige VCDs sind nicht für P.B.C.-Funktionen vorgesehen, d.h. sie dienen lediglich zur Wiedergabe, während andere Discs P.B.C.-kompatibel sind und spezielle Funktionen für die Wiedergabesteuerung aufweisen. Dieses Gerät eignet sich für die Wiedergabe von VCDs beider Ausführungen.

# **MPEG: Moving Picture Experts Group**

Diese Abkürzung bezeichnet einen internationalen Standard für digitale Video- und Audio-Datenkomprimierung sowie deren Dekomprimierung bei Verwendung in Medien.

# **Dolby Digital**

Diese Technologie zur digitalen Kompression von Audio-Signalen wurde von den Dolby Laboratories entwickelt. Das Verfahren ist sowohl mit 5.1-Kanal-Surround-Systemen als auch mit normalen Stereo-Anlagen (2 Kanäle) kompatibel, und ermöglicht die effiziente Aufzeichnung von größeren Mengen von Audio-Daten auf einer Disc.

**DTS** Dies ist die Bezeichnung für ein Digital-Surroundsystem, das von Digital Theater Systems, Inc. entwickelt wurde.

# **Hauptmenü/Menü (DVD)**

Einige DVDs zeigen mehr als einen Titel an einem Menü an. Dieses Menü wird als Titelmenü bezeichnet. Das DVD-Menü dient dazu die bei Einstellschritten erforderlichen Positionen anzuzeigen (Menü-Bildschirm). Das DVD-Menü kann während der Wiedergabe jederzeit aufgerufen werden, um Einstellungen in Abhängigkeit von der gegenwärtig verwendeten Software vorzunehmen, wie zum Beispiel dem Umschalten von Audio-Funktion zwischen Dolby Digital und PCM, dem Umschalten der bei Untertiteln und Anweisungen verwendeten Sprache.

# **Titel/Titelnummer (DVD)**

Die größte auf einer DVD aufgezeichneten Video- oder Audio-Einheit wird als Titel bezeichnet. Dies entspricht normalerweise einem einzelnen Video-Film oder einem Album mit Musik-Software (manchmal auch ein Musikstück). Die den einzelnen Titeln zugeordneten Nummern werden als Titelnummer bezeichnet.

# **Kapitel/Kapitelnummer (DVD)**

Ein Kapitel ist ein Sektor der auf einer DVD aufgezeichneten Video- und Audiosignale. Ein Titel besteht aus mehreren Kapiteln. Die den einzelnen Kapiteln zugeordneten Nummern werden als Kapitelnummern bezeichnet.

# **Untertitel (DVD)**

------------------Einige DVDs enthalten mehr als eine Untertitel-Sprache. Bei diesem Gerät kann eine der aufgezeichneten Untertitel-Sprachen für die Wiedergabe gewählt werden.

# **Titel/Titelnummer (CD, VCD)**

Als Titel wird ebenfalls ein auf einer Disc aufgezeichneter Audio- oder Video-Bereich bezeichnet. Den einzelnen Bereichen werden Titelnummern zugeordnet.

Bei der überwiegenden Anzahl von CDs wird jedes Musikstück mit einem Titel versehen. Bei einer VCD stimmen die Inhaltsbereiche jedoch nicht immer mit den zugeordneten Titeln überein.

Da die (speziellen) Wiedergabefunktionen, wie zum Beispiel die Übersprung- und Programmierfunktionen der konventionellen CDs auf Titelnummer-Daten basieren, sind diese Wiedergabefunktionen bei einigen Arten von VCDs nicht verfügbar.

#### **P.B.C.: Play-Back Control (Wiedergabesteuerung) (VCD)** -----------------------

Wenn eine VIDEO CD auf der Disc oder der Hülle den Vermerk "Play Back Control capable" (Wiedergabesteuerung möglich) trägt, können gewünschte Szenen bzw. Informationen mit Hilfe der angezeigten Menü-Bildschirme und unter Verwendung der hierarchischen Struktur interaktiv wiedergegeben werden.

# **SRS CS II (Circle Surround II)**

Circle Surround II stellt eine Verbesserung seiner Vorgängers Circle Surround (CS5.1) dar, indem es Ihnen ermöglicht, einen kraftvollen Mehrfachkanal-Surroundklang von Mono-, Stereo- oder Dolby Surround-codierten Audio- und Videoquellen zu genießen.

Mit SRS CS II können Sie sich zudem Audio-CDs, Fernsehen und Radiosendungen in vollem Surroundklang anhören. Durch SRS Circle Surround II werden Sie eine neue Art des Klangs entdecken.

# **Anleitung zur Fehlersuche**

# **Je nach der von Ihnen durchgeführten Einrichtung sind einige Funktionen hinsichtlich ihrer Steuerung eingeschränkt.**

- Die Zone kann nicht eingestellt werden.
- Die Option "Rear Bass Boost" der Surround-Steuereinstellung kann nicht eingestellt werden.
- Die hinteren Lautsprecher von DTA können nicht eingestellt werden.
- Die Option "Position Fine Control" der hinteren Lautsprecher kann nicht eingestellt werden.
- Die Option "Channel Level" der hinteren Lautsprecher kann nicht eingestellt werden.
- Die Option SRS CS II kann nicht eingestellt werden.
- Es kann keine Surround-Steuerung (Klangfeld) eingestellt werden.
- Es können keinerlei Signale eingestellt werden.
- Der "Parametrische Equalizer" kann nicht eingestellt werden.
- Die Option "Position (Position Fine Control)" kann nicht eingestellt werden.
- Die Option "Car Type Setup" kann nicht eingestellt werden.
- Die Option "Speaker Setup" kann nicht eingestellt werden.
- Es kann keine Übergangsfrequenz eingestellt werden.
- Die Option "Channel Level" (Prüfsignal-Ausgabe) kann nicht eingestellt werden.
- Die Surround-Steuerung (Klangfeld) kann nicht auf "Bypass+Center" eingestellt werden.
- Die Option "Center Level" der Surround-Steuereinstellung kann nicht eingestellt werden.
- Die Option "Center Width Control" der Surround-Steuereinstellung kann nicht eingestellt werden.
- Der Center-Lautsprecher für DTA kann nicht eingestellt werden.
- Die Option "Position Fine Control" des Center-Lautsprechers kann nicht eingestellt werden.
- Die Option "Channel Level" des Center-Lautsprechers kann nicht eingestellt werden.
- Die Surround-Steuereinstellung kann nicht eingestellt werden.
- Die Surround-Steuerung (Klangfeld) kann nicht auf "Dolby PLII" eingestellt werden.
- Der Subwoofer von DTA kann nicht eingestellt werden.
- Die Option "Position Fine Control" des Subwoofers kann nicht eingestellt werden.
- Die Option "Channel Level" des Subwoofers kann nicht eingestellt werden.

• Es sind keine Klangeffekte von SRS WOW vorhanden.

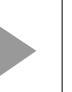

Die hinteren Lautsprecher wurden im Lautsprecher-Einrichtungsbildschirm (siehe Seite 56) auf "NONE" eingestellt.

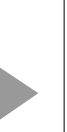

Die Zone-Steuerung wurde eingeschaltet (siehe Seite 92).

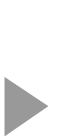

Der Center-Lautsprecher wurde im Lautsprecher-Einrichtungsbildschirm (siehe Seite 56) auf "NONE" eingestellt.

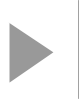

Die Surround-Steuerung (Klangfeld) (siehe Seite 86) wurde auf "Bypass" oder "Bypass+Center" eingestellt.

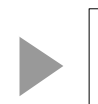

Der Center- und die hinteren Lautsprecher wurden im Lautsprecher-Einrichtungsbildschirm (siehe Seite 56) auf "NONE" eingestellt.

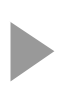

Der Subwoofer wurde im Lautsprecher-Einrichtungsbildschirm (siehe Seite 56) auf "NONE" eingestellt.

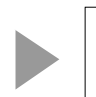

Die Surround-Steuerung (Klangfeld) (siehe Seite 86) wurde auf "Dolby PLII" eingestellt.

**Manchmal funktioniert das Gerät nicht richtig, weil ein einfacher Bedienungsfehler vorliegt. Vielleicht lässt sich der Fehler ganz leicht beheben. Sehen Sie sich bitte zunächst die folgende Übersicht an, bevor Sie Ihr Gerät zur Reparatur geben.**

# **Allgemein**

# **? Das Gerät lässt sich nicht einschalten.**

- ✔ Die Sicherung ist durchgebrannt.
- Überprüfen Sie die Kabel auf Kurzschluss und tauschen Sie die Sicherung durch eine neue mit gleichen Werten aus.
- ✔ Das Lautsprecherkabel weist einen Kurzschluss auf oder berührt das Fahrzeugchassis; aufgrund dessen wird die Schutzfunktion aktiviert.
- Verdrahten oder isolieren Sie das Lautsprecherkabel ordnungsgemäß und drücken Sie die Rückstelltaste.

# **? Die gewünschte Quelle wurde NICHT ausgewählt, obwohl Sie die SRC-Taste gedrückt haben.**

- ✔ Eine nicht angeschlossene Quelle kann nicht ausgewählt werden.
- **Eine nicht angeschlossene Quelle kann** nicht ausgewählt werden. Lesen Sie die <INSTALLATIONSANLEITUNG> und schließen Sie das Gerät ordnungsgemäß an.
- ✔ Die Rückstelltaste wurde noch nicht gedrückt, obwohl das optionale Gerät bereits an das System angeschlossen worden ist.
- **EXAMPLE Drücken Sie die Rückstelltaste (siehe Seite 4).**
- ✔ Der "O-N"-Schalter des optionalen Gerätes befindet sich in der "O"-Stellung.
- Stellen Sie den "O-N"-Schalter in die "N"- Stellung.
- ✔ Ein durch das System nicht unterstützter Disc-Wechsler wird verwendet.
- Verwenden Sie einen Disc-Wechsler, der durch das System unterstützt wird (siehe Seite 4).

# **? Die Meldung "Disconnected cable found. Please confirm a connection line" wird angezeigt und das Gerät kann nicht verwendet werden.**

- ✔ Das Receiver-Gerät wurde abgetrennt.
- Schließen Sie das Kabel richtig an und lesen Sie dafür den betreffenden Abschnitt in der <BEDIENUNGSANLEITUNG>.

# **? Das Gerät reagiert auf keinen Tastendruck.**

- ✔ Der Computerchip im Gerät funktioniert nicht ordnungsgemäß.
- **TE** Drücken Sie die Rückstelltaste am Gerät (siehe Seite 4).

# **? Es wird kein Fernseh-/Videobild angezeigt.**

- ✔ Das Gerät wurde nicht an den Feststellbremsen-Erfassungsschalter angeschlossen.
- Führen Sie einen ordnungsgemäßen Anschluss entsprechend der <BEDIENUNGSANLEITUNG> durch.
- ✔ Die Feststellbremse wurde nicht aktiviert.
- Aus Sicherheitsgründen werden keinerlei Fernseh-/Videobilder angezeigt, wenn sich das Fahrzeug bewegt. Wenn die Feststellbremse aktiviert wird, werden Fernseh-/Videobilder angezeigt.

# **? Der Bildschirm ist dunkel.**

- ✔ Das Gerät befindet sich an einem Ort mit niedriger Temperatur.
- Falls die Temperatur des Monitor-Gerätes fällt, kann der Bildschirm beim Einschalten der Stromversorgung dunkler erscheinen; das ist auf die Eigenschaften der Flüssigkristallanzeige zurückzuführen. Warten Sie nach dem Einschalten warten, damit die Temperatur steigen kann. Nun kehrt die normale Helligkeit zurück.

# **? Der Bildschirm verdunkelt sich nicht, wenn die Lichter am Fahrzeug eingeschaltet werden.**

- ✔ Das Gerät ist auf den automatischen Dimmer eingestellt.
- Wenn das Gerät auf den automatischen Dimmer eingestellt ist, ist es nicht an den Lichtschalter des Fahrzeugs gekoppelt.
- ✔ Das Beleuchtungskabel wurde nicht angeschlossen (falls der manuelle Dimmer eingestellt ist).
- Führen Sie einen ordnungsgemäßen Anschluss entsprechend der <BEDIENUNGSANLEITUNG> durch.

# **? Der MW-/UKW-Radioempfang ist schwach und/oder Geräusche sind zu hören.**

- ✔ Die Fernsehantenne und die Radioantenne des Fahrzeugs sind zu nahe nebeneinander angebracht.
- **Montieren Sie die beiden Antennen so weit** wie möglich voneinander entfernt.
- Schalten Sie das Hauptgerät aus.

# **? Die Fernbedienung funktioniert nicht.**

- ✔ Der Fernbedienungsmodus-Wahlschalter wurde nicht ordnungsgemäß eingestellt.
- Stellen Sie den Fernbedienungsmodus-Wahlschalter entsprechend der von Ihnen auszuwählenden Quelle ein (siehe Seite 12).

### **? Es ist kein Ton hörbar oder er weist eine zu geringe Lautstärke auf.**

- ✔ Die Stummschaltung ist eingeschaltet.
- Schalten Sie die Stummschaltung aus.
- ✔ Fader oder Balanceregler sind beide auf eine Seite eingestellt.
- **Mitteln Sie die Fader- und/oder** Balanceeinstellung.
- ✔ Die Eingangs-/Ausgangskabel oder der Kabelbaum sind nicht richtig angeschlossen.
- Schließen Sie die Eingangs-/Ausgangskabel oder den Kabelbaum ordnungsgemäß an. Siehe den entsprechenden Abschnitt in der <BEDIENUNGSANLEITUNG>.

### **? Die Klangqualität ist schlecht (Verzerrungen, Störungen).**

- ✔ Ein Lautsprecherkabel wird durch eine Schraube im Fahrzeug kurzgeschlossen.
- **E** Überprüfen Sie die Lautsprecherkabel.
- ✔ Die Lautsprecher sind nicht ordnungsgemäß angeschlossen.
- Schließen Sie die Plus- und Minuspole aller Lautsprecher ordnungsgemäß an.

#### **? Der Radioempfang ist schlecht.**

- ✔ Die Fahrzeugantenne ist nicht herausgezogen.
- **EXALLET** Ziehen Sie die Antenne vollständig heraus.
- ✔ Das Kabel für die Steuerung der Motorantenne ist nicht richtig angeschlossen.
- Schließen Sie das Kabel richtig an und lesen Sie dafür den betreffenden Abschnitt in der <BEDIENUNGSANLEITUNG>.

# **? Nach dem Abziehen des Zündschlüssels sind die Senderspeicher gelöscht.**

- ✔ Das Batteriekabel wurde nicht ordnungsgemäß angeschlossen.
- Schließen Sie das Kabel richtig an und lesen Sie dafür den betreffenden Abschnitt in der <BEDIENUNGSANLEITUNG>.
- ✔ Das Zündungs- und das Batteriekabel wurden nicht ordnungsgemäß angeschlossen.
- Schließen Sie das Kabel richtig an und lesen Sie dafür den betreffenden Abschnitt in der <BEDIENUNGSANLEITUNG>.
- **? Beim Drücken der [V.SEL]-Taste wird nicht zum Rückansichtskamera-Videodisplay umgeschaltet.**
	- ✔ Das Rückwärtsfahrt-Sensorkabel ist nicht angeschlossen.
	- Schließen Sie das Kabel richtig an und lesen Sie dafür den betreffenden Abschnitt in der <BEDIENUNGSANLEITUNG>.

# **? Während der CD/VCD/CD-Wiedergabe treten Bild/Tonaussetzer auf.**

- ✔ Die Disc ist verkratzt oder verschmutzt.
- Reinigen Sie die Disc und lesen Sie dazu den Abschnitt <Disc-Reinigung> (siehe Seite 15).

# **? Der angewählte Titel wird nicht wiedergegeben.**

- ✔ Die Zufallswiedergabe wurde ausgewählt.
- Schalten Sie die Zufallswiedergabe aus.

# **? Eine VCD kann nicht mit Hilfe der Menüs wiedergegeben werden.**

- ✔ Die wiederzugebende VCD ist nicht mit P.B.C. kompatibel.
- **E** Die Menü-Wiedergabe ist nur verfügbar, wenn die VCD mit P.B.C. aufgenommen wurde.

# **? Es werden keine Untertitel angezeigt.**

- ✔ Die wiederzugebende DVD enthält keine aufgenommenen Untertitel.
- Untertitel können nicht angezeigt lassen werden, wenn auf der wiederzugebenden DVD keine Untertitel aufgenommen wurden.

# **? Die Wiedergabe-Sprache (oder Untertitel-Sprache) kann nicht geändert werden.**

- ✔ Die wiederzugebende DVD enthält keine weitere aufgenommene Audio (oder Untertitel)-Sprache.
- Die Stimm (oder Untertitel)-Sprache kann nicht umgeschaltet werden, wenn die wiederzugebende DVD keine weitere aufgenommene Stimm (oder Untertitel)- Sprache enthält.

#### **? Der Betrachtungswinkel kann nicht verändert werden.**

- ✔ Die wiederzugebende DVD enthält keine weiteren aufgenommenen Winkel.
- Der Bildwinkel kann nicht umgeschaltet werden, wenn auf der wiederzugebenden DVD keine weiteren Bildwinkel aufgenommen wurden.
- ✔ Sie versuchen, den Winkel eines DVD-Bereichs umzuschalten, bei dem keine weiteren Winkel aufgenommen wurden.
- Bei einigen Discs wurden nur bei bestimmten Bereichen mehrere Bildwinkel aufgenommen.

### **? Die Wiedergabe beginnt nicht, nachdem ein Titel gewählt wurde.**

- ✔ Für die Disc wurde eine Ansichtsbeschränkung (RATING) eingestellt.
- Überprüfen Sie die Einstellung des Ansichtsbes chränkungsgrades (RATING).

### **? Die bei der anfänglichen Einstellung gewählte Wiedergabe- oder Untertitel-Sprache wird nicht wiedergegeben.**

- ✔ Die wiederzugebende DVD enthält keine Aufnahme der ausgewählten Stimm- oder Untertitel-Sprache.
- Verwenden Sie eine Disc, die eine Aufnahme der ausgewählten Stimm- oder Untertitel-Sprache enthält.

# **Disc-Quelle**

# **? Der Disc-Wechsler-Betrieb läßt sich nicht aktivieren.**

- ✔ An den Disc-Wechsler-Eingangsanschluss am Gerät wurde kein Kabel angeschlossen.
- Schließen Sie ein Kabel an den Disc-Wechsler-Eingangsanschluss des Gerätes an.

#### **? Statt der angewählten Disc wird eine andere abgespielt.**

- ✔ Die ausgewählte CD ist sehr verschmutzt.
- **Die CD** überprüfen und ggf. reinigen.
- ✔ Die CD wurde verkehrt herum eingelegt.
- Legen Sie die CD mit der beschrifteten Seite nach oben ein.
- ✔ Die Nummer des Disc-Fachs stimmt nicht mit der Nummer der ausgewählten Disc überein.
- **Nehmen Sie das Disc-Magazin heraus und** überprüfen Sie die Bestückung.
- ✔ Die Disc ist beschädigt.
- **Tauschen Sie die Disc aus.**

# **? Tonaussetzer.**

- ✔ Etwas berührt den Disc-Wechsler.
- **Entfernen Sie den berührenden Gegenstand.**
- Die CD ist verkratzt oder verschmutzt.
- Falls es stets an derselben Stelle zum Überspringen kommt, wenn das Fahrzeug angehalten wurde, ist mit der CD etwas nicht in Ordnung. Die CD überprüfen und ggf. reinigen.

### **? Kein Ton, obwohl das Display den Wechsler-Betrieb anzeigt.**

- ✔ Der Computerchip im Gerät funktioniert nicht ordnungsgemäß.
- Drücken Sie die Rückstelltaste am Gerät (siehe Seite 4).

# **? Der angewählte Titel wird nicht wiedergegeben.**

- ✔ Die Zufallswiedergabe oder die Magazin-Zufallswiedergabe wurde ausgewählt.
- Schalten Sie die Zufallswiedergabe oder die Magazin-Zufallswiedergabe aus.

#### **? Spurwiederholung, Disc-Wiederholung, Spursuchautomatik, Zufallswiedergabe und Magazin-Zufallswiedergabe starten automatisch.**

- ✔ Die Einstellung wurde nicht abgebrochen.
- Die Einstellungen für diese Funktionen bleiben aktiviert, bis die Einstellung ausgeschaltet oder die Disc ausgeworfen lassen wird; dis gilt selbst bei ausgeschalteter Stromversorgung oder umgeschalteter Quelle.

# **? Die Disc kann nicht herausgenommen werden.**

- ✔ Die Zündung des Fahrzeugs wurde bereits vor mehr als 10 Minuten ausgeschaltet.
- Die Disc kann nur innerhalb von 10 Minuten nach dem Ausschalten der Fahrzeugzündung entnommen werden. Wenn mehr als 10 Minuten vergangen sind, müssen Sie zunächst die Zündung einschalten und dann die Auswurftaste drücken.

# **MP3/WMA-Quelle**

#### **? Es lässt sich keine MP3/WMA-Datei abspielen.**

- ✔ Das Medium ist verkratzt oder verschmutzt.
- Reinigen Sie die Medien und lesen Sie hinsichtlich der Disc-Reinigung den Abschnitt <Wissenswertes über Discs > (siehe Seite 15).

### **? Die MP3/WMA-Wiedergabe springt.**

- ✔ Das Medium ist verkratzt oder verschmutzt.
- Reinigen Sie die Medien und lesen Sie hinsichtlich der Disc-Reinigung den Abschnitt <Wissenswertes über Discs > (siehe Seite 15).
- ✔ Die Aufnahmebedingungen sind schlecht.
- **Nehmen Sie das Medium erneut auf oder** verwenden Sie ein anderes Medium.

# **? Die MP3/WMA-Spurzeit wird nicht ordnungsgemäß angezeigt.**

- $\mathcal{V}$  --
- Es gibt Momente, in denen die Spurzeit nicht ordnungsgemäß entsprechend den Aufnahmebedingungen der MP3/WMA angezeigt wird.

#### **? Die ID3-Markierungsinformationen können nicht ordnungsgemäß angezeigt lassen werden.**

- ✔ Die Aufnahme wurde nicht entsprechend der ID3-Markierungsversion 1.x durchgeführt.
- Führen Sie die Aufnahme entsprechend der ID3-Markierungsversion 1.x durch. Zudem kann die Anzeige fehlerhaft sein, wenn sich eine MP3/WMA-Datei des ID3- Markierungsstandards v1.x bedient und wenn dieser Standard nach der Herstellung der Software für das Gerät aktualisiert wurde.

**Eine der folgenden Fehlermeldungen wird im Display Ihres Autoradios angezeigt, wenn bestimmte Probleme auftreten. Sorgen Sie in diesen Fällen wie folgt für Abhilfe.**

# **Hot Error**

 Die Schutzschaltung des Gerätes hat alle Funktionen unterbrochen, da die Betriebstemperatur 60 °C übersteigt.

 $\Rightarrow$  **Lassen Sie das Gerät durch Öffnen der Fenster** oder Einschalten der Lüftung abkühlen. Sobald die Temperatur unter 60°C (140°F) fällt, wird die Disc-Wiedergabe fortgesetzt.

#### **Hold Error**

 Die Schutzschaltung des Disc-Wechslers hat alle Funktionen unterbrochen, da die Betriebstemperatur 60 °C übersteigt.

 $\Rightarrow$  **Lassen Sie das Gerät durch Öffnen der Fenster** oder Einschalten der Lüftung abkühlen. Sobald die Temperatur unter 60°C (140°F) fällt, wird die Disc-Wiedergabe fortgesetzt.

#### **Mecha Error**

Der Disc-Player weist eine Fehlfunktion auf.

 $\Rightarrow$  Lassen Sie die Disc ausgeben und versuchen Sie, sie wieder einzulegen. Wenden Sie sich an Ihren Kenwood-Händler, wenn diese Anzeige fortwährend blinkt oder die Disc nicht ausgeworfen werden kann.

# **Disc Error**

Es wurde eine nicht wiederzugebende Disc eingelegt.

#### **Read Error**

Die Disc wurde verkehrt herum eingelegt.

] Nehmen Sie das Magazin heraus und legen die CD richtig herum ein.

Die angewählte CD ist sehr verschmutzt oder beschädigt.

 $\Rightarrow$  Reinigen Sie die Disc und lesen Sie dazu den Abschnitt <Disc-Reinigung> (siehe Seite 15).

#### **Region code Error**

Die DVD-Software wurde für eine andere Region codiert.

#### **Parental level Error**

Der Kindersicherungsgrad ist auf einen zu hohen Wert eingestellt.

#### **Error 07 — 67**

Das Gerät arbeitet aufgrund eines internen Fehlers nicht ordnungsgemäß.

] Drücken Sie die Rückstelltaste des Gerätes. Wird der Code "Error ##" weiterhin angezeigt, konsultieren Sie bitte Ihren Kundenservice.

# **Technische Daten**

# **Die technischen Daten können ohne Vorankündigung geändert werden.**

#### **Monitor-Bereich**

Bildgröße : 6,95 Zoll (diagonal) breit 154,1 (B)  $\times$  87,1 (H) mm Display-System : Transparentes TN LCD-Feld Antriebssystem : TFT-Aktivmatrix-System Anzahl der Pixel : 336.960 (480 H × 234 V × RGB) Effektive Pixel : 99,99 % Pixelanordnung : RGB-Streifenanordnung Hintergrundbeleuchtung : kalte Fluoreszenz-Kathodenröhre

#### **DVD-Abschnitt**

D/A-Wandler : 24 Bit Decoder : Linear PCM/Dolby Pro Logic II/Dolby Digital/dts/ MP3/WMA Tonhöhenschwankung : unterhalb der Messgrenze Frequenzgang Abtastfrequenz: 96 k: 20~22.000 Hz Abtastfrequenz: 48 k: 20~22.000 Hz Abtastfrequenz: 44,1 k: 20~20.000 Hz Gesamtklirrfaktor (1 k) : 0,007 % Signal-/Rauschabstand : 95 dB (DVD-Video 96 kHz) Dynamikbereich : 95 dB (DVD-Video 96 kHz) Disc-Format : DVD-Video/Video-CD/CD-DA Abtastfrequenz : 44,1 kHz/48 kHz, 96 kHz Quantifizierende Bitrate : 16/20/24 Bit

#### **DSP-Bereich**

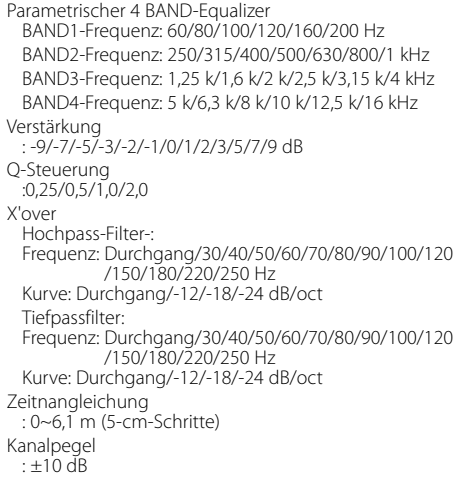

# **UKW-Tuner-Abschnitt**

```
Frequenzbereich (50 kHz)
  : 87,5 MHz~108,0 MHz
Nutzempfindlichkeit (SRV = 26 dB)
  : 9,3 dBf (0,8μ V/75 Ω)
Empfindlichkeitsschwelle (SRV = 50 dB)
  : 15,2 dBf (1,6μ V/75 Ω)
Frequenzgang (±3,0 dB)
  : 30 Hz~15 kHz
Rauschabstand (dB) (MONO)
  : 65 dB
Selektivität (±400 kHz)
  \cdot > 80 dB
Stereotrennung
  : 35 dB (1 kHz)
```
#### **MW-Tuner-Abschnitt**

Frequenzbereich (9 kHz) : 153 kHz~281 kHz Anwendbare Empfindlichkeit : 45 μV

#### **WM-Tuner-Abschnitt**

Frequenzbereich (9 kHz) : 531 kHz~1611 kHz Anwendbare Empfindlichkeit : 25 μV

# **Video-Bereich**

Farbsystem des externen Videoeingangs : NTSC/PAL Externer Video-Eingangswert (Cinch-Buchsen) : 1 Vp-p/75 Ω Externer max. Audio-Eingangswert (Cinch-Buchsen) : 1 V/22 kΩ Analoger RGB-Eingang : 0,7 Vp-p/75 Ω

#### **Audiobereich**

Höchstleistung (vorne und hinten) : 50 W×4 Ausgangsleistung (vorne und hinten)  $(DIN 45324, +B = 14,4V)$ : 30 W×4 Vorausgangspegel (V) : 5 V/10 kΩ Vorausgangsimpedanz : 80 Ω

# **Allgemein**

Betriebsspannung : 14,4V (11 V~16 V) Stromverbrauch : 15 A Abmessungen (B×H×T) Installation Hauptgerät: 182 mm × 53 mm × 161 mm Verdeckbares Gerät: 225 mm × 40 mm × 168 mm Betriebstemperaturbereich  $: -10 °C - 60 °C$ Aufbewahrungstemperaturbereich : -20 °C~85 °C Gewicht Hauptgerät: 2,2 kg Verdeckbares Gerät: 1,2 kg

Auch wenn die effektiven Pixel für das Flüssigkristall-Feld mit 99,99 % oder mehr angegeben sind, ist es möglich, dass 0,01 % der Pixel nicht oder fehlerhaft leuchten.

# *Kennzeichnung von Geräten mit Laser-Abtastern*

# **CLASS 1 LASER PRODUCT**

Dieser Aufkleber ist am Chassis oder Gehäuse angebracht und weist darauf hin, dass das Gerät mit einem als Klasse 1 eingestuften Laserstrahl arbeitet. Das bedeutet, dass durch den sehr schwachen Laserstrahl keine Gefahr durch gefährliche Strahlungen außerhalb des Geräts besteht.

DVD is a trademark of DVD Format/Logo Licensing Corporation registered in the U.S., Japan and other countries.

**SRS(@)** ist ein Warenzeichen von SRS Labs, Inc.

Dieses Produkt enthält Technologie zum Schutz von Urheberrechten, die durch US-Patente und anderer geistige Eigentumsrechte geschützt ist. Die Verwendung dieser Technologie zum Schutz der Urheberrechte muss durch Macrovision autorisiert werden, und ist ausschließlich für den Hausgebrauch und andere eingeschränkte Zwecke vorgesehen, wenn keine andere Verwendung durch Macrovision autorisiert wurde. Demontage und Auseinanderbau sind untersagt.

Hergestellt unter Lizenz von Dolby Laboratories. "Dolby", "Pro Logic" und das Doppel-D-Symbol sind Warenzeichen von Dolby Laboratories.

"DTS", and "DTS Digital Surround" are registered trademarks of Digital Theater Systems, Inc.

# **Hinweis zur Entsorgung der Batterien :**

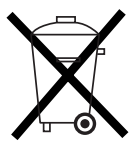

Verbrauchte Batterien dürfen nach der Batterieverordnung nicht mehr mit dem Hausmüll entsorgt werden. Kenwood beteiligt sich daher am "Gemeinsamen Rücknahmesystem Batterien" (GRS Batterien).

Werfen Sie verbrauchte Batterien unentgeltlich in die beim Handel aufgestellten Sammelbehälter. Auch bei Ihrem Fachhändler finden Sie einen Sammelbehälter für verbrauchte Batterien.

Auch Batterien, die in Geräten fest eingebaut sind, unterliegen diesen gesetzlichen Vorschriften.

# **KENWOOD**